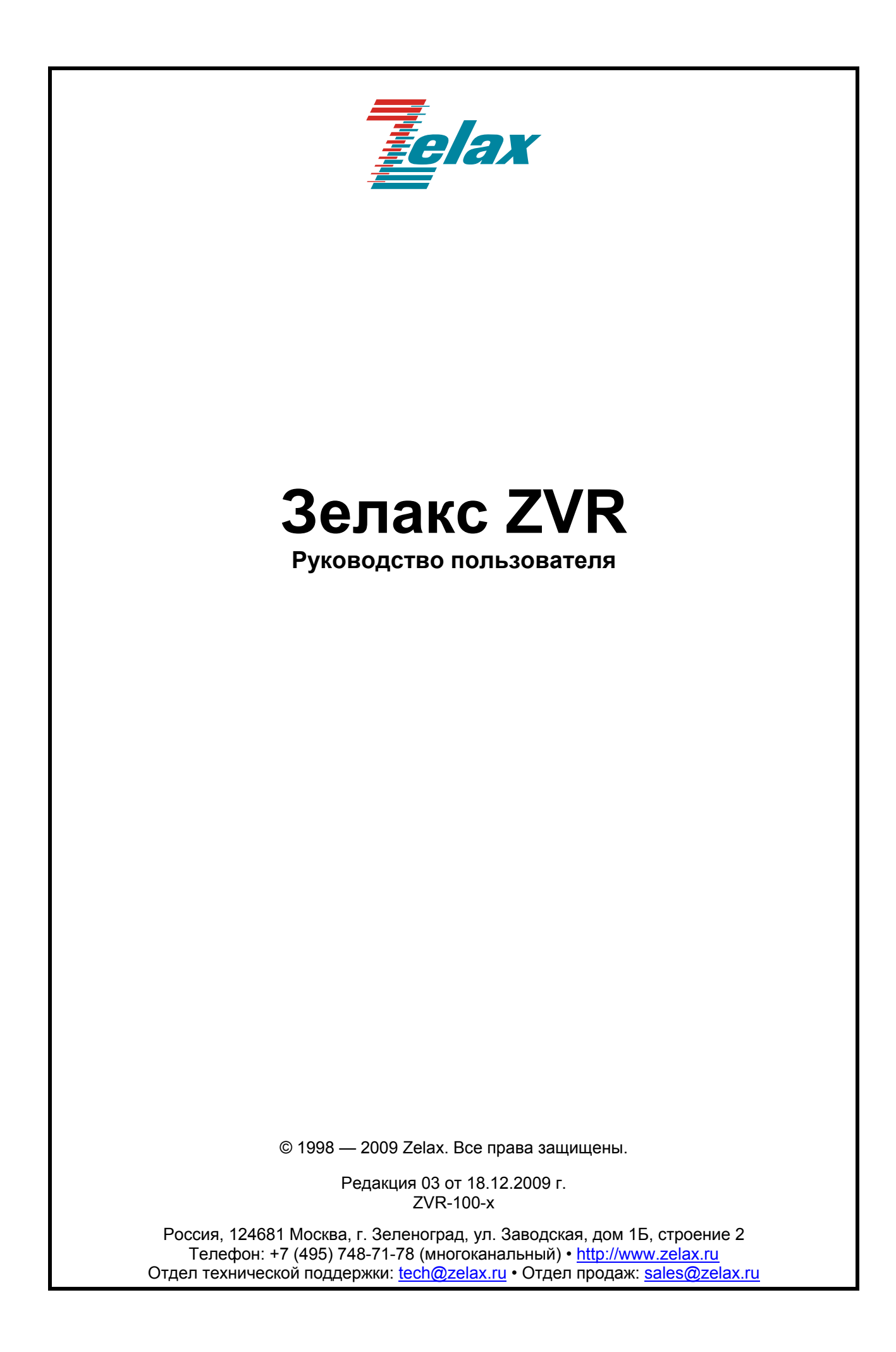

# Оглавление

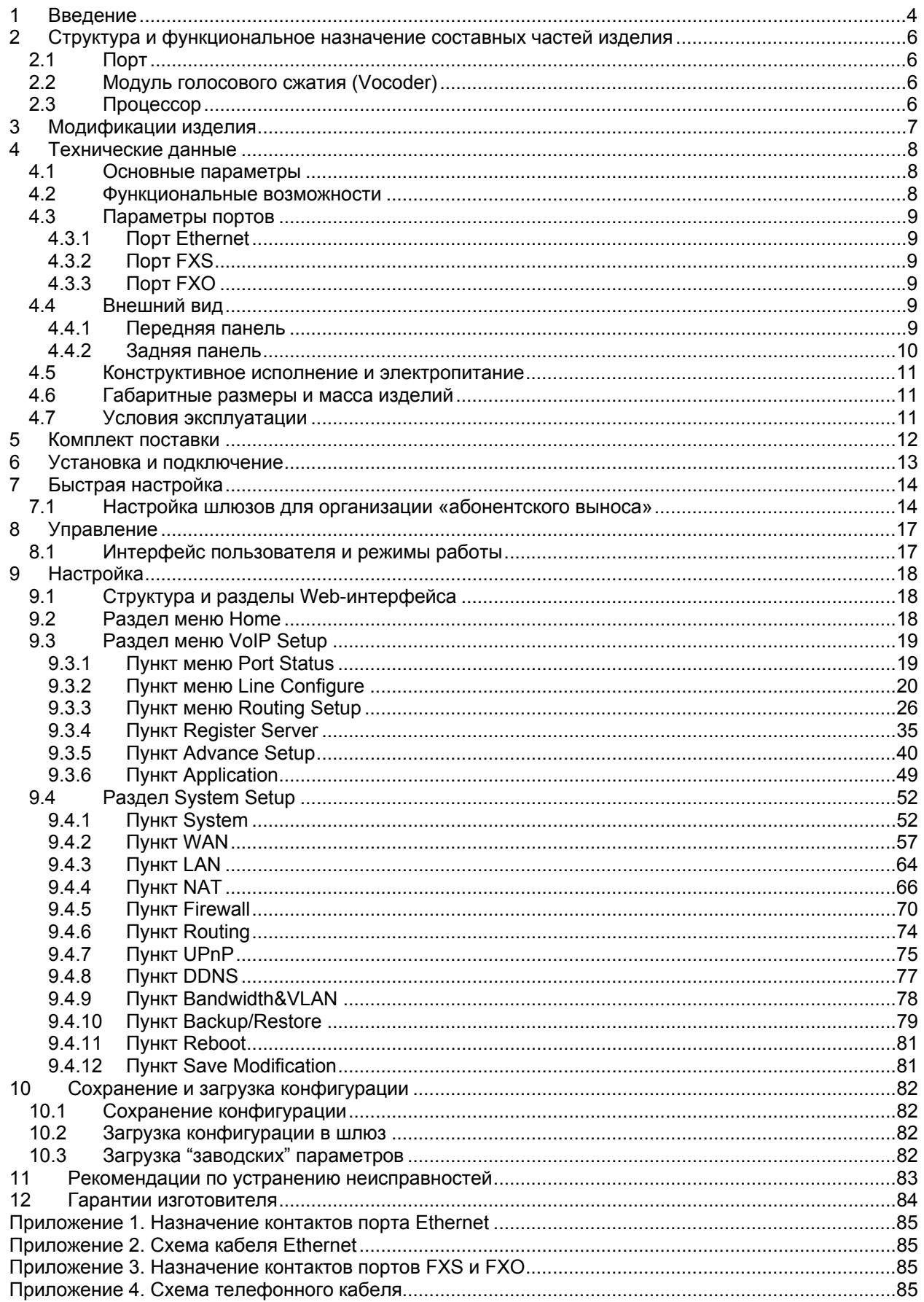

# <span id="page-3-0"></span>**1 Введение**

Настоящий документ содержит сведения о шлюзе VoIP (далее — шлюзе, изделии) в объёме, достаточном для построения и эксплуатации систем совместной передачи цифровых и голосовых данных.

Шлюз предназначен для передачи цифровых и голосовых данных через IP-сеть, а также для обеспечения доступа к телефонной сети общего пользования (ТфОП) через IP-сеть. Шлюз содержит порты Ethernet, FXS, FXO. Передача голосовых данных может осуществляться в режиме коммутации или маршрутизации пакетов.

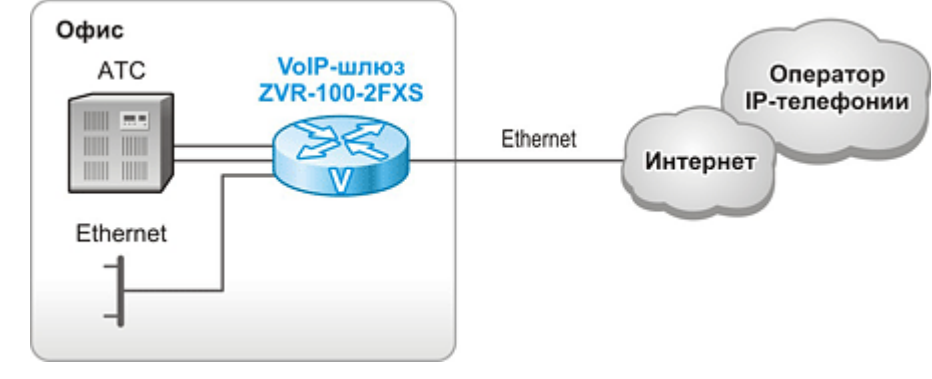

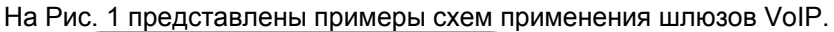

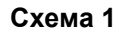

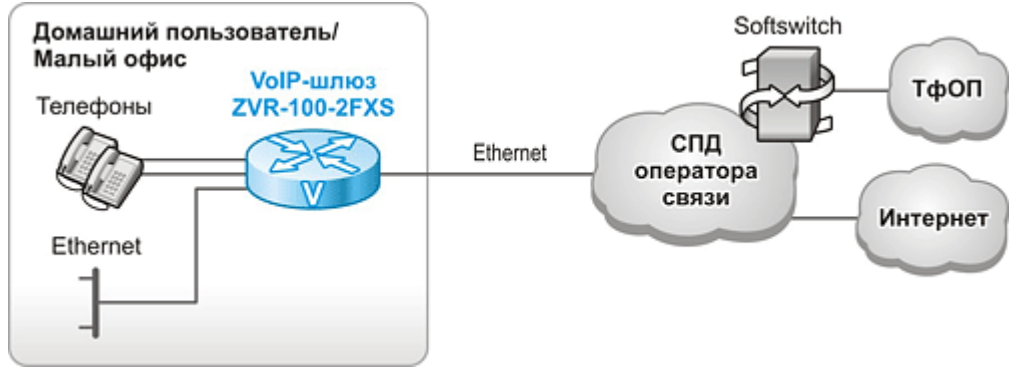

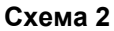

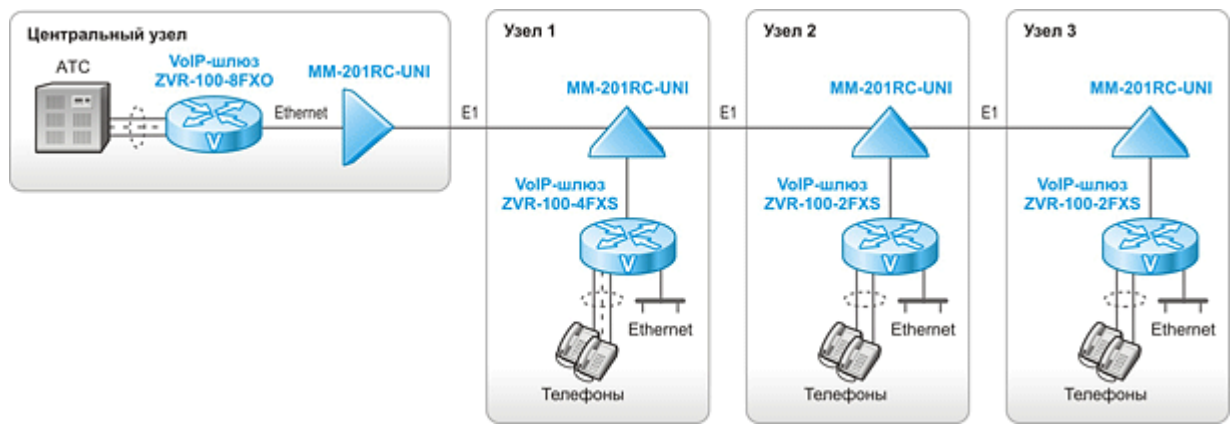

**Схема 3** 

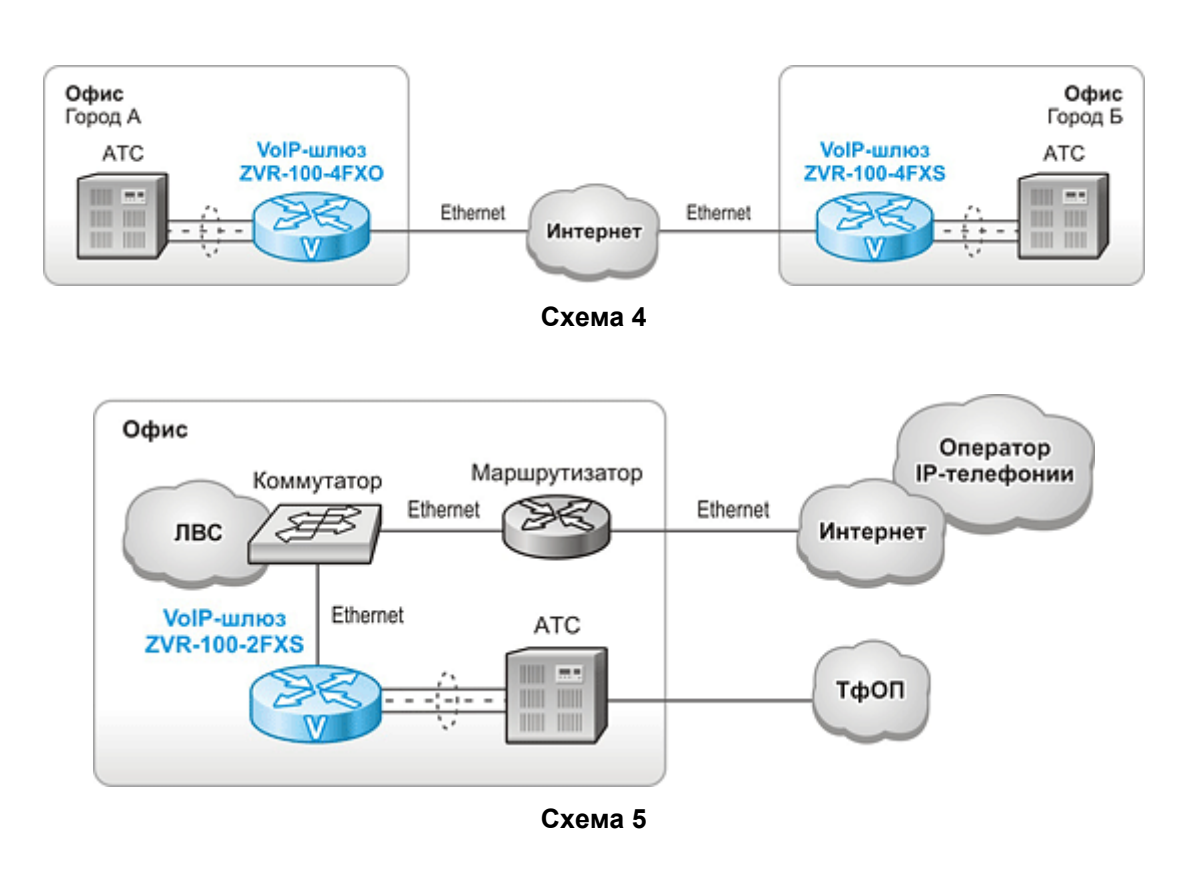

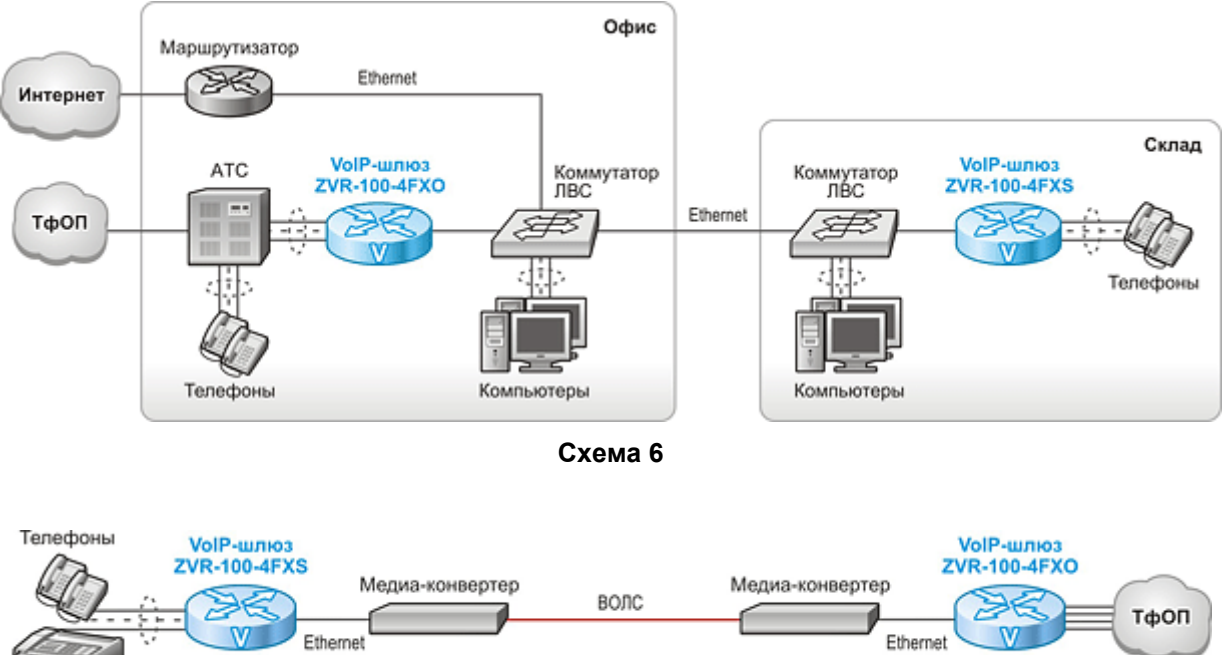

**Схема 7** 

**Рис. 1. Примеры схем передачи голоса и данных с применением шлюзов VoIP** 

<span id="page-4-0"></span>Факс

# <span id="page-5-0"></span>**2 Структура и функциональное назначение составных частей изделия**

Изделие представляет собой устройство с портами Ethernet и портами FXS/FXO (количество и тип портов зависит от модификации).

Структурная схема изделия приведена на [Рис](#page-5-1). 2.

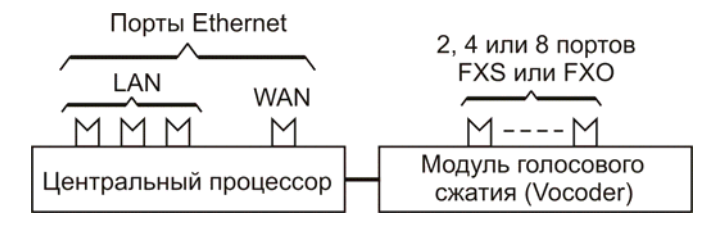

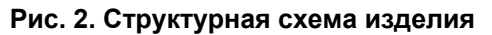

<span id="page-5-1"></span>Изделие содержит:

- центральный процессор;
- порт Ethernet: три или один порт LAN и один порт WAN;
- модуль голосового сжатия (Vocoder);
- два, четыре или восемь портов FXS либо четыре или восемь портов FXO в зависимости от модификации изделия.

# **2.1 Порт**

Порт представляет собой соединитель (разъём), к которому с помощью кабеля подключается то или иное устройство или линия связи. Порт реализует определённый интерфейс.

Порты Ethernet функционируют в соответствии со стандартами Ethernet 10Base-T (IEEE 802.3i) и 100Base-TX (IEEE 802.3u). Порт WAN отличается от портов LAN только связанным с ним внутренним программным обеспечением центрального процессора.

# **2.2 Модуль голосового сжатия (Vocoder)**

Модуль голосового сжатия (Vocoder) преобразует аналоговый речевой сигнал в цифровой и обратно, используя голосовые кодеки.

# **2.3 Процессор**

Процессор предназначен для обработки данных, поступающих с различных интерфейсов. Он формирует пакеты с голосовыми данными, принятыми из модуля голосового сжатия, а также осуществляет маршрутизацию, организацию туннелей, обработку пакетов SIP/H.323, трансляцию адресов (NAT), обработку TCP/IP стека и другие действия.

# <span id="page-6-0"></span>**3 Модификации изделия**

<span id="page-6-1"></span>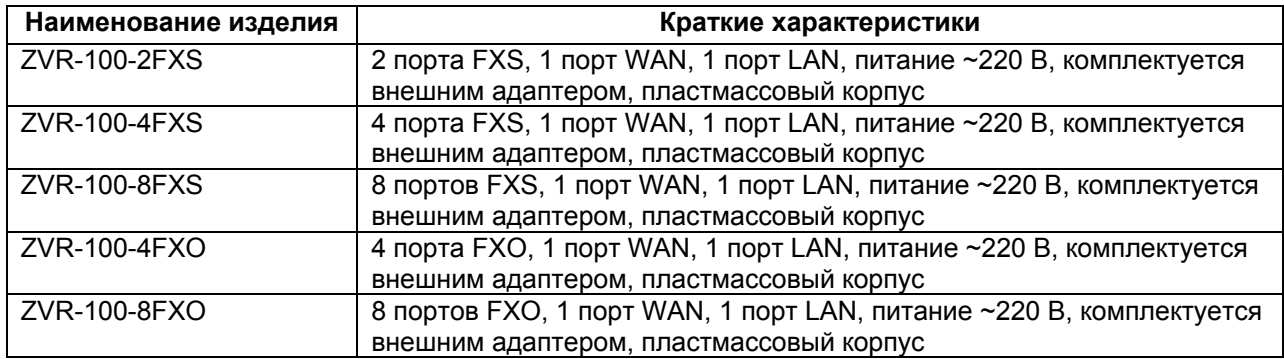

### **Табл. 1. Модификации изделия и его краткие характеристики**

# <span id="page-7-0"></span>**4 Технические данные**

# **4.1 Основные параметры**

Основные параметры изделий приведены в [Табл](#page-7-1). 2.

### **Табл. 2. Основные параметры изделий**

<span id="page-7-1"></span>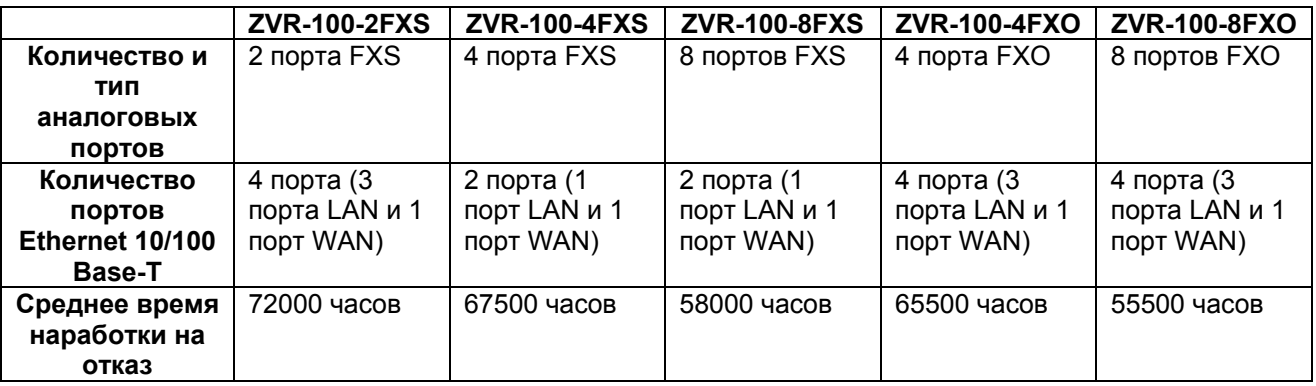

## **4.2 Функциональные возможности**

### **Протоколы глобальных сетей (WAN):**

- Transparent Bridge;
- Ethernet;
- PPPoE;
- PPTP;
- L2TP;

### **Протоколы локальных сетей (LAN):**

- $\bullet$  Ethernet 10Base-T (IEEE 802.3i), 100Base-TX (IEEE 802.3u);
- VLAN 802.1Q;

### **Протоколы маршрутизации:**

• статическая маршрутизация (Static Routing);

### **Качество обслуживания (QoS):**

- маркирование трафика на основе полей IP-адреса: ToS, IP precedence, DSCP;
- маркирование трафика на основе полей VLAN 802.1Q, 802.1p.

### **Сетевые службы:**

- NAT, PAT;
- DHCP сервер и клиент;
- DNS;
- NTP клиент;
- Firewall;
- Application Level Gateway (ALG);
- Dynamic DNS.

### **Протоколы VoIP:**

- SIP
- H.323

### **Протокол передачи факсов:**

- T.38
- Прозрачная передача факсов при использовании кодека G.711 µ/a law.

#### **Голосовые кодеки:**

- $\bullet$  G.711  $\mu$ /a law
- G.723.1
- G.726
- G.729A

### <span id="page-8-0"></span>**Протоколы прохождения NAT:**

- STUN;
- Использование указанного IP адреса с настроенным пробросом требуемых портов;
- UPnP;

### **Диагностика:**

- ping;
- информационное меню;
- многоуровневая система служебных сообщений;
- светодиодная индикация;

### **Управление и мониторинг:**

- Web;
- SNMP (мониторинг);
- Syslog;
- сохранение и загрузка конфигурационного профайла:

### **4.3 Параметры портов**

### **4.3.1 Порт Ethernet**

Порты Ethernet изделия выполнены в соответствии со спецификациями Ethernet 10Base-T/100Base-TX.

- скорость обмена данными 10/100 Мбит/с. Автоматическое определение скорости передачи;
- режим обмена дуплексный или полудуплексный. Автоматическое определение режима обмена;
- автоопределение типа кабеля MDI/MDI-X.

Назначение контактов разъёма порта Ethernet приведено в [Приложение](#page-84-1) 1.

# **4.3.2 Порт FXS**

Порт FXS (Foreign Exchange Subscriber) – порт абонентского окончания. Он реализует интерфейс, эмулирующий интерфейс АТС для подключения обычного телефона.

Порт FXS имеет следующие технические параметры:

- максимальный уровень принимаемого сигнала 3 дБм;
- максимальный уровень передаваемого сигнала 3 дБм;
- напряжение постоянного тока в режиме ожидания вызова 55 В;
- ток питания телефонного аппарата в разговорном режиме 25 мА;
- амплитуда сигнала индукторного вызова при входящей связи 160 В;
- номинальная частота вызывного сигнала 25 Гц.

Назначение контактов разъёма порта FXS приведено в [Приложение](#page-84-2) 3.

## **4.3.3 Порт FXO**

Порт FXO (Foreign Exchange Office) – порт станционного окончания. Он реализует интерфейс, эмулирующий интерфейс для подключения к абонентскому окончанию ЦАТС.

Порт FXO имеет следующие технические параметры:

- Максимальный уровень принимаемого сигнала —13 дБм;
- Максимальный уровень передаваемого сигнала 3 дБм;

Назначение контактов разъёма порта FXO приведено в [Приложение](#page-84-2) 3.

### **4.4 Внешний вид**

### **4.4.1 Передняя панель**

Вид передней панели для изделия ZVR-100-4FXS показан на [Рис](#page-9-1). 3.

<span id="page-9-0"></span>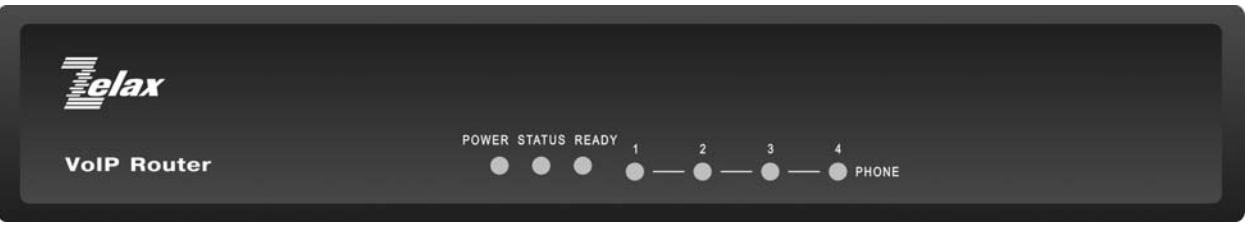

**Рис. 3. Передняя панель ZVR-100-4FXS** 

<span id="page-9-1"></span>На передней панели устройства расположены:

- индикатор "POWER";
- индикатор "STATUS";
- индикатор "READY";
- индикаторы "PHONE".

#### **Табл. 3. Назначение индикаторов состояния изделий**

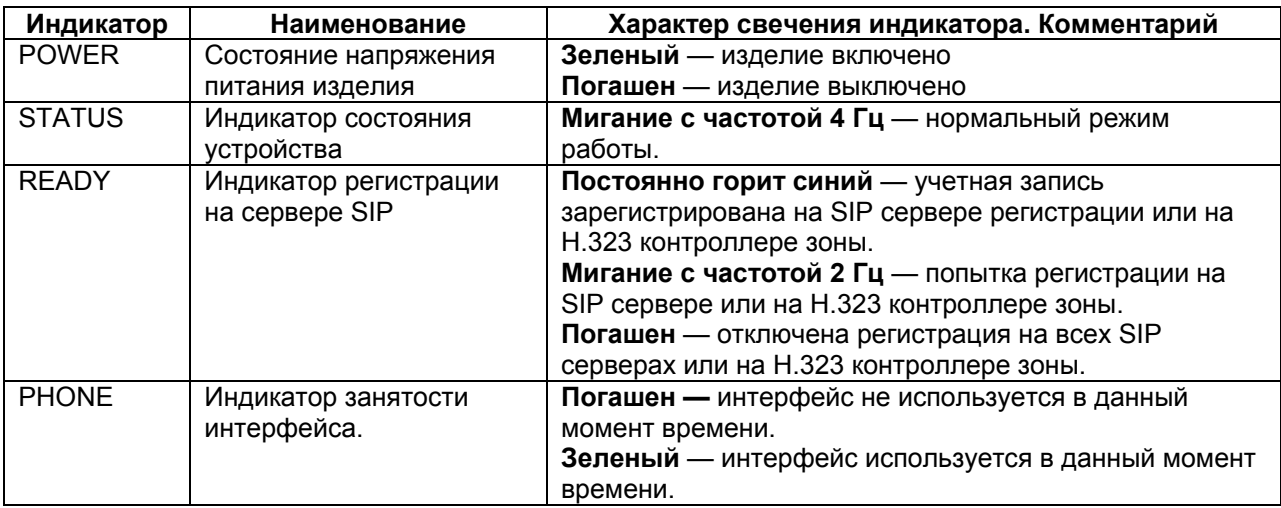

### **4.4.2 Задняя панель**

Вид задней панели для изделия ZVR-100-4FXS показан на [Рис](#page-9-2). 4.

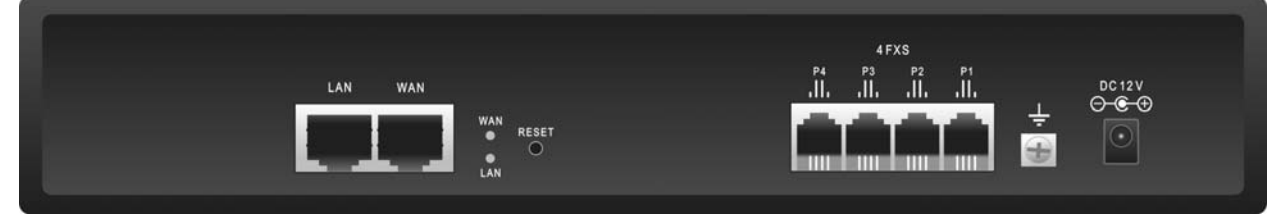

**Рис. 4. Задняя панель ZVR-100-4FXS** 

<span id="page-9-2"></span>На задней панели изделия расположены:

- разъёмы портов Ethernet;
- разъёмы портов FXS/FXO;
- разъём для подключения кабеля питания;
- утопленная кнопка RESET;
- индикаторы LAN, WAN;
- клемма заземления.

## <span id="page-10-0"></span>**4.5 Конструктивное исполнение и электропитание**

Изделия ZVR-100 имеют пластиковый корпус. Электропитание изделий осуществляется от источника постоянного тока, входящего в комплект изделия, напряжением +12 В. Источник постоянного тока входящий в комплект (адаптер) преобразует переменный ток напряжением от 110 до 240 В, максимальный выходной ток 2 А. Потребляемая изделием мощность не более 24 Вт.

## **4.6 Габаритные размеры и масса изделий**

Габаритные размеры и масса приведены в [Табл](#page-10-1). 4.

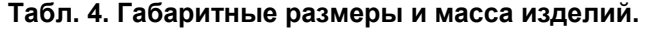

<span id="page-10-1"></span>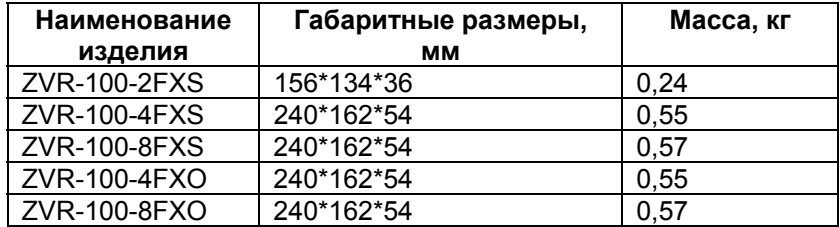

## **4.7 Условия эксплуатации**

Условия эксплуатации изделий:

- температура окружающей среды от 5 до 40 °С;
- относительная влажность воздуха до 95 % при температуре 30 °С;
- режим работы круглосуточный;

Изделия устойчивы к индустриальным помехам, имеют полную гальваническую развязку с портами Ethernet и сетью питания (в исполнениях, предусматривающих использование сетевого адаптера).

# <span id="page-11-0"></span>**5 Комплект поставки**

В базовый комплект поставки изделия входят:

- изделие соответствующей модификации (см. [Табл](#page-6-1). 1);
- сетевой адаптер (блок питания) с неразъёмно-соединённым с ним кабелем питания изделия (=12 В);
- кабель питания сетевого адаптера от сети переменного тока напряжением 220 В; (вилка двухполюсная c "тонкими" штырями);
- кабель Ethernet (см. [Приложение](#page-84-3) 2);
- телефонные кабели (см. [Приложение](#page-84-1) 1) по числу разъёмов FXS или FXO в изделии, а именно:
	- для изделия ZVR-100-2FXS 2 телефонных кабеля;
	- для изделия ZVR-100-4FXS 4 телефонных кабеля;
	- для изделия ZVR-100-8FXS 8 телефонных кабелей;
	- для изделия ZVR-100-4FXO 4 телефонных кабеля;
	- для изделия ZVR-100-8FXO 8 телефонных кабелей.
- компакт-диск с документацией;
- упаковочная коробка.

# <span id="page-12-0"></span>**6 Установка и подключение**

Установка изделия должна производиться в сухом отапливаемом помещении. Перед установкой необходимо произвести внешний осмотр изделия с целью выявления механических повреждений корпуса и соединительных элементов.

Перед подключением изделия следует внимательно изучить настоящее руководство.

Если изделие хранилось при температуре ниже 5°C, то перед первым включением его необходимо выдержать при комнатной температуре не менее двух часов.

Подключение изделия рекомендуется проводить в следующей последовательности:

- Подать напряжение питания на изделие.
- После включения питания автоматически производится самотестирование и загрузка операционной системы оборудования.
- Произвести настройку изделия.
- Подключить кабели внешних линий к соответствующим разъемам портов изделия. После подключения всех кабелей и при условии штатной работы всех линий связи индикаторы должны отображать нормальный режим работы.

# <span id="page-13-0"></span>**7 Быстрая настройка**

## **7.1 Настройка шлюзов для организации «абонентского выноса»**

Шлюзы могут быть использованы для удлинения абонентского или станционного окончания через IP-сеть, примеры показаны на [Рис](#page-4-0). 1 схемы 3, 4, 6, 7. При данной настройке шлюзы работают в режиме Hot Line, то есть при поднятии трубки на телефонном аппарате абонент сразу же слышит ответ АТС. Шлюзы работают «прозрачно» и пропускают DTMF-тоны и сигнал flash.

- 1. Подключить питание шлюза через блок питания из комплекта.
- 2. Подключить сетевую карту компьютера Ethernet патч-кордом из комплекта к порту LAN.
- 3. На сетевой карте компьютера настройте IP-адрес, находящийся в одной сети со шлюзом, например, 192.168.0.100.
- 4. Используя браузер, например, Internet Explorer, зайти в Web-интерфейс устройства по адресу [http://192.168.0.24.](http://192.168.0.24/) Имя пользователя и пароль:
	- username: voip
	- password: 1234
- 5. В пункте Line Configure > Line Setting для требуемых портов параметр HotLine установить в значение Enable. Подтвердить настройку нажатием кнопки Modify. Пример настройки показан на [Рис](#page-13-1). 5.

**Внимание!** Все изменения требуют подтверждать нажатием кнопки Modify в соответствующих подпунктах.

### **Line Setting**

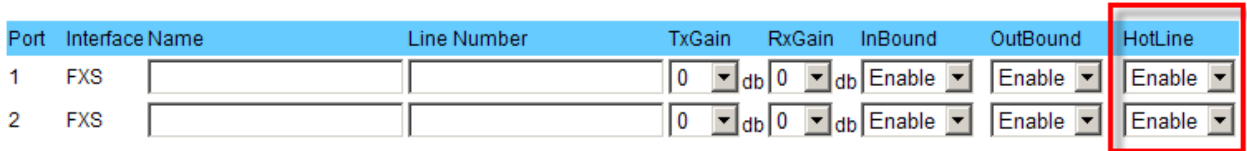

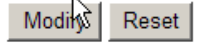

### **Рис. 5. Пример настройки подпункта Line Setting**

<span id="page-13-1"></span>6. В пункте WAN > Connected Type выбрать нужный тип подключения, например, Static IP Address, нажать кнопку ОК.

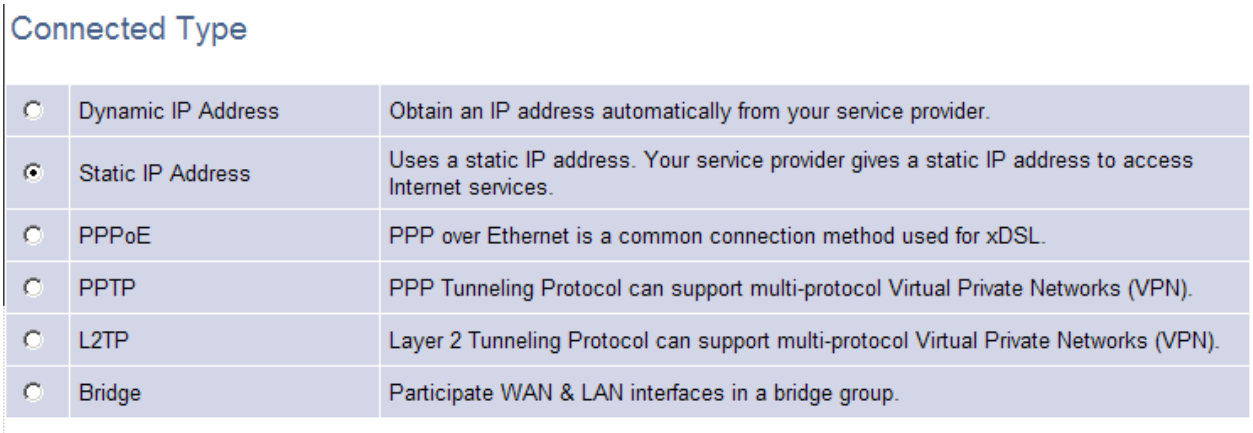

Cancel **OK** 

### **Рис. 6. Пример выбора типа WAN подключения.**

7. Настроить требуемый IP-адрес, маску подсети, шлюз по умолчанию для подключения WAN-порта к существующей ЛВС. IP-адреса на порту WAN и LAN должны быть из разных сетей, за исключением режима Bridge. Пример настройки IP-адреса на порту WAN показан на [Рис](#page-14-0). 7.

## Static IP

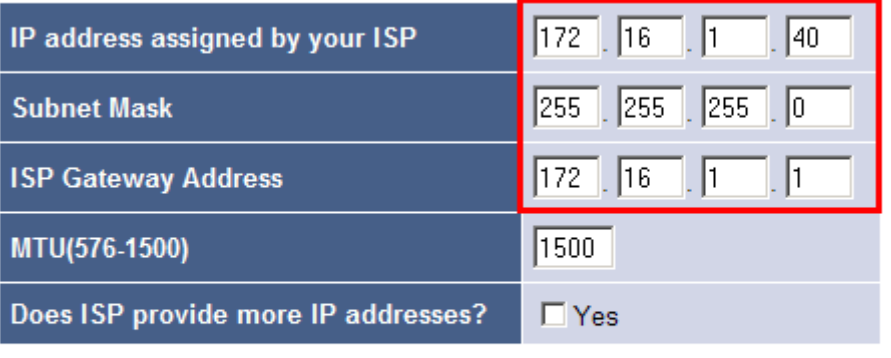

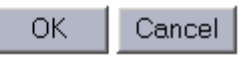

### **Рис. 7. Пример настройки IP-адреса на порту WAN**

<span id="page-14-0"></span>8. В пункте Routing Setup > VoIP Call Out создать правило путем нажатия кнопки Add. В созданном правиле в параметре Area Code для первого порта FXS/FXO указать значение hl1, для второго hl2 и так далее. В параметре Destination указывается IPадрес удаленного шлюза. Создать подобные правила для каждой требуемой линии. Пример настройки показан на [Рис](#page-15-0). 8.

### **VolP Call Out**

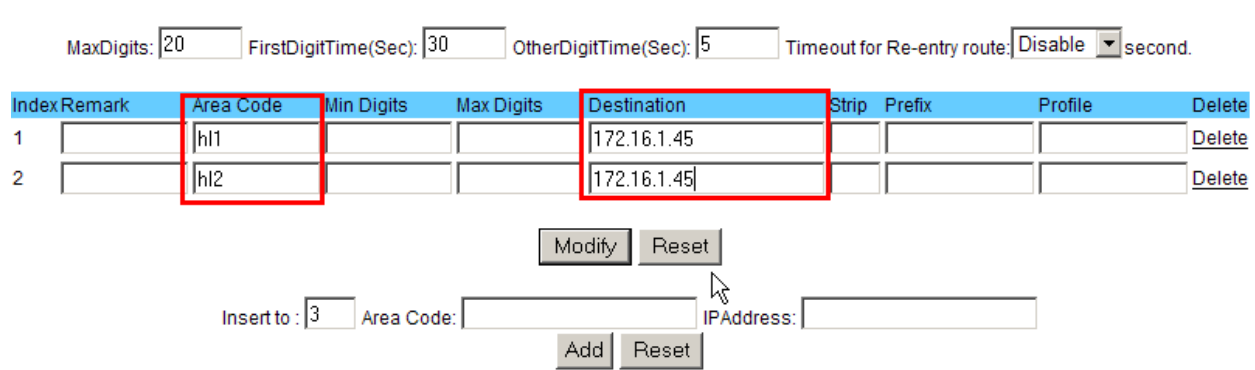

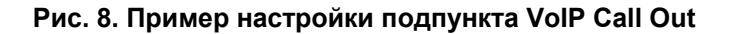

<span id="page-15-0"></span>9. В пункте Routing Setup > VoIP Call In создать правило путем нажатия на кнопку Add. В созданном правиле в параметре Area Code для первого порта FXS/FXO указать значение hl1, для второго hl2 и так далее. В параметре Strip указать значение 3. В параметрах From и To указать значение 1 для первого порта, 2 для второго и так далее. Создать подобные правила для каждой требуемой линии. Пример настройки показан на [Рис](#page-15-1). 9.

|                | <b>VolP Call In</b> |   |                |        |               |                      |            |     |    |                  |                                               |  |         |               |
|----------------|---------------------|---|----------------|--------|---------------|----------------------|------------|-----|----|------------------|-----------------------------------------------|--|---------|---------------|
|                |                     |   |                |        |               |                      |            |     |    |                  |                                               |  |         |               |
|                | Index Area Code     |   | Auth. Strip    | Prefix |               | Maximum Minimum From |            | To: |    | LineNo RS Verify | CallWaiting Alert Profile                     |  | Forward | <b>Delete</b> |
| 1              | $\mathsf{I}$ hl1    | П | $\mathbb{I}^3$ |        |               |                      |            |     | Ι⊓ |                  | Disable $\boxed{\bullet}$ 0 $\boxed{\bullet}$ |  |         | Delete        |
| $\overline{2}$ | h 2                 | П | $\mathbf{I}$   |        |               |                      | П2         | 12  | ╹  |                  | Disable   0                                   |  |         | Delete        |
|                | Modify<br>Reset     |   |                |        |               |                      |            |     |    |                  |                                               |  |         |               |
|                |                     |   |                |        | Insert to:  3 |                      | Area Code: |     |    |                  | Add<br>Reset                                  |  |         |               |

**Рис. 9. Пример настройки подпункта VoIP Call In** 

<span id="page-15-1"></span>10. Сохранить конфигурацию в энергонезависимой памяти устройства нажатием на надписи Save Modification.

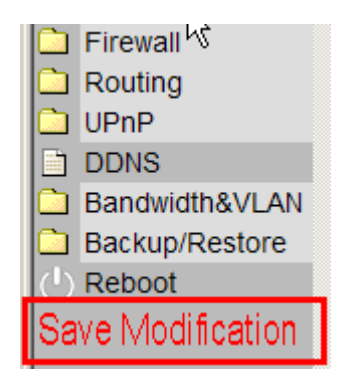

**Рис. 10. Сохранение конфигурации в энергонезависимой памяти.** 

- 11. Выполнить пункты с 1 по 9 для второго (ответного) шлюза.
- 12. Подключить шлюзы портами WAN к существующей сети передачи данных. Подключить к шлюзам с портами FXS телефонные аппараты. Подключить к шлюзам с портами FXO абонентские окончания от АТС.

# <span id="page-16-0"></span>**8 Управление**

Управление изделием осуществляется с помощью Web-интерфейса по протоколу HTTP, протокол транспортного уровня — TCP, порт — 80. По умолчанию устройство имеет IP-адрес 192.168.0.24 и учетную запись с максимальными правами (администратор); username: voip, password: 1234.

# **8.1 Интерфейс пользователя и режимы работы**

Конфигурирование устройства выполняется с использованием Web-интерфейса. Для разграничения прав доступа к командам управления и мониторинга существуют два режима:

- режим пользователя, при котором разрешён доступ к командам мониторинга и минимальной настройки сетевых параметров. По умолчанию учетная запись для режима пользователя имеет username: user и password: 1234;
- режим администратора, при котором разрешён доступ к командам мониторинга и изменения конфигурации изделия. По умолчанию учетная запись для режима администратора имеет username: voip и password: 1234;

# <span id="page-17-0"></span>**9 Настройка**

# **9.1 Структура и разделы Web-интерфейса**

Web-интерфейс содержит панель меню в левой части экрана и панель настройки в его правой части.

Панель меню содержит разделы, описанные в [Табл](#page-17-1). 5.

#### **Табл. 5. Разделы главного меню**

<span id="page-17-1"></span>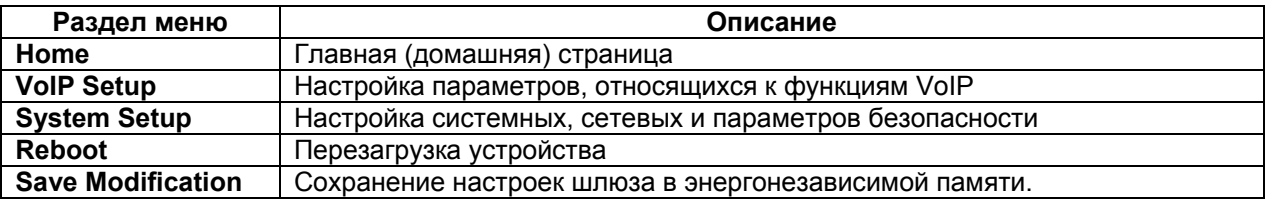

Панель настройки отображает текущую информацию по выбранному пункту в панели меню, а также предоставляет средства для изменения параметров и значений переменных.

Вид и структура Web-интерфейса представлены на [Рис](#page-17-2). 11.

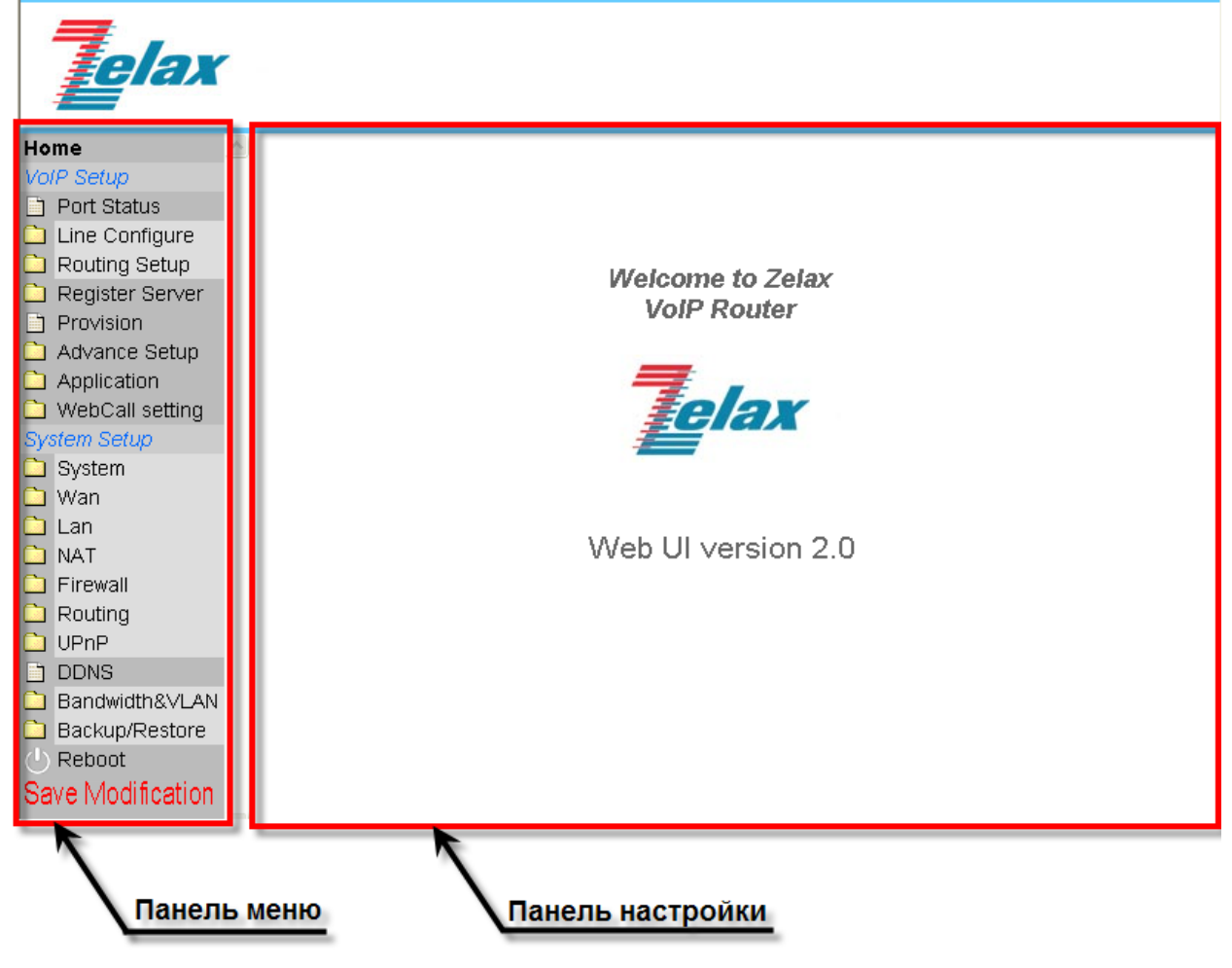

**Рис. 11. Главная страница Web-интерфейса**

# **9.2 Раздел меню Home**

<span id="page-17-2"></span>При входе в систему управления шлюз выводит главную страницу Web-интерфейса. На ней отображается приветствие и логотип компании Zelax.

# <span id="page-18-0"></span>**9.3 Раздел меню VoIP Setup**

# **9.3.1 Пункт меню Port Status**

В данном пункте меню в панели настройки отображается статус и результаты последних и текущих VoIP-сессий, а также ошибки, возникшие в сессиях.

В панели настроек присутствуют также время и дата, отображаемые на компьютере, с которого осуществляется управление, а также время и дата, установленные в шлюзе.

Вид пункта показан на [Рис](#page-18-1). 12.

|                | <b>Port Status</b>                                                                                     |             |              |           |                      |                                         |                                      |                    |  |  |  |
|----------------|----------------------------------------------------------------------------------------------------|-------------|--------------|-----------|----------------------|-----------------------------------------|--------------------------------------|--------------------|--|--|--|
|                | PC Time: Tue Aug 26 14:17:27 UTC+0400 2008 Gateway Time: 2008/08/26 PM 02:01:26<br><b>Port Message</b> |             |              |           |                      |                                         |                                      |                    |  |  |  |
|                | Port Type Display name Status Connected IP Caller ID Start Time                                        |             |              |           |                      | End Time                                | Talking Sec Dialed number Release by |                    |  |  |  |
| 1.             | <b>FXO</b>                                                                                             | Idle        | <b>rs</b>    |           |                      | 2008/08/26 12:25:07 2008/08/26 12:25:10 | 200                                  | (108)ServerFaliure |  |  |  |
| $\mathcal{P}$  | <b>FXO</b>                                                                                             | <b>Idle</b> |              |           |                      |                                         |                                      |                    |  |  |  |
| 3.             | <b>FXO</b>                                                                                             | Idle        |              |           |                      |                                         |                                      |                    |  |  |  |
| $\overline{4}$ | <b>FXO</b>                                                                                             | <b>Idle</b> |              |           |                      |                                         |                                      |                    |  |  |  |
|                |                                                                                                    |             |              |           | Reload               |                                         |                                      |                    |  |  |  |
|                |                                                                                                    |             |              |           | <b>Error Message</b> |                                         |                                      |                    |  |  |  |
|                | Display name                                                                                           |             | Connected IP | Caller ID | <b>Start Time</b>    | End Time                                | Dialed number                        | Release by         |  |  |  |

**Рис. 12. Окно «Port Status»** 

<span id="page-18-1"></span>Основная информация о недавних соединениях отображается в поле таблицы Port Message. В [Табл](#page-19-1). 6 описаны значения отображаемых полей и параметров.

### <span id="page-19-0"></span>**Табл. 6. Параметры и их значения (пункт Port Status).**

<span id="page-19-1"></span>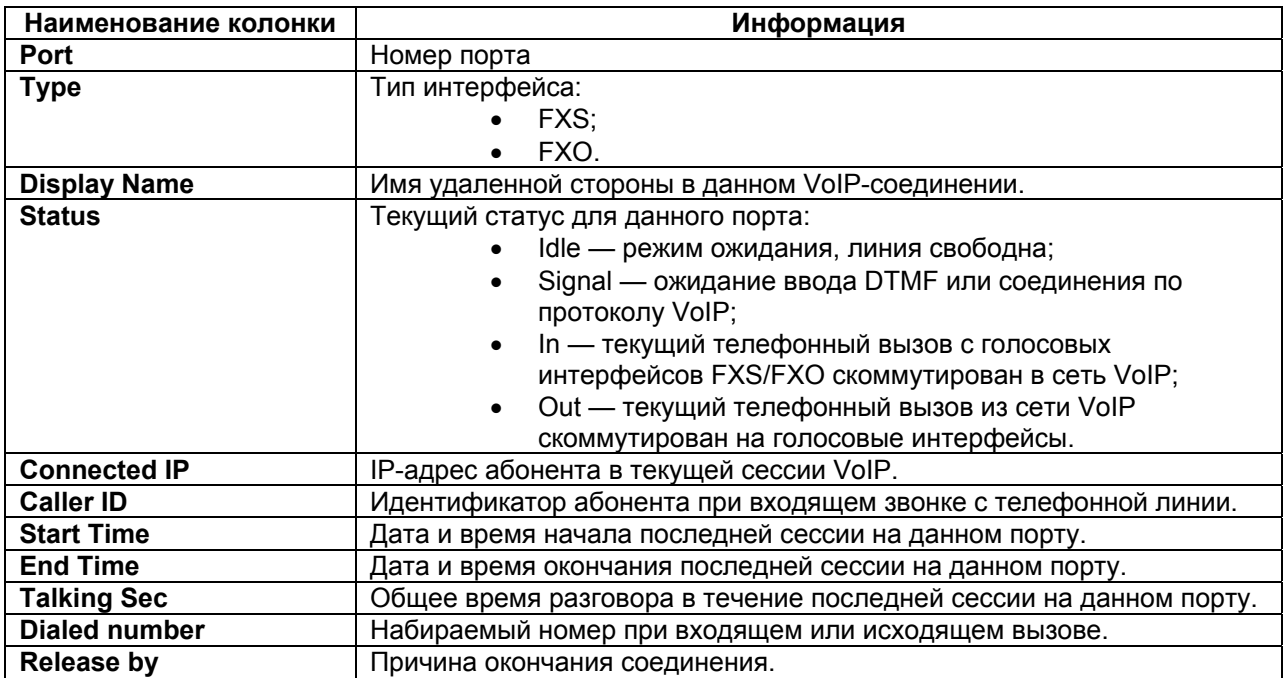

В таблице Error Message отображаются ошибки соединений.

Кнопка Reload обновляет текущие значения в таблице Port Message на данной странице Web-интерфейса.

# **9.3.2 Пункт меню Line Configure**

### **9.3.2.1 Подпункт Line Setting**

В данном подпункте производится настройка параметров интерфейсов FXS/FXO. Настройка осуществляется отдельно для каждого порта. Тип и номер интерфейса указан в соответствующем пункте отображаемой таблицы. Настраиваемые параметры и их возможные значения описаны в [Табл](#page-20-0). 7.

Вид подпункта показан на [Рис](#page-19-2). 13.

### **Line Setting**

<span id="page-19-2"></span>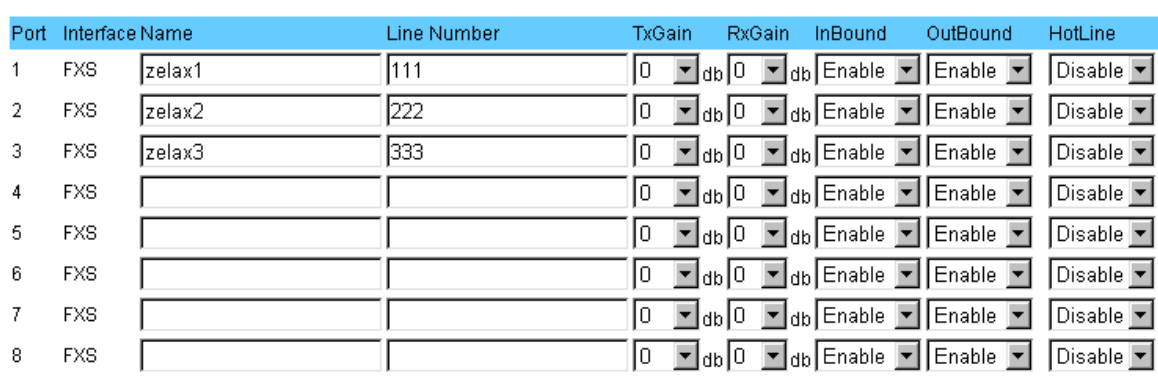

Modify Reset

**Рис. 13. Подпункт Line Setting** 

<span id="page-20-0"></span>

| Параметр        | Значение                  | Описание                                                                                                    |
|-----------------|---------------------------|----------------------------------------------------------------------------------------------------|
| <b>Name</b>     | Текст                     | Имя данного порта. При осуществлении вызова через данный порт<br>происходит посылка и отображение значения этого поля на<br>удаленной стороне |
| Line            | Цифры и/или               | Телефонный номер для данной линии                                                                                                    |
| <b>Number</b>   | текст                     |                                                                                                    |
| <b>TxGain</b>   | От -13 до                 | Выходная мощность передатчика для данного порта                                                                                               |
|                 | 3 дБ                      |                                                                                                    |
| <b>RxGain</b>   | От -3 до<br>13 дБ         | Чувствительность приемника для данного порта                                                                                                  |
| <b>InBound</b>  | Enable:<br><b>Disable</b> | Включение/выключение входящих вызовов со стороны интерфейса<br>FXS/FXO в сеть VoIP                                                            |
| <b>OutBound</b> | Enable:<br><b>Disable</b> | Включение/выключение исходящих вызовов из сети VoIP в<br>интерфейс FXS/FXO                                                                    |
| <b>HotLine</b>  | Enable;<br><b>Disable</b> | Включение/выключение режима горячей линии. Описание данного<br>пункта приведено ниже                                                          |

**Табл. 7. Параметры и их значения (подпункт Line Setting)** 

При включенном режиме HotLine вызов на определенный номер осуществляется незамедлительно при поднятии трубки в случае использования шлюза с FXS интерфейсом, либо при поступлении входящего вызова в случае использования шлюза с FXO интерфейсом.

Пример настройки режима HotLine для первого порта на шлюзе FXO для осуществления прямого вызова абонента с номером 200, зарегистрированного на сервере регистрации SIP, из сети ТфОП:

- включите режим HotLine на требуемом порту в меню VoIP Setup  $\rightarrow$  Line Configure  $\rightarrow$ Line Setting. Нажмите кнопку Modify, тем самым активируя внесенные изменения;
- перейдите в подменю VoIP Call Out и для соответствующего правила задайте значение параметра Area Code равным hl1, где 1 — номер порта в режиме HotLine. С помощью параметра Destination укажите место назначения данного вызова, в нашем случае — сервер регистрации (rs). Параметру Strip присвойте значение 3, параметру Prefix — номер, на который требуется передать данный вызов, в нашем случае — на абонента с номером 200. Нажмите кнопку Modify. Панель настройки для подпункта VoIP Call Out показана на [Рис](#page-20-1). 14. Параметру Destination также можно присвоить IPадрес шлюза назначения, а если требуется установить вызов по H.323, то перед IPадресом добавить префикс h323, например, h323:192.168.0.1.

В дальнейшем предполагается, что все изменения, вносимые в подпунктах, подтверждаются нажатием кнопки Modify, находящейся в каждом из них.

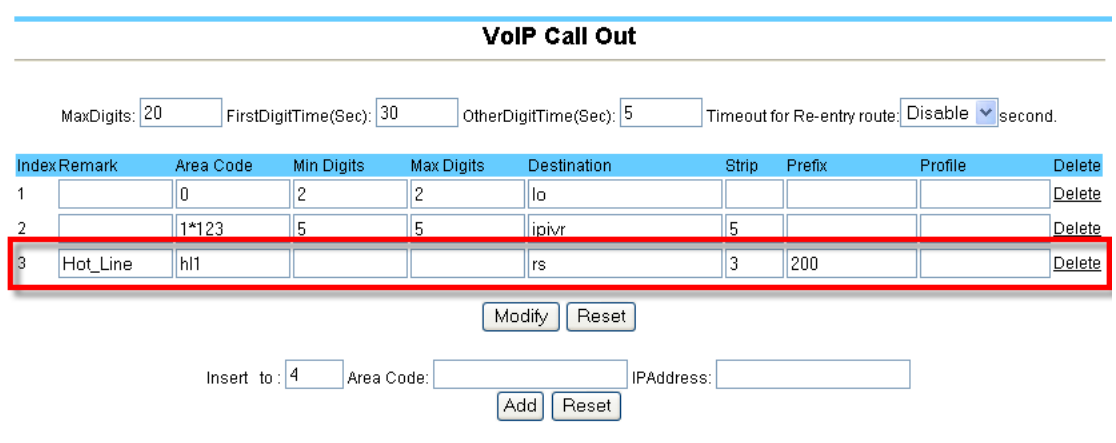

**Рис. 14. Настройка HotLine** 

### **9.3.2.2 Подпункт Tone Setting**

<span id="page-20-1"></span>В данном подпункте настраиваются информационные акустические сигналы тональной частоты. Настройка тональных сигналов осуществляется для всего устройства в целом.

### **Call Progress Tone**

Detect Tone Busy Cycle: 5

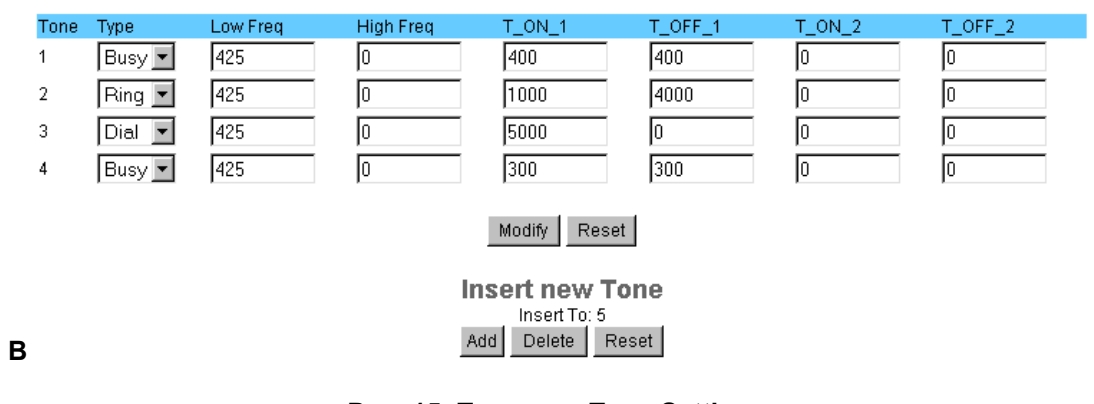

### **Рис. 15. Подпункт [Tone Setting](#page-22-0)**

[Табл](#page-22-0). 8 указаны настраиваемые параметры, а также значения и описание для них. Вид подпункта показан на [Рис](#page-22-1). 15.

### **Call Progress Tone**

#### Detect Tone Busy Cycle: 5

<span id="page-22-0"></span>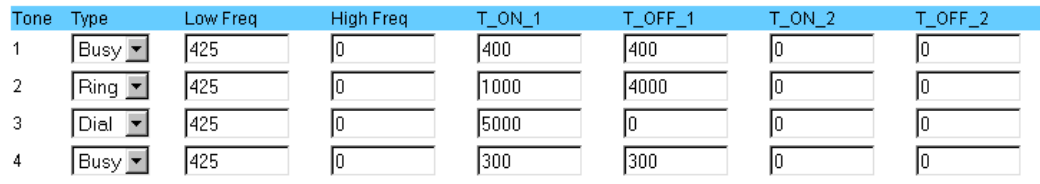

#### Modify Reset

**Insert new Tone** Miscrement Tone<br>
Add Delete Reset

### **Рис. 15. Подпункт Tone Setting**

### **Табл. 8. Параметры и их значения (подпункт Tone Setting)**

<span id="page-22-1"></span>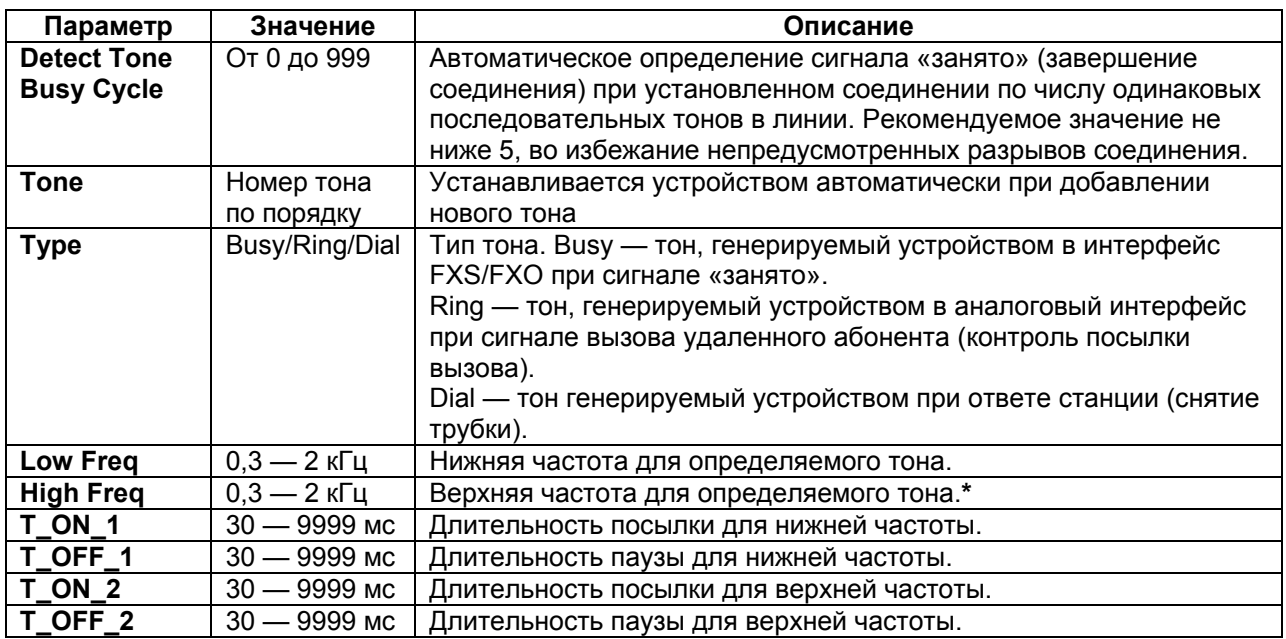

После изменения параметров в данном пункте помимо нажатия кнопки Modify требуется также сохранить изменения в энергонезависимой памяти и перезагрузить шлюз.

\*Информационные акустические тональные сигналы с двумя частотами требуются крайне редко. При использовании одночастотного информационного акустического тонального сигнала требуется задавать его значение в поле Low Freq, а в поле High Freq указывать значение 0.

### **9.3.2.3 Подпункт Line Feature**

В данном подпункте производится настройка функций для голосовых портов. Настройка осуществляется одновременно для всех интерфейсов. Описание параметров и их значений приведены в [Табл](#page-23-0). 9.

Вид подпункта показан на [Рис](#page-23-1). 16.

### **Line Feature**

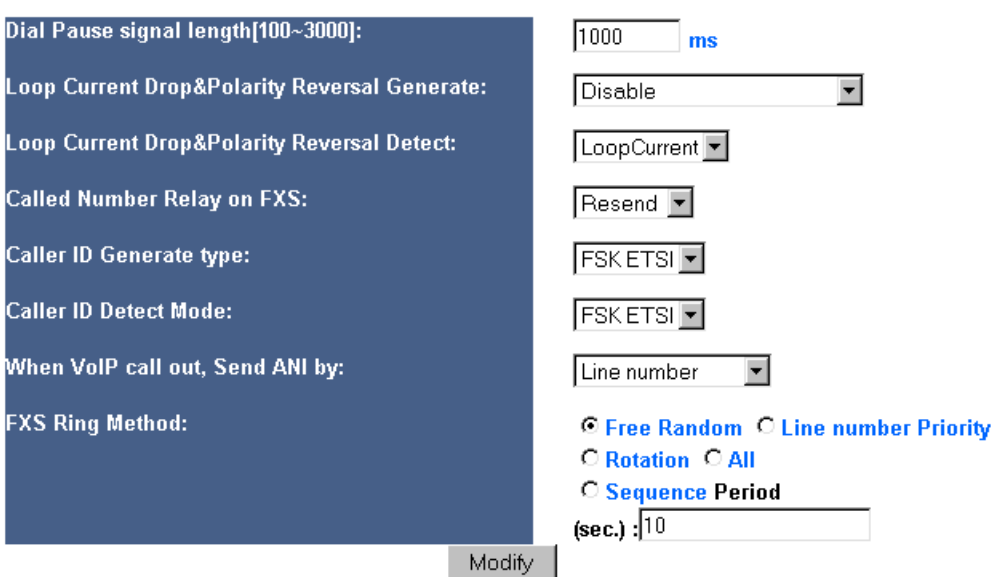

**Рис. 16. Подпункт Line Feature** 

<span id="page-23-1"></span>

| Табл. 9. Параметры и их возможные значения (подпункт Line Feature) |
|--------------------------------------------------------------------|
|--------------------------------------------------------------------|

<span id="page-23-0"></span>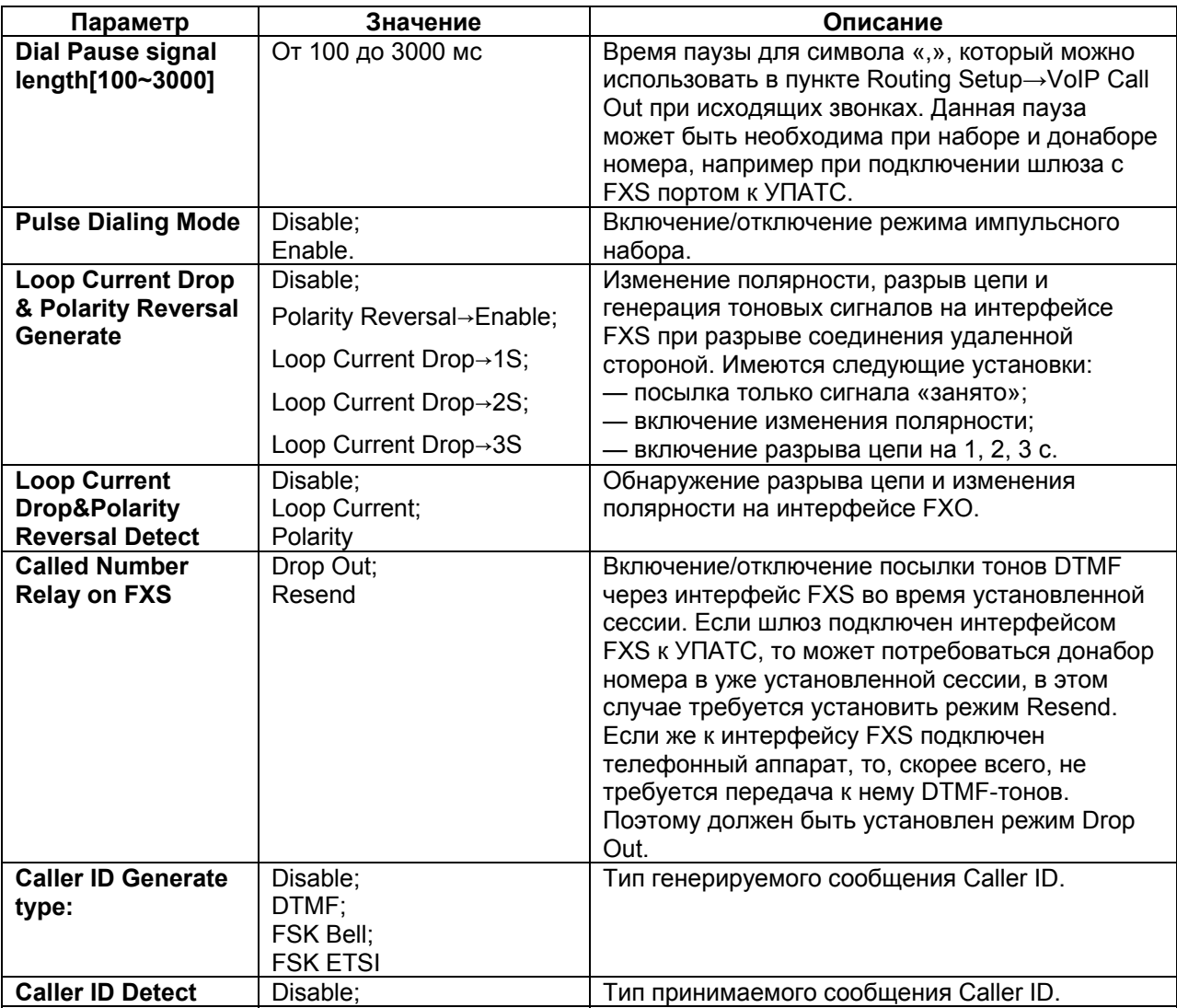

| Mode                                                                | DTMF;<br>FSK Bell;<br><b>FSK ETSI</b>                                  |                                                                                                    |
|---------------------------------------------------------------------|------------------------------------------------------------------------|----------------------------------------------------------------------------------------------------|
| When VoIP call out,<br>Send ANI by                                  | Register Number;<br>Line Number:<br><b>PSTN CID</b>                    | Выбор источника для заполнения поля Caller ID<br>посылаемого в сеть VoIP при входящем вызове<br>из PSTN. Возможны три варианта:<br>$-$ значение поля Number меню Voip Setup $\rightarrow$                                                                                                    |
|                                                                     |                                                                        | Register Server→Server#;                                                                                                    |
|                                                                     |                                                                        | – значение поля Line Number меню Voip Setup $\rightarrow$                                                                                                    |
|                                                                     |                                                                        |                                                                                                    |
|                                                                     |                                                                        | Line Configure→Line Setting;<br>- значение Caller ID, полученное из линии                                                                                                    |
|                                                                     |                                                                        | <b>PSTN</b>                                                                                                    |
| <b>FXS Ring Method</b>                                              | Free Random;<br>Line number Priority;<br>Rotation;<br>All;<br>Sequence | Данный пункт определяет метод распределения<br>входящих звонков на интерфейсы FXS.<br>Возможны следующие варианты<br>распределения:<br>— методом случайного выбора;<br>— по приоритету порта (первый порт имеет<br>наивысший приоритет, последний порт -<br>низший приоритет, в случае занятости первого<br>порта осуществляется попытка занятия<br>следующего порта);<br>- методом последовательного перебора<br>(первый звонок адресуется на первый порт,<br>второй звонок на второй и т.д.);<br>- одновременно на все FXS порты;<br>- вызов адресуется на интерфейс, доступный в<br>данный период времени. Длительность периода<br>активности задается в данном пункте в строке<br>Period, по истечению заданного периода<br>доступным становится следующий интерфейс<br>FXS. |
| <b>FXO Wait dial Tone</b>                                           | Enable;                                                                | Ожидание сигнала ответа станции перед                                                                                                    |
| before dial                                                         | <b>Disable</b>                                                         | посылкой номера через интерфейс FXO.                                                                                                    |
| <b>FXO Line Hunting</b><br><b>Method</b><br><b>Auxiliary Detect</b> | Free Random;<br>Line Number Priority;<br>Rotation<br>Включено;         | Метод занятия FXO интерфейсов. Возможны<br>следующие варианты занятия:<br>- методом случайного доступа;<br>— по приоритету порта (первый порт имеет<br>высший приоритет, последний порт - низший, в<br>случае занятости первого порта<br>осуществляется попытка занятия следующего<br>порта);<br>— методом последовательного перебора<br>(первый звонок адресуется на первый порт,<br>второй звонок на второй и т.д.)<br>Вспомогательное (усиленное) определение                                                                                                    |
| <b>DTMF</b>                                                         | Выключено                                                              | DTMF тонов в текущей голосовой сессии.*                                                                                                    |
| <b>Ring No Rehook</b>                                               | Включено;<br>Выключено                                                 | При установленном режиме вызова<br>одновременно всех интерфейсов FXS/FXO<br>данная функция используется для продолжения<br>вызовов остальных интерфейсов при<br>завершении вызова на одном из них.                                                                                                    |

<sup>\*</sup> Включение данной функции может понадобиться при невозможности распознавания DTMF-тонов, передаваемых через интерфейсы FXS/FXO. При нормальной работе данная функция должна быть отключена, так как она может вызвать некорректное распознавание принимаемых DTMF-тонов.

### <span id="page-25-0"></span>**9.3.2.4 Подпункт Line Polarity**

В данном подпункте производится настройка полярности портов FXS. При подключении обычного телефонного аппарата к порту FXS требуется установить для данного порта режим Normal. При подключении к УАТС или особой линии ТфОП, требующим смены полярности питания, следует установить режим Invert.

### **9.3.3 Пункт меню Routing Setup**

### **9.3.3.1 Подпункт VoIP Call Out**

Данный подпункт меню предназначен для настройки маршрутизации голосовых вызовов из сети ТфОП в сеть IP.

Вид подпункта показан на [Рис](#page-25-1). 17.

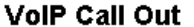

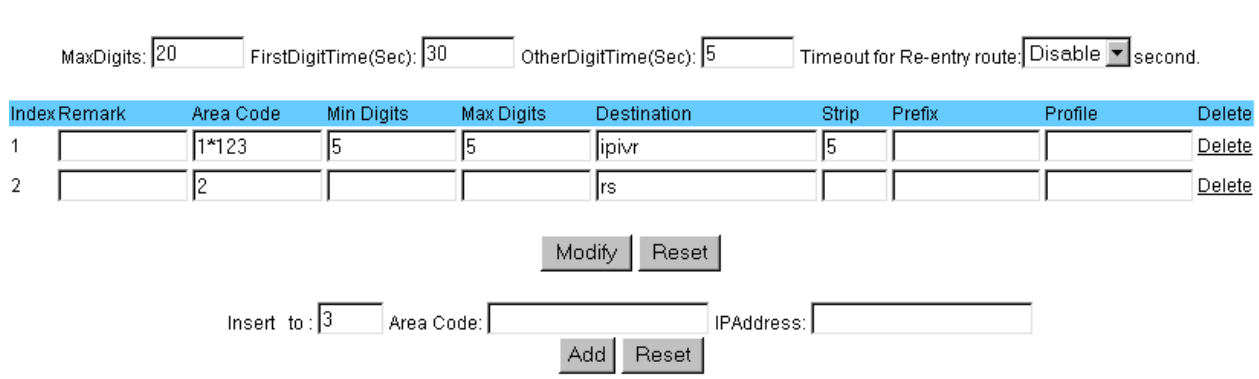

**Рис. 17. Меню настроек подпункта VoIP Call Out** 

Описание параметров и их значений приводится в [Табл](#page-25-2). 10

#### <span id="page-25-1"></span>**Табл. 10. Параметры и их значения (подпункт VoIP Call Out)**

<span id="page-25-2"></span>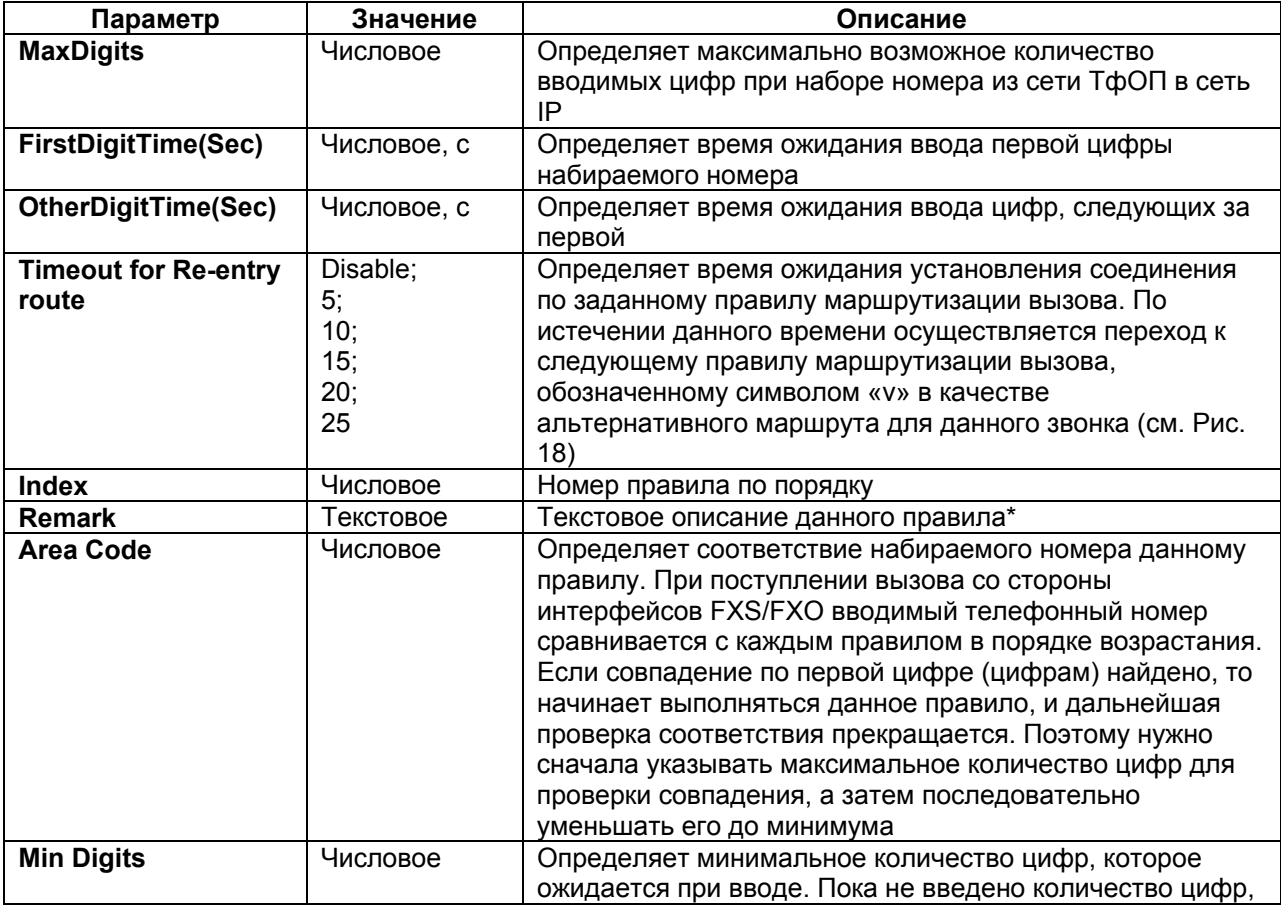

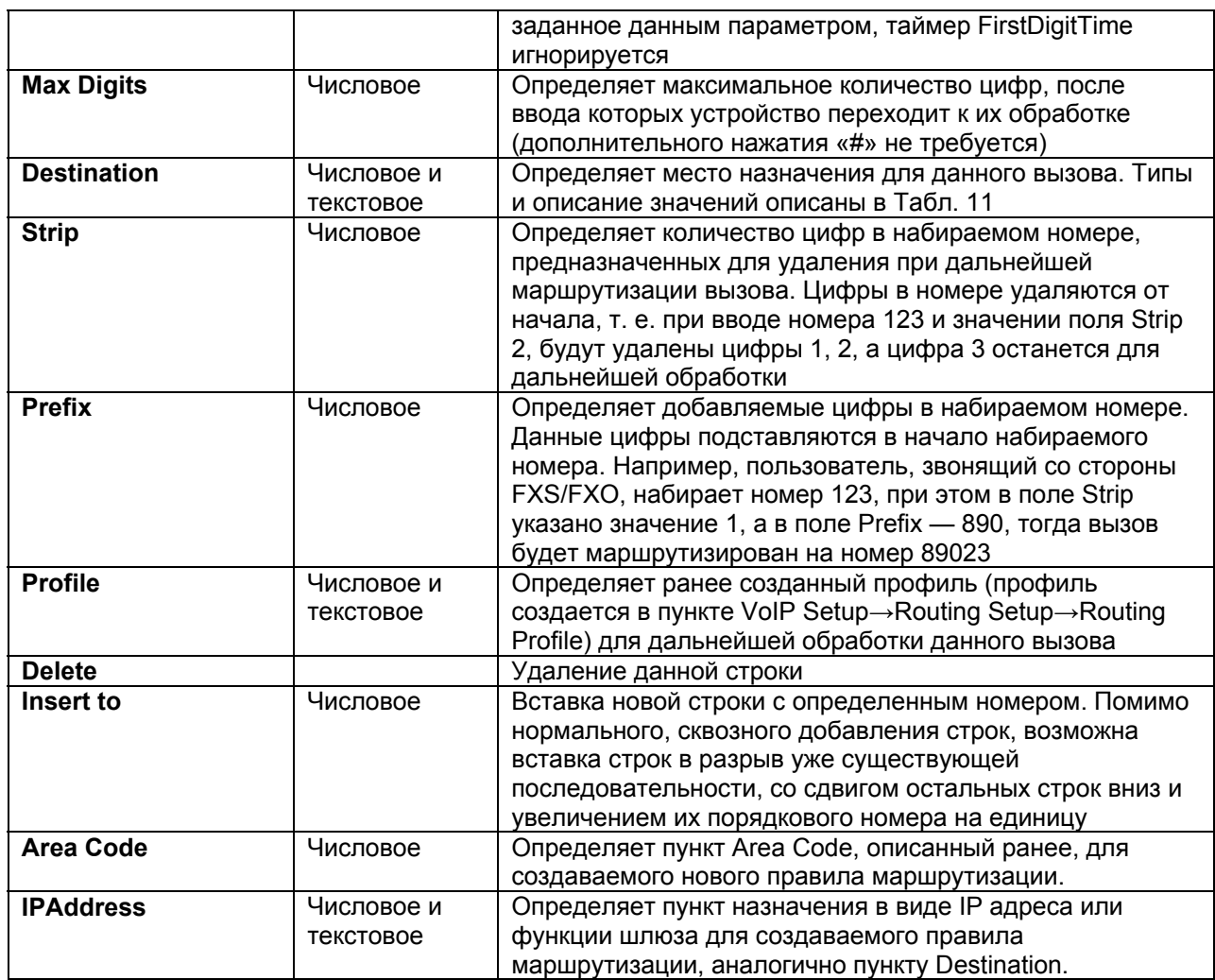

\*Используйте символ нижнего подчеркивания «\_» вместо пробела для разделения слов в набираемом тексте.

### **VolP Call Out**

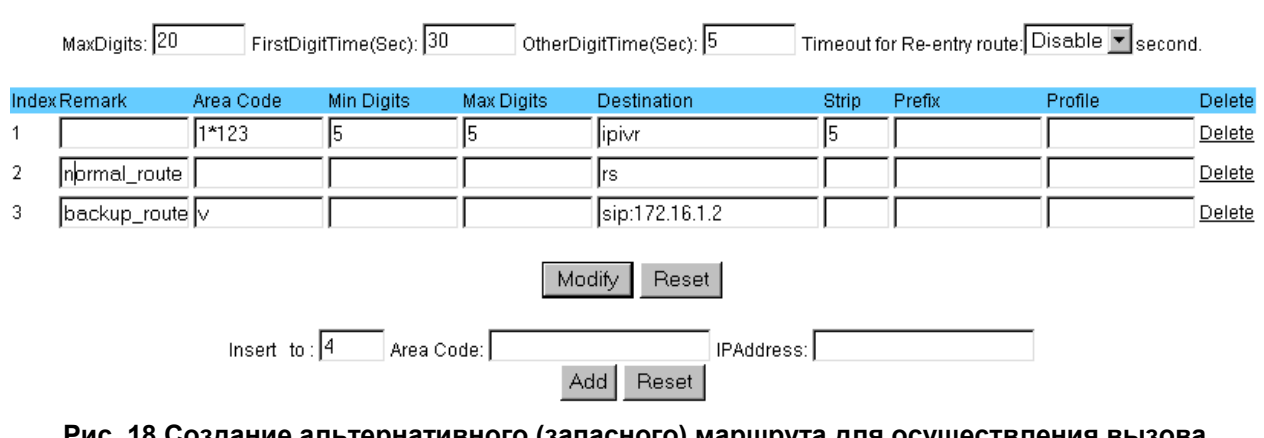

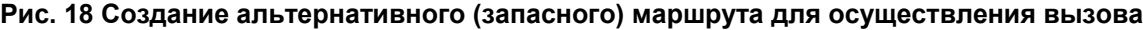

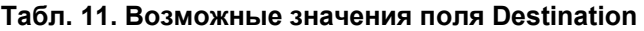

<span id="page-26-1"></span><span id="page-26-0"></span>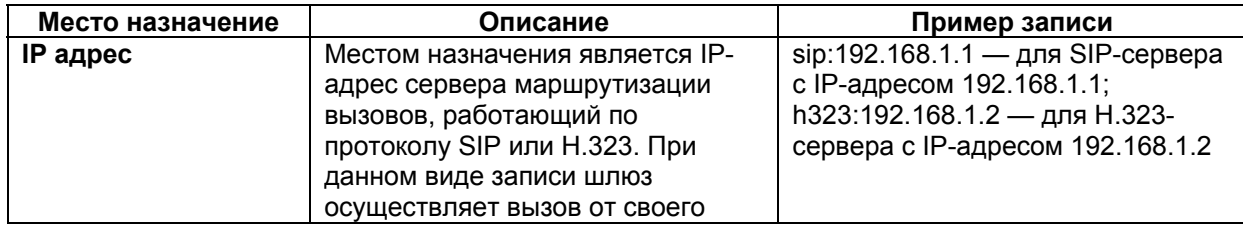

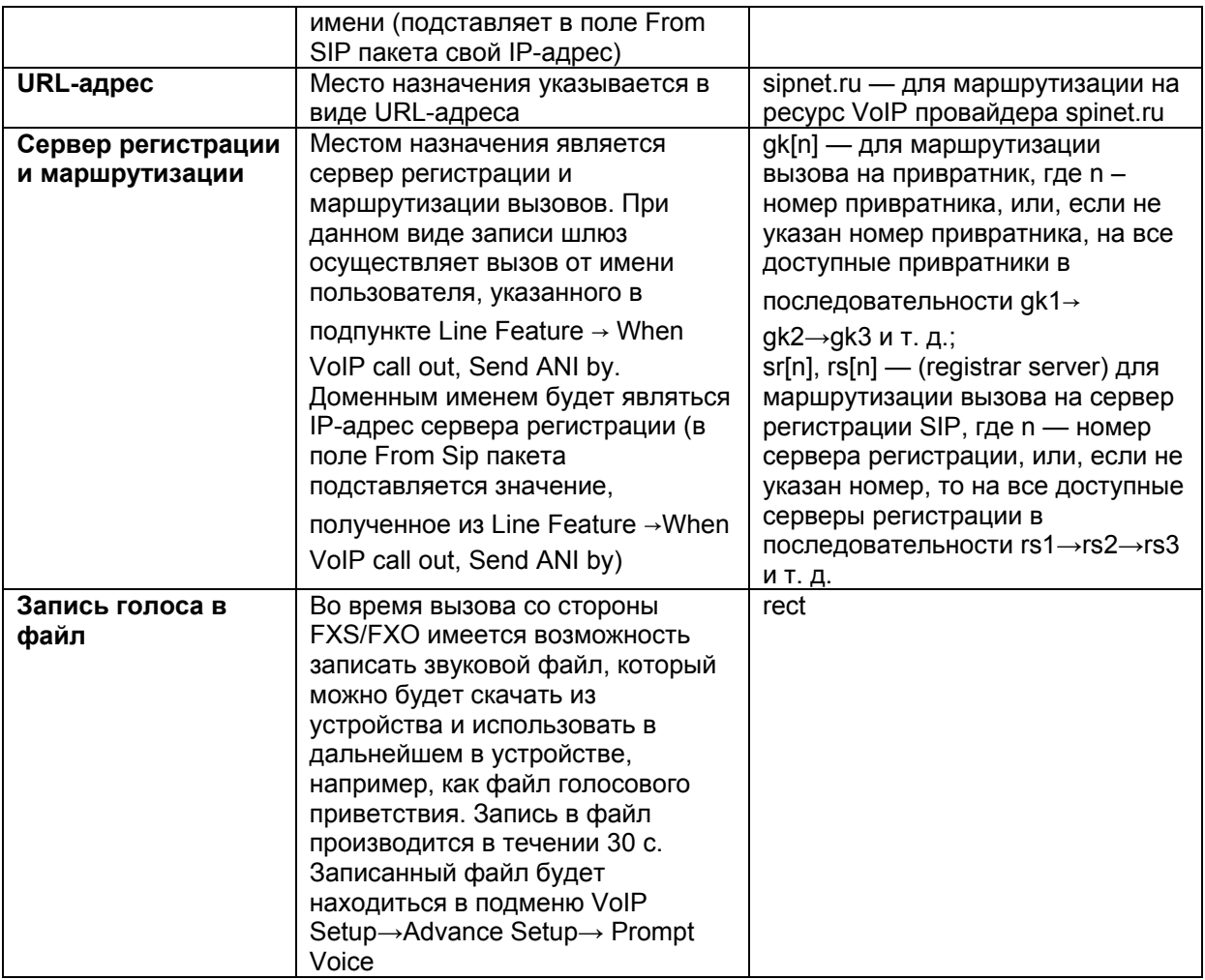

### **9.3.3.2 Подпункт VoIP Call In**

Данный подпункт меню предназначен для настройки маршрутизации голосовых вызовов из сети IP в сеть ТфОП.

Вид данного подпункта показан на [Рис](#page-27-0). 19. VolP Call In LineNo RS Verify CallWaiting Alert Profile Index Area Code Auth, Strip Prefix Maximum Minimum From To Delete Forward Disable v 0 v None v  $\overline{1}$  $\Box$  $\sqrt{1}$  $\overline{\mathbb{L}}$ Delete Modify Reset Insert to:  $\boxed{2}$  Area Code: Add Reset

### **Рис. 19. Меню настроек подпункта VoIP Call In**

Описание параметров и их значений для данного пункта подменю приведено в [Табл](#page-27-1). 12

#### <span id="page-27-1"></span><span id="page-27-0"></span>**Табл. 12. Параметры и их значения (подпункт VoIP Call In)**

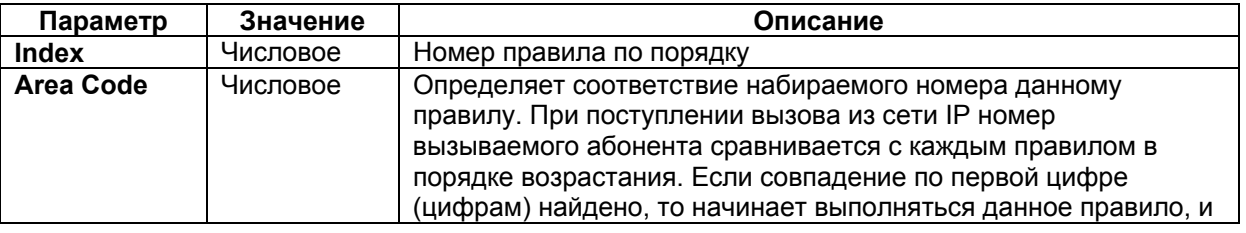

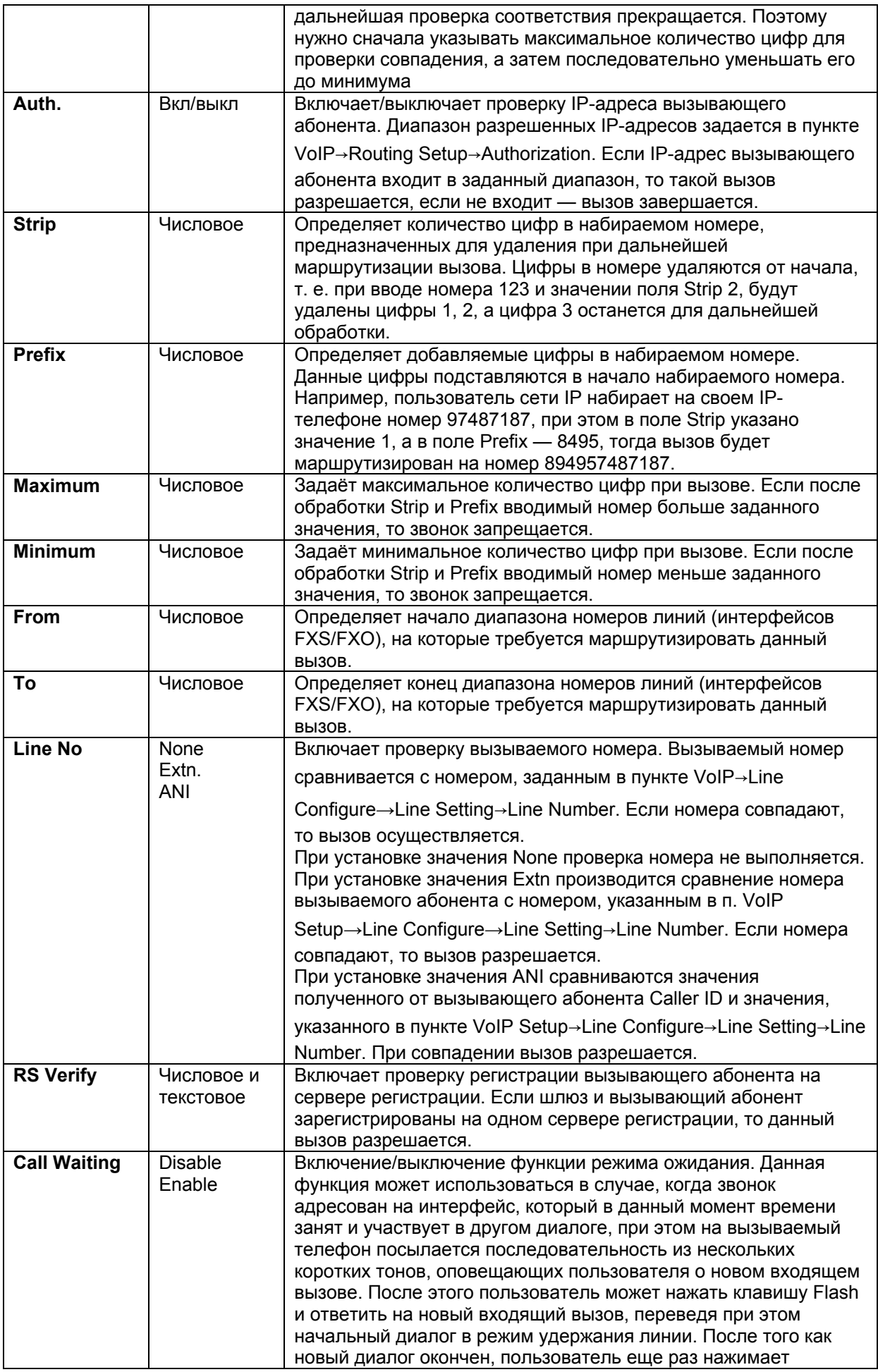

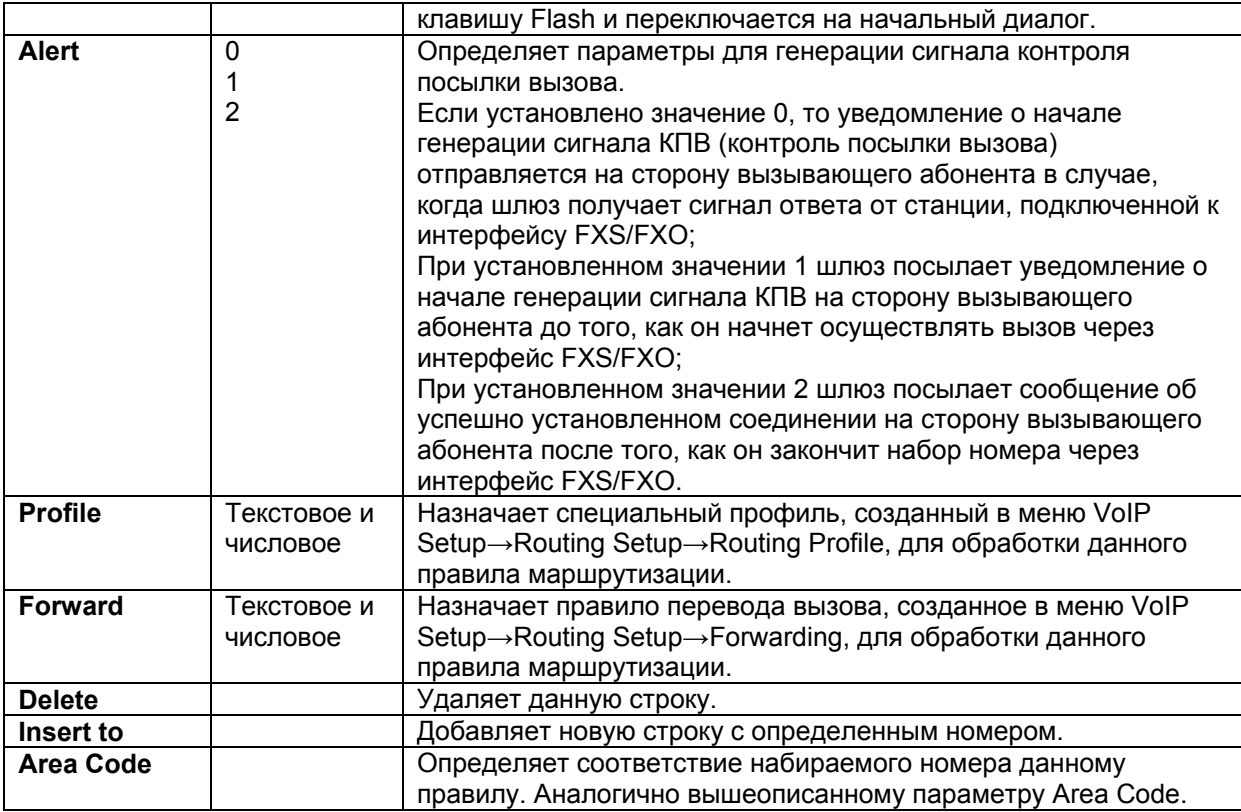

### **9.3.3.3 Подпункт VoIP Call In IVR**

Данный подпункт предназначен для дополнительной проверки набираемого номера и дальнейшей его маршрутизации в подпункте VoIP Call In. Такая проверка может понадобиться, когда требуется подтверждать паролем какой-либо исходящий вызов. В этом случае числовой пароль задается в данном подменю в строке Area Code. Затем в меню VoIP Setup→ Advance Setup →Prompt Voice требуется включить функцию Prompt voice for VoIP Сall in, тем самым включая проигрывание данного голосового файла и переход в подменю VoIP Call In IVR для проверки и обработки вводимых значений всех входящих вызовов.

Вид подпункта VoIP Call In IVR показан на [Рис](#page-29-0). 20.

Описание параметров и их значений для данного пункта подменю приводится в [Табл](#page-29-1). 13

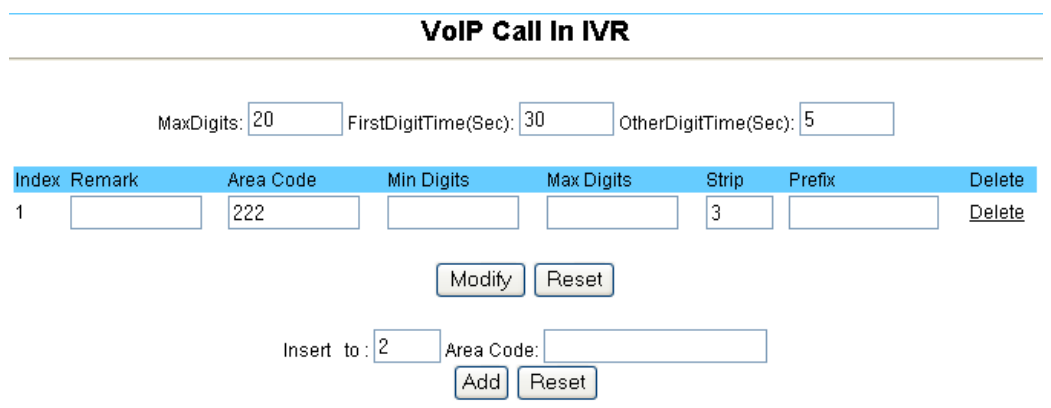

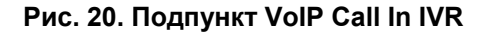

### <span id="page-29-0"></span>**Табл. 13. Параметры и их значения (подпункт VoIP Call In IVR)**

<span id="page-29-1"></span>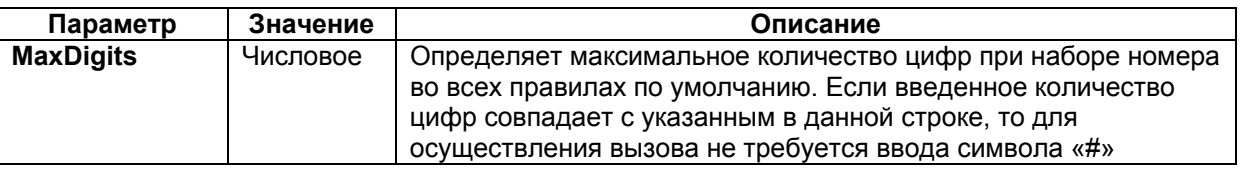

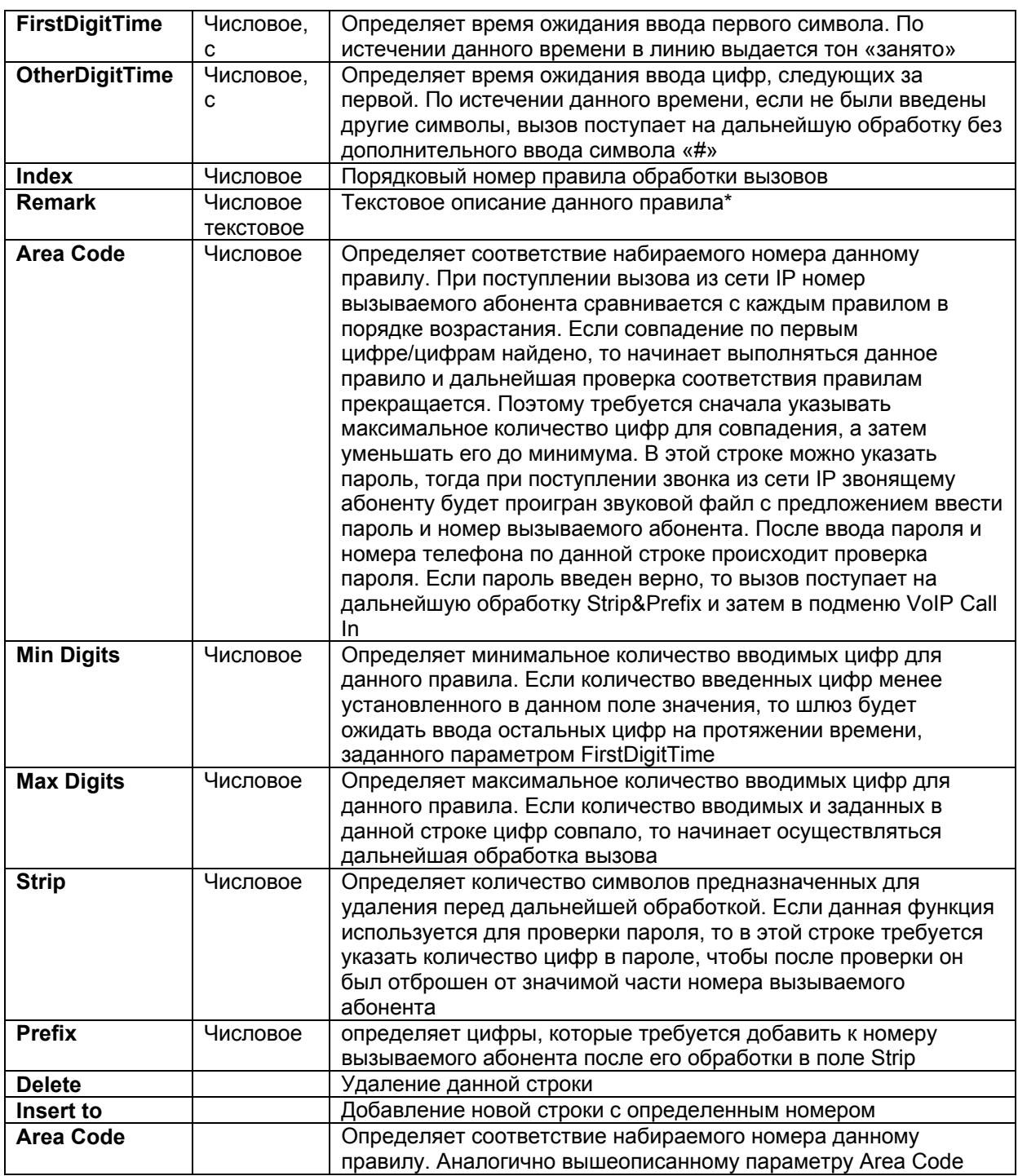

\*При описании какого-либо правила слова требуется разделять не символом «пробел», а символом «\_».

### **9.3.3.4 Подпункт Routing Profile**

Данный подпункт предназначен для создания профилей с особыми параметрами. Эти профили применяются при обработке и маршрутизации вызовов. Данные профили могут понадобиться в случае, когда требуются настройки для маршрутизации и обработки вызовов, отличные от установок по умолчанию. Например, требуется задать какой-то определенный кодек для осуществления вызова по определенному направлению.

После создания и конфигурирования профиля его имя можно указать в правилах маршрутизации вызовов в строке Profile (подменю VoIP Setup→Routing Setup→VoIP Call Out/VoIP Call In), тем самым назначая обработку с помощью данного профиля для соответствующих вызовов.

### Подпункт Routing Profile показан на [Рис](#page-31-0). 21.

| <b>Routing Profile</b> |                   |                     |                  |                           |                      |                          |                  |                            |               |  |  |
|------------------------|-------------------|---------------------|------------------|---------------------------|----------------------|--------------------------|------------------|----------------------------|---------------|--|--|
|                        |                   |                     |                  |                           |                      |                          |                  |                            |               |  |  |
|                        | <b>Index Name</b> | VAD.                | <b>CODEC</b>     | H.245<br><b>Tunneling</b> | <b>DTMF</b><br>Relay | T.38<br><b>FAX Relay</b> | Package<br>Frame | Q.931<br><b>Fast Start</b> |               |  |  |
|                        | ID <sub>1</sub>   | AS.                 | ID <sub>2</sub>  | AS.                       | ID3                  | AS.                      | ID4              | AS.                        | <b>Delete</b> |  |  |
|                        |                   | $\checkmark$<br>ON. | $G.723.1$ $\vee$ | $\checkmark$<br>ON.       | Out band $\vee$      | $ON$ $\vee$              | $4\,$ $\vee$     | $\checkmark$<br>ON.        |               |  |  |
|                        |                   | Password V          |                  | $\checkmark$<br>H.323ID   |                      | $\checkmark$<br>H.323ID  |                  | H.323ID                    | $\vee$ Delete |  |  |
| Modify<br>Reset        |                   |                     |                  |                           |                      |                          |                  |                            |               |  |  |
|                        |                   |                     | Insert to: $2$   | Name:                     |                      |                          |                  |                            |               |  |  |
|                        |                   |                     |                  | Add                       | Reset                |                          |                  |                            |               |  |  |

**Рис. 21. Подпункт Routing Profile** 

Описание параметров и их значений для данного пункта подменю приводится в [Табл](#page-31-1). 14.

<span id="page-31-0"></span>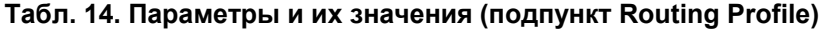

<span id="page-31-1"></span>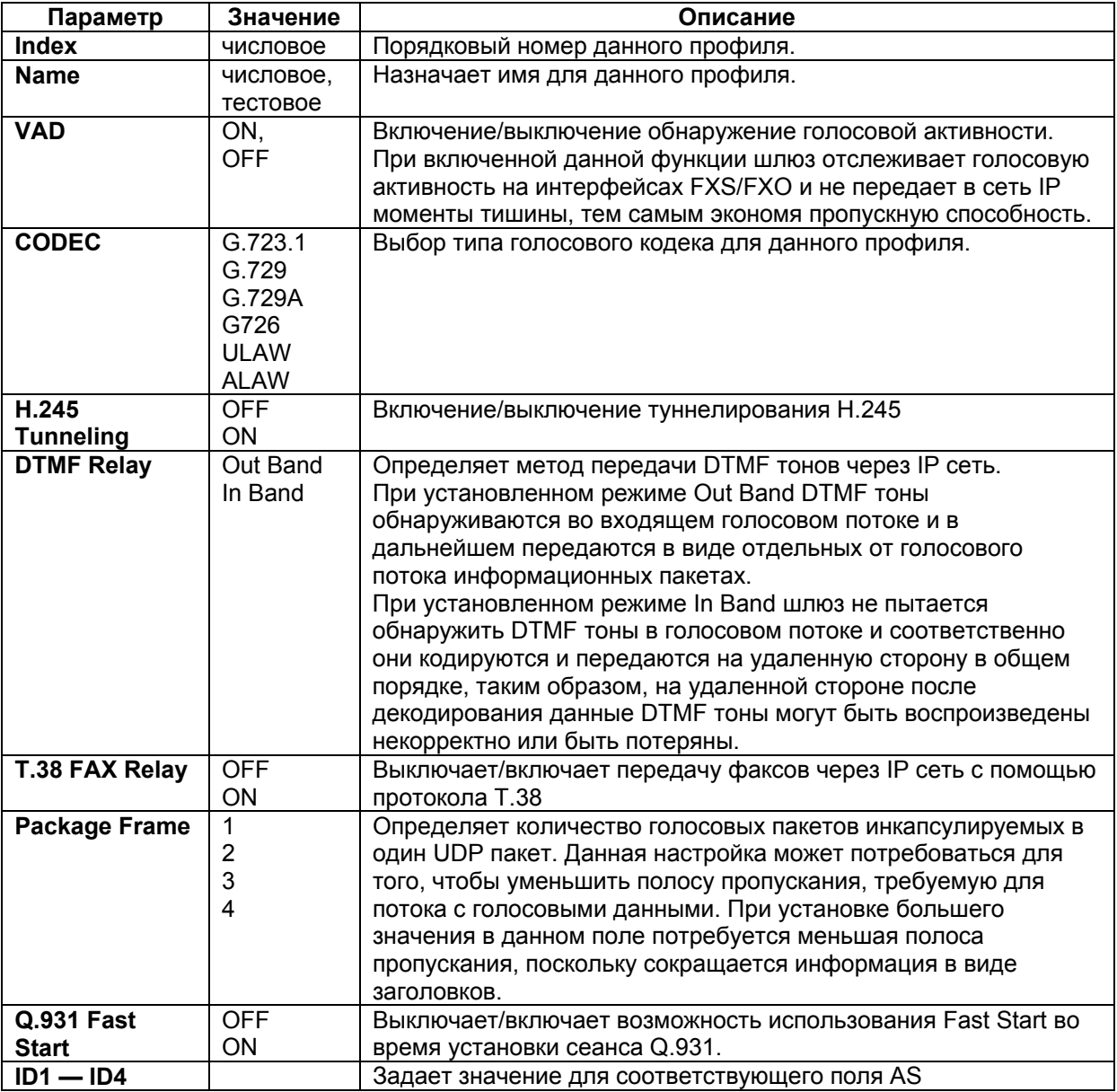

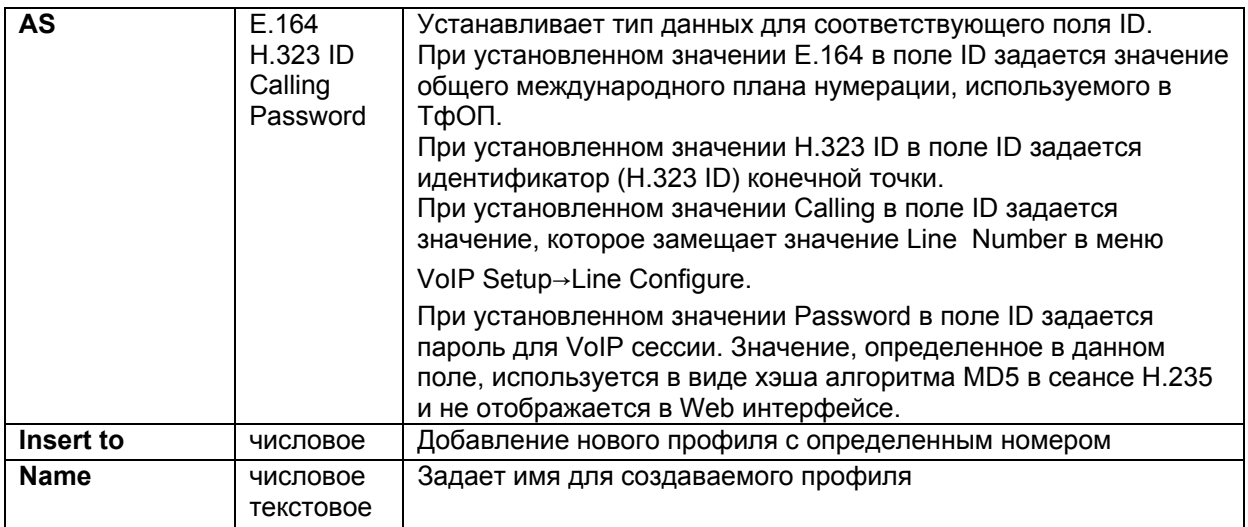

### **9.3.3.5 Подпункт Forwarding**

В данном пункте осуществляется настройка для автоматического перенаправления вызовов. Вызовы перенаправляются в следующих случаях:

- всегда;
- если занято;
- если нет ответа в течение заданного времени;
- если нет соответствия набираемого номера ни одному из правил маршрутизации.

Подпункт Forwarding показан на Рис[. 22.](#page-32-0)

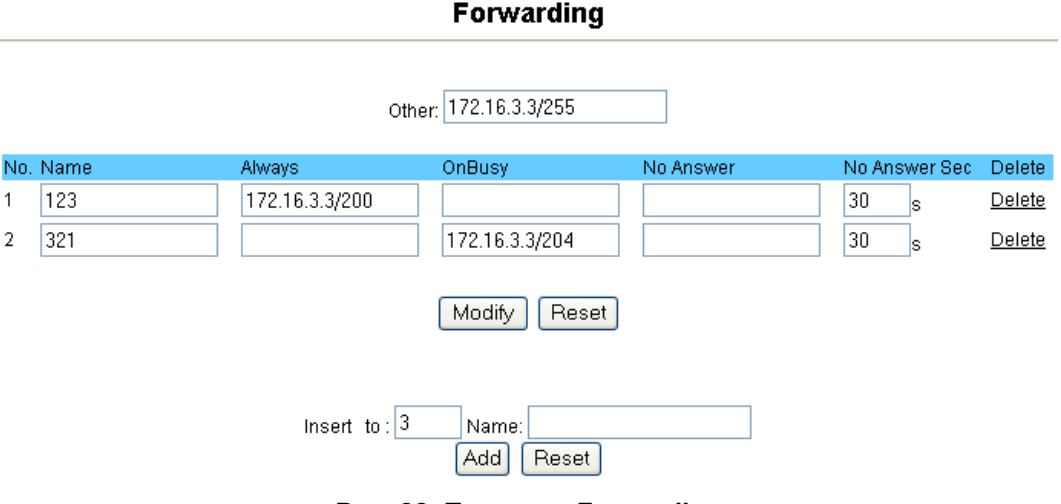

**Рис. 22. Подпункт Forwarding** 

Описание параметров и их значений для данного пункта подменю приводится в [Табл](#page-32-1). 15

<span id="page-32-0"></span>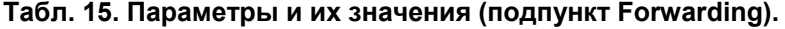

<span id="page-32-1"></span>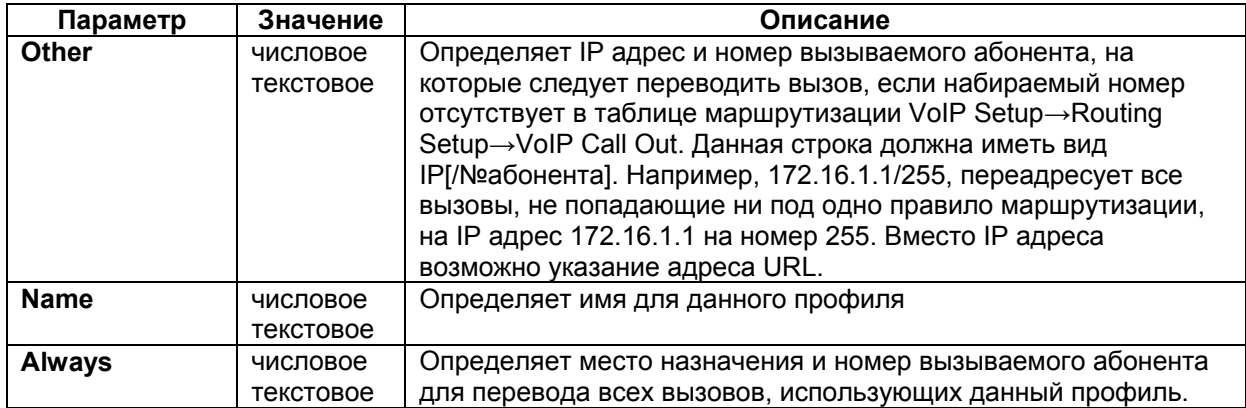

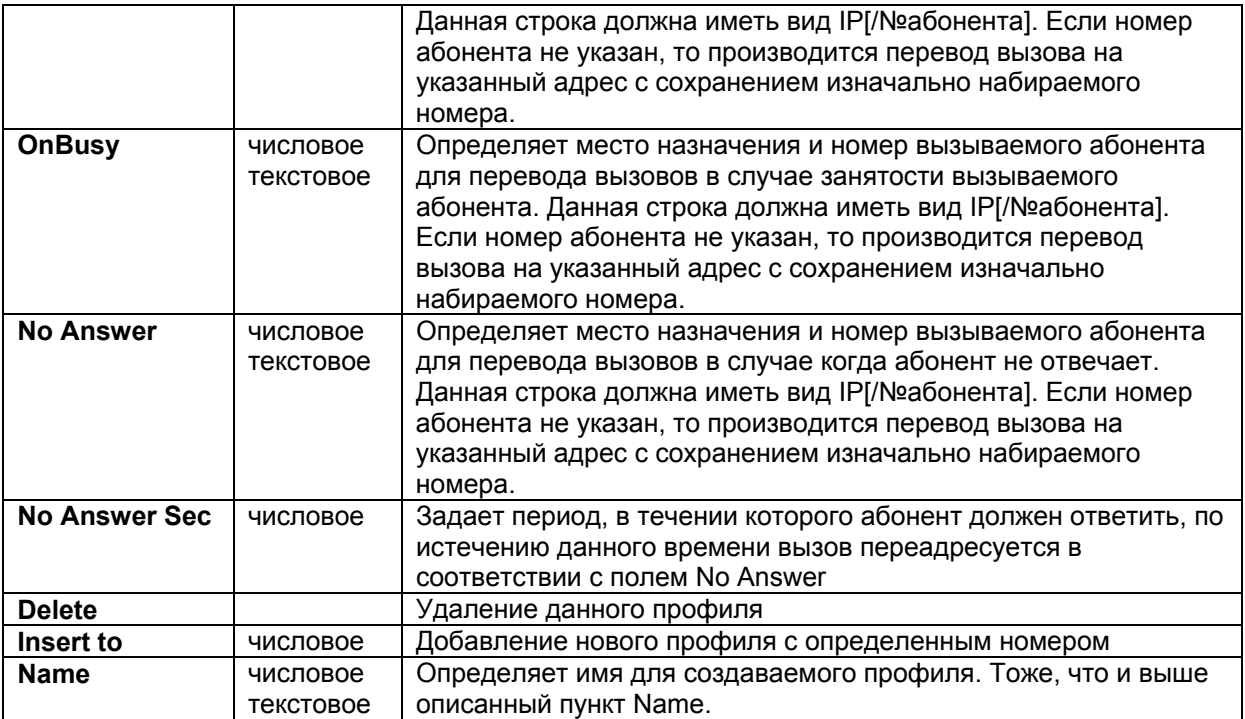

После того, как в данном меню создан какой-либо профиль и в нем определены требуемые параметры требуется в меню VoIP Setup→Routing Setup→VoIP Call In в строке Forward указать имя созданного профиля для перевода вызовов.

### **9.3.3.6 Подпункт Authorization**

Данный пункт предназначен для авторизации исходящих вызовов по IP адресам. В полях From и To задается диапазон IP адресов, с которых разрешены вызовы на аналоговые интерфейсы.

Подпункт Authorization показан на Рис[. 23.](#page-33-0)

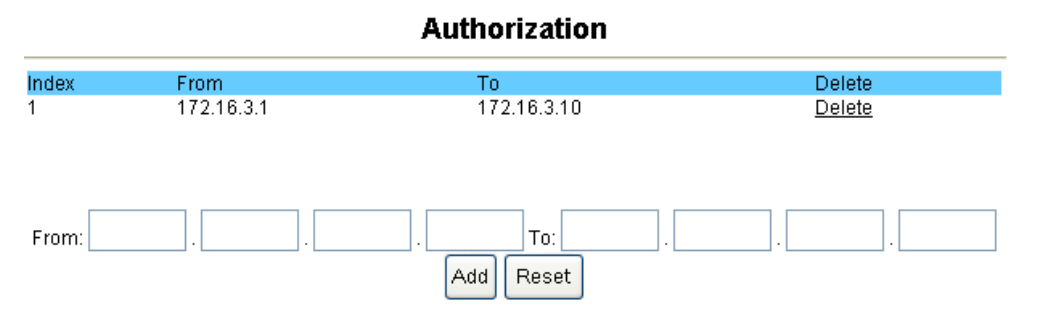

**Рис. 23. Подпункт Authorization.** 

Описание параметров и их значений для данного пункта подменю приводится в [Табл](#page-33-1). 16.

<span id="page-33-0"></span>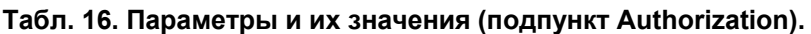

<span id="page-33-1"></span>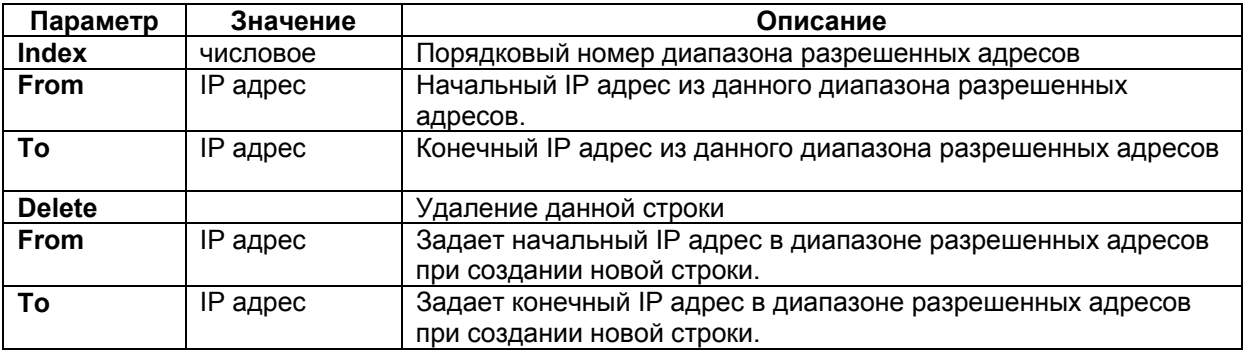

# <span id="page-34-0"></span>**9.3.4 Пункт Register Server**

### **9.3.4.1 Подпункт Register Status**

В данном подменю отображается MAC-адрес устройства и текущее состояние о регистрации на четырех возможных серверах регистрации. Также, в данном подпункте отображаются используемые VoIP протоколы (SIP или H.323) для каждого из серверов регистрации и ошибки, возникшие в ходе регистрации.

Подпункт Authorization показан на [Рис](#page-34-1). 24.

**Register Status** 

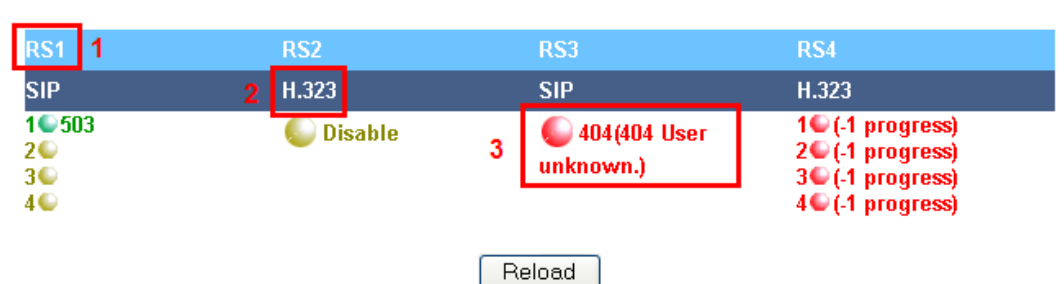

MAC: XXXXXXXXXXX

**Рис. 24. Подменю Register Status.** 

Описание параметров данного подпункта приведено в [Табл](#page-34-2). 17.

### <span id="page-34-1"></span>**Табл. 17. Параметры и их значения (подпункт Register Status)**

<span id="page-34-2"></span>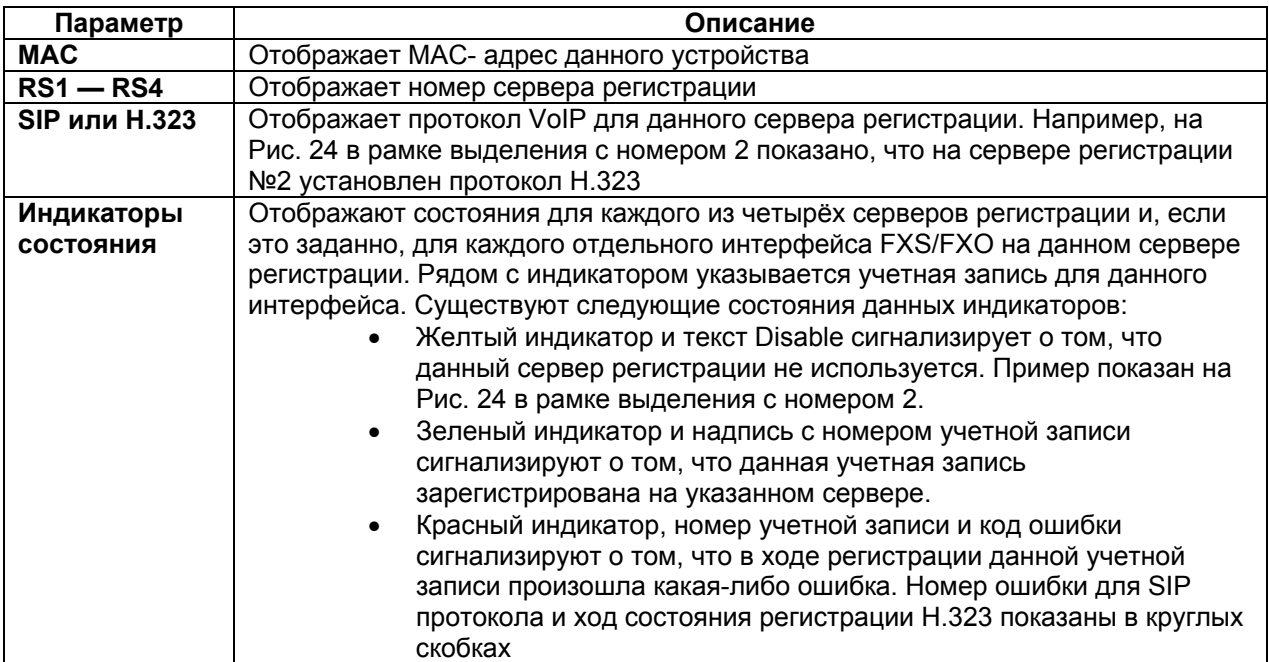

### **9.3.4.2 Подпункты Server #1 — Server #4**

В данных подпунктах производится настройка для осуществления регистрации на серверах регистрации SIP и H.323. В подпунктах также определяются непосредственно сами серверы регистрации, proxy-серверы, порты протокола UDP используемые при регистрации, учетные записи.

Вид подпункта Server#1 при использовании протокола SIP и H.323 показан на Рис[. 25](#page-35-0) и [Рис](#page-35-1). 26 соответственно.

### Server#1

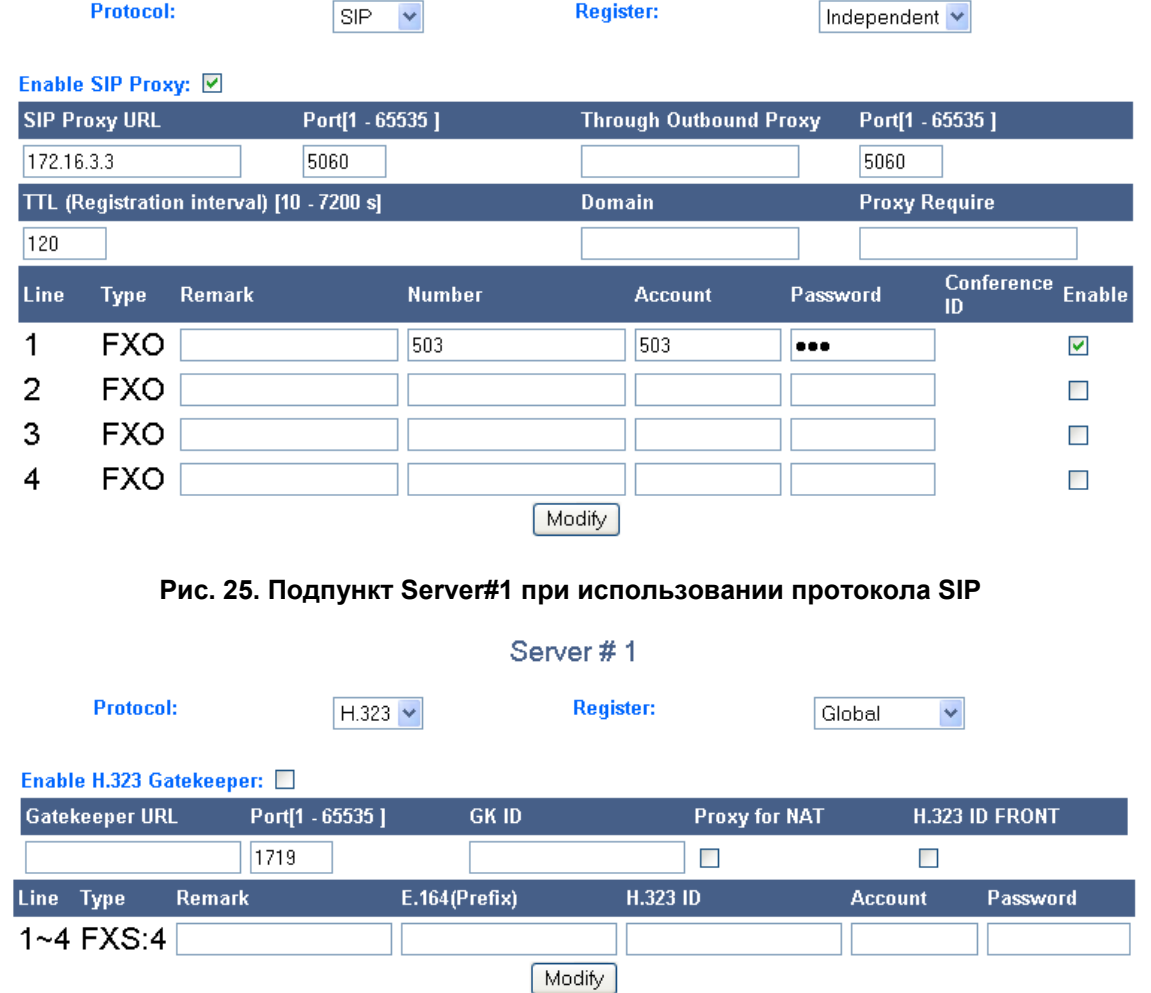

### **Рис. 26. Подпункт Server#1 при использовании протокола H.323**

<span id="page-35-1"></span><span id="page-35-0"></span>Описание параметров и их значений при использовании протокола SIP приведено в [Табл](#page-35-2). [18.](#page-35-2)

<span id="page-35-2"></span>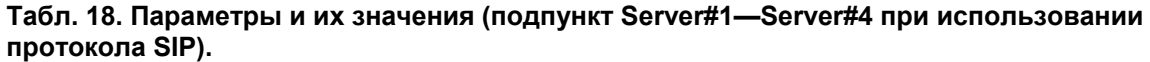

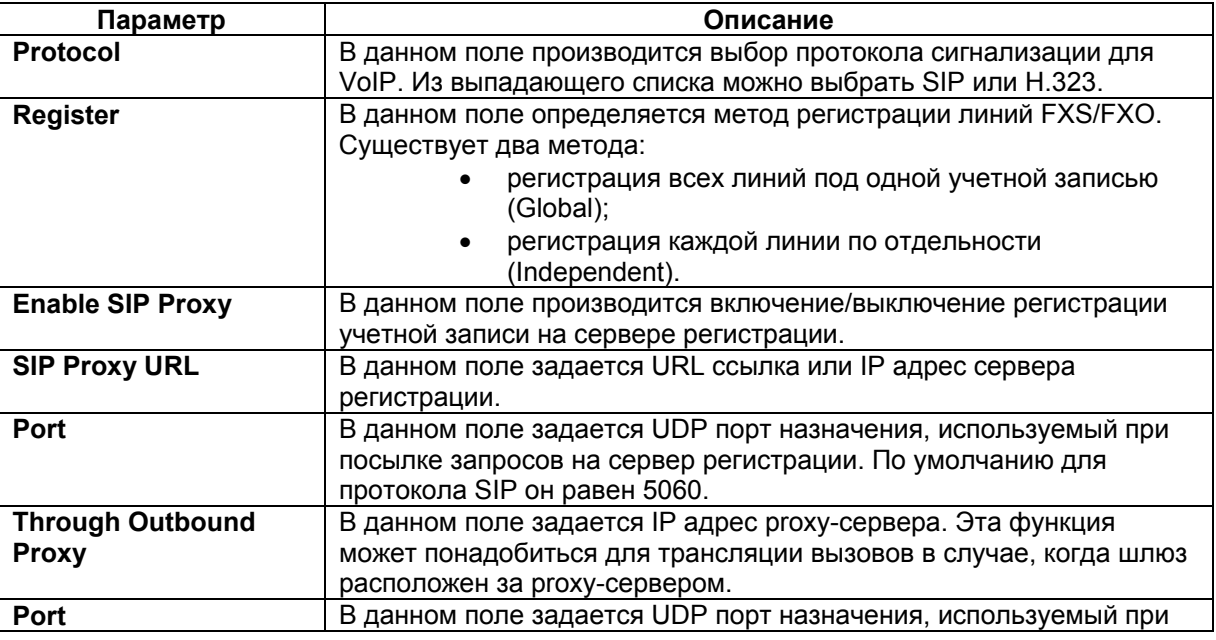
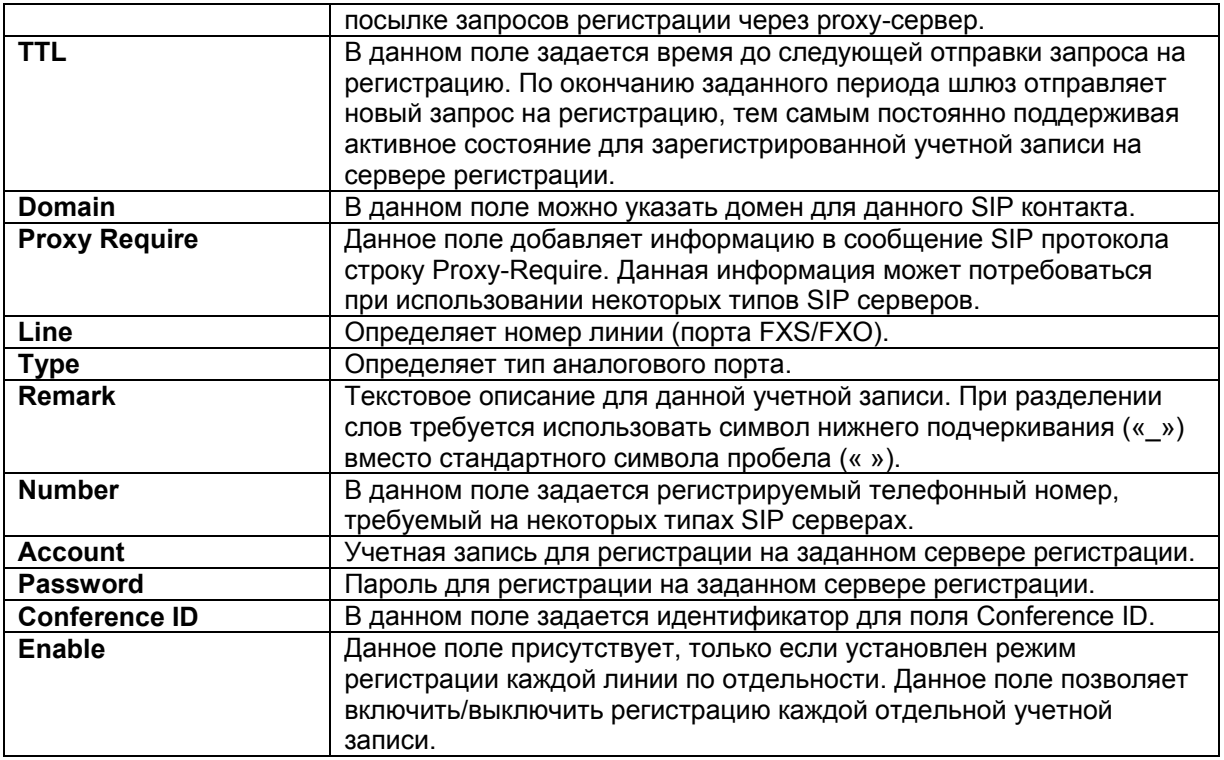

Описание параметров и их значений при использовании протокола H.323 приведено в [Табл](#page-37-0). 19.

| Параметр              | Описание                                                                                                    |
|-----------------------|----------------------------------------------------------------------------------------------------|
| <b>Protocol</b>       | В данном поле производится выбор протокола сигнализации для                                                                                                  |
|                       | VoIP. Из выпадающего списка можно выбрать SIP или H.323.                                                                                                    |
| <b>Register</b>       | В данном пункте определяется метод регистрации линий FXS/FXO.                                                                                                |
|                       | Существует два метода:                                                                                                    |
|                       | регистрация всех линий под одной учетной записью<br>(Global);                                                                                                |
|                       | регистрация каждой линии по отдельности<br>(Independent).                                                                                                    |
| Enable H.323          | В данном пункте производится включение/выключение регистрации                                                                                                |
| Gatekeeper            | учетной записи на привратнике.                                                                                                    |
| <b>Gatekeeper URL</b> | В данном пункте задается URL ссылка или IP адрес привратника.                                                                                                |
| Port                  | В данном пункте задается UDP порт назначения, используемый при<br>посылке запросов на сервер регистрации. По умолчанию для<br>протокола Н.323 он равен 1719. |
| <b>GKID</b>           | Определяет параметр Gatekeeper ID, который может потребоваться                                                                                               |
|                       | в некоторых случаях при регистрации.                                                                                                    |
| <b>Proxy for NAT</b>  | Включает/выключает функцию прохождения NAT. Данная функция                                                                                                   |
|                       | требуется в случае, если шлюз установлен за NAT и привратник                                                                                                 |
|                       | обеспечивает проксирование всех Н.323 запросов во внешнюю                                                                                                    |
|                       | сеть.                                                                                                    |
| H.323 ID FRONT        | Включение функции H.323 ID FRONT.                                                                                                    |
| Line                  | Определяет номер линии (порта FXS/FXO).                                                                                                    |
| <b>Type</b>           | Определяет тип аналогового порта.                                                                                                    |
| <b>Remark</b>         | Текстовое описание для данной учетной записи. При разделении                                                                                                 |
|                       | слов требуется использовать символ нижнего подчеркивания (« »)                                                                                               |
|                       | вместо стандартного символа пробела (« »).                                                                                                    |
| E.164(Prefix)         | Номер телефона, указываемый при регистрации.                                                                                                    |
| <b>H.323 ID</b>       | Определяет Н.323 ID для учётной записи.                                                                                                    |
| <b>Account</b>        | Учетная запись, используемая при регистрации на привратнике.                                                                                                 |
| <b>Password</b>       | Пароль, используемый при регистрации на привратнике                                                                                                    |
| <b>Enable</b>         | Данный пункт присутствует, только если установлен режим                                                                                                    |
|                       | регистрации каждой линии по отдельности. Данный пункт позволяет                                                                                              |
|                       | включить/выключить регистрацию каждой отдельной учетной                                                                                                    |
|                       | записи.                                                                                                    |

<span id="page-37-0"></span>**Табл. 19 Параметры и их значения (подпункт Server#1—Server#4 при использовании протокола H.323).** 

#### **9.3.4.3 Подменю Provision**

В данном подменю настраивается доступ и адреса серверов централизованного управления удаленными шлюзами. С помощью сервера управления удаленными шлюзами можно хранить информацию о всех шлюзах установленных в сети, централизованно обновлять конфигурацию на шлюзах.

Вид подпункта Provision показан Рис[. 27.](#page-38-0)

# **Provision Status**

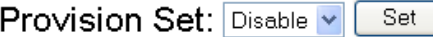

Provision Server 1:a Disable Provision Server 2:b Disable Provision Server 3:cO Disable

# **Provision Server address**

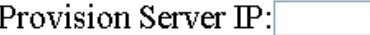

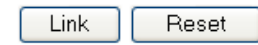

## **Рис. 27. Подпункт Provision.**

Описание параметров и их значений приводится в [Табл](#page-38-1). 20.

#### <span id="page-38-0"></span>**Табл. 20. Параметры и их значения (подпункт Provision).**

<span id="page-38-1"></span>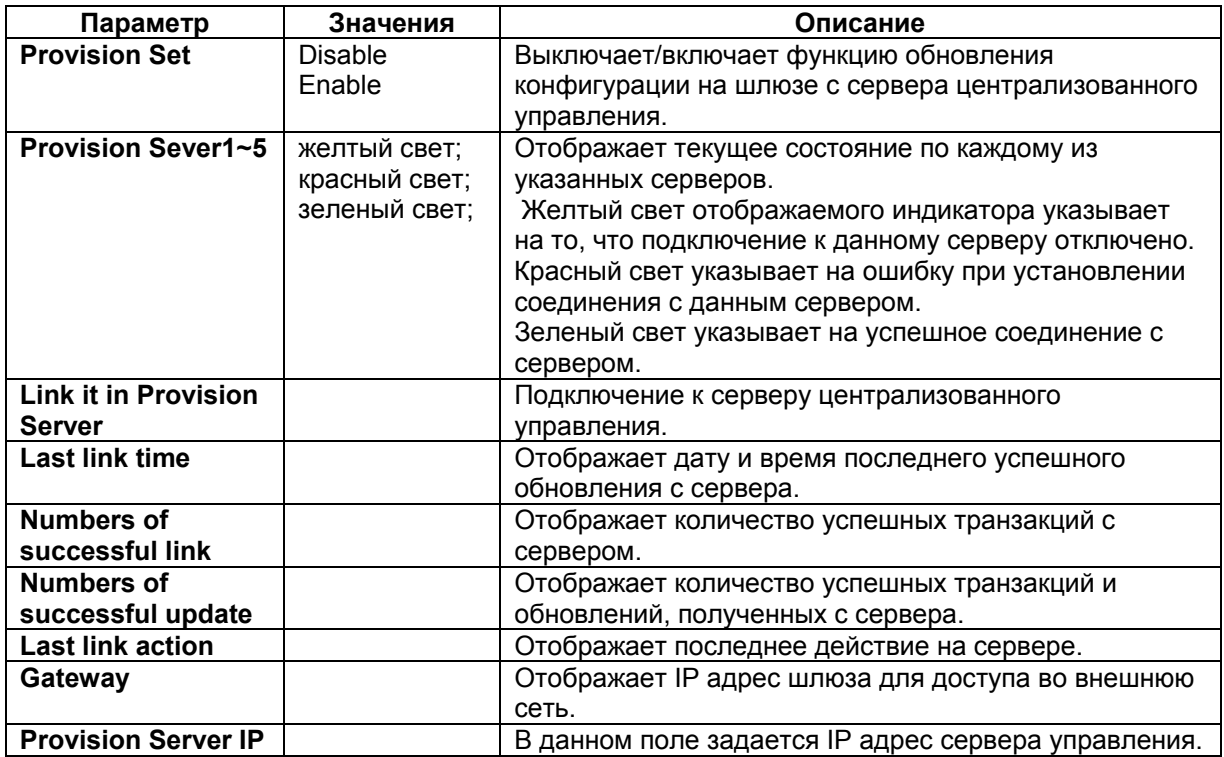

# **9.3.5 Пункт Advance Setup**

#### **9.3.5.1 Подпункт NAT Traversal.**

В данном подпункте производится настройка прохождения NAT. Если шлюз находится за NAT, то для осуществления вызова требуется определенным образом настроить шлюз. Данный шлюз имеет несколько способов прохождения NAT:

- используя Outbound Proxy Server, который настраивается в меню VoIP Setup→Register Server→Server #;
- используя IP адрес, на котором настроен требуемый проброс портов и адресов;
- используя STUN серверы.

Вид подпункта NAT Traversal показан на [Рис](#page-39-0). 28.

# **NAT Traversal**

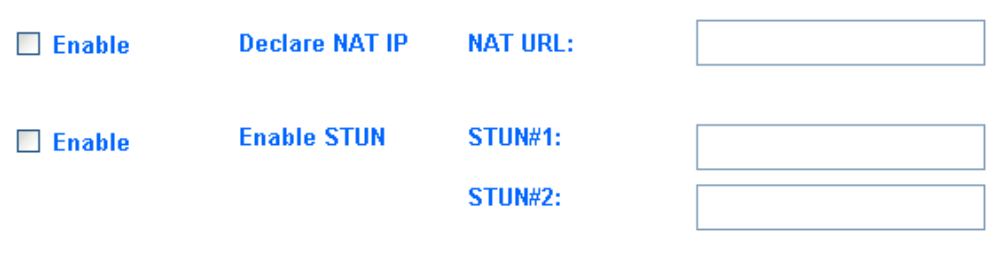

Found NAT IP: 0.0.0.0

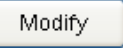

#### **Рис. 28. Подпункт NAT Traversal.**

Описание параметров и значений данного подпункта приводится в [Табл](#page-39-1). 21.

#### <span id="page-39-0"></span>**Табл. 21. Параметры и их значения (подпункт NAT Traversal).**

<span id="page-39-1"></span>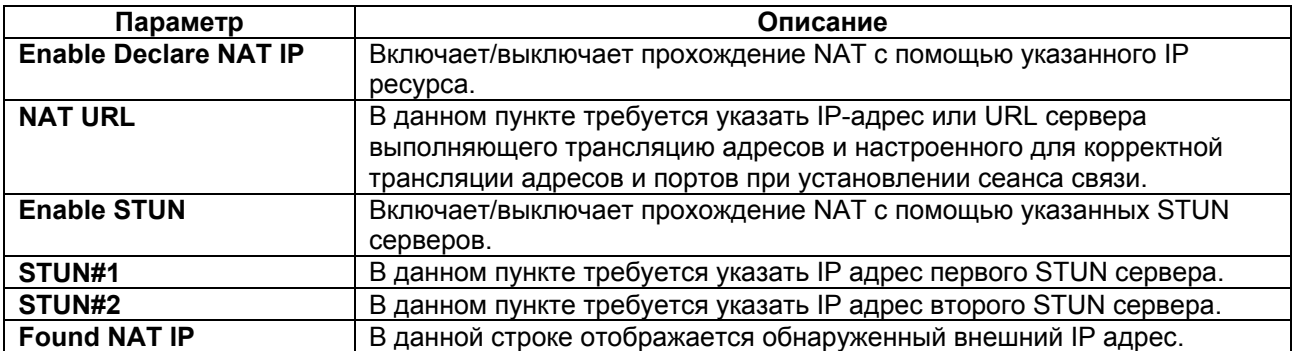

#### **9.3.5.2 Подпункт Listen Port**

В данном подпункте производится настройка портов транспортного уровня модели OSI для протоколов SIP и H.323, а также начальный порт из диапазона портов протокола RTP.

Вид подпункта Listen Port показан на Рис[. 29.](#page-40-0)

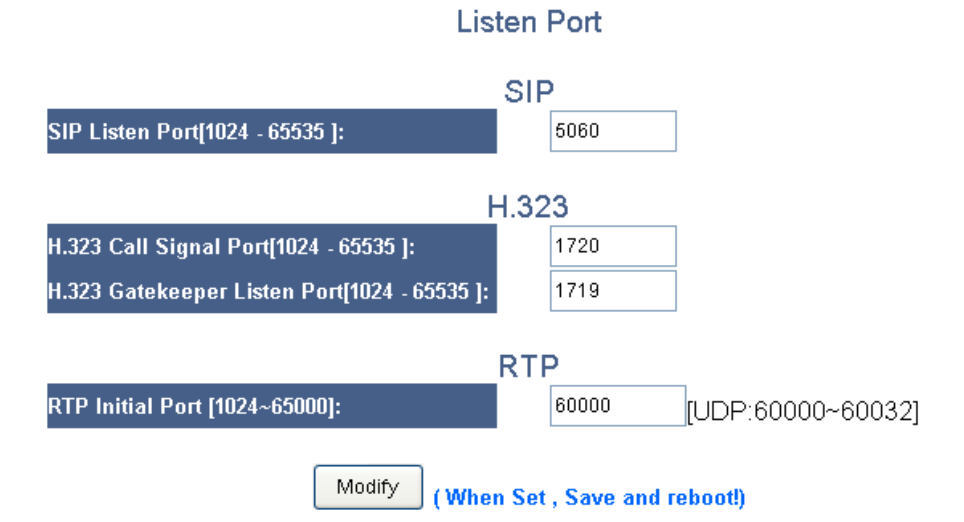

# **Рис. 29. Подпункт Listen Port**

Описание параметров и их значений приводится в [Табл](#page-40-1). 22

<span id="page-40-0"></span>![](_page_40_Picture_360.jpeg)

<span id="page-40-1"></span>![](_page_40_Picture_361.jpeg)

После установки требуемых параметров в данном пункте требуется произвести сохранение текущей конфигурации в энергонезависимую память и перезагрузить шлюз.

#### **9.3.5.3 Подпункт VoIP Package**

В данном подпункте производится настройка и выбор голосовых кодеков, времени пакетизации, величину джиттер-буфера, метод передачи DTMF тонов, обнаружение и подавление моментов отсутствия голосовой активности и т.д.

Вид подпункта Listen Port показан на [Рис](#page-41-0). 30.

# VolP Package

![](_page_41_Picture_36.jpeg)

|                                                 |           | <b>Prefered CODEC</b>   |             |                         |                                  |
|-------------------------------------------------|-----------|-------------------------|-------------|-------------------------|----------------------------------|
| <b>Silence Detection</b><br><b>Suppression:</b> | П         |                         |             |                         |                                  |
| Priority:                                       |           | $\overline{2}$          | 3           | 4                       | 5                                |
| Codec Type:                                     | G.729A    | $\checkmark$<br>G.723.1 | G.726<br>v  | G.711 u-law $\vee$<br>v | G.711 a-law $\blacktriangledown$ |
| Packet Time (ms):                               | $20 \vee$ | $30 \times$             | $20 \times$ | $20 \vee$               | $20 \vee$                        |
| Approximate Bandwidth<br>Required (kbps):       | 29.6      | 20.8                    | 53.6        | 85.6                    | 85.6                             |
|                                                 |           | Modify                  |             |                         |                                  |

**Рис. 30. Подпункт VoIP Package.** 

<span id="page-41-0"></span>Описание параметров и их значений приводится в [Табл](#page-42-0). 23.

<span id="page-42-0"></span>![](_page_42_Picture_566.jpeg)

![](_page_42_Picture_567.jpeg)

# **9.3.5.4 Подпункт RTP Summary**

В данном подпункте отображается информация о последней RTP сессии на каждом из интерфейсов FXS/FXO.

Вид подпункта RTP Summary показан на [Рис](#page-43-0). 31.

# **RTP Packet Summary**

![](_page_43_Picture_273.jpeg)

Refresh

#### **Рис. 31. Подпункт RTP Packet**

Описание параметров и их значений приводится в [Табл](#page-43-1). 24.

<span id="page-43-0"></span>![](_page_43_Picture_274.jpeg)

<span id="page-43-1"></span>![](_page_43_Picture_275.jpeg)

#### **9.3.5.5 Подпункт Flash & Call waiting.**

В данном подпункте Flash & Call waiting определяется символ для передачи сигнала Flash d сеть IP. Также в данном подпункте определяется длительность сигнала Flash и диапазон длительности сигнала Flash для его определения. В двух последних строках задается имя и режим работы для VoIP User Agent.

# Flash& Call waiting

![](_page_43_Picture_276.jpeg)

**Рис. 32. Подпункт Flash & Call waiting.** 

Описание параметров и их значений приводится в [Табл](#page-44-0). 25.

<span id="page-44-0"></span>

| Параметр                             | Описание                                                     |  |  |
|--------------------------------------|--------------------------------------------------------------|--|--|
| Token for flash key on VoIP(!)       | Определяет символ, который будет использоваться для эмуляции |  |  |
|                                      | сигнала flash. По умолчанию задан символ «!».                |  |  |
| Flash Signal generate length         | Определяет длительность посылаемого сигнала flash. Возможен  |  |  |
|                                      | ввод значения от 100 до 3000 мс.                             |  |  |
| <b>Flash Signal Detect Threshold</b> | Определяет диапазон длительности сигнала flash для его       |  |  |
|                                      | определения.                                                 |  |  |
| <b>VolP User Agent</b>               | Определяет имя User Agent.                                   |  |  |
| <b>VoIP Transfer</b>                 | Определяет режим работы для User Agent.                      |  |  |
|                                      | Режим Unattended (for INVITE) обеспечивает                   |  |  |
|                                      | перевод вызова без подтверждения, например, А                |  |  |
|                                      | вызывает Б, Б снимает трубку, нажимает кнопку                |  |  |
|                                      | перевода вызова, набирает номер В, В снимает                 |  |  |
|                                      | трубку и вызов автоматически переключается, Б                |  |  |
|                                      | исключается из вызова, между А и В продолжается              |  |  |
|                                      | сеанс голосовой связи;                                       |  |  |
|                                      | Режим Attended (for INVITE) обеспечивает перевод             |  |  |
|                                      | вызова с подтверждением. Например, А вызывает Б,             |  |  |
|                                      | Б снимает трубку, нажимает кнопку перевода                   |  |  |
|                                      | вызова, набирает номер В, В снимает трубку, Б                |  |  |
|                                      | говорит о предстоящем переводе, в это время А                |  |  |
|                                      | прослушивает звуковой файл режима удержания, Б               |  |  |
|                                      | кладёт трубку, А и В соединяются. Данный режим               |  |  |
|                                      | требует поддержки на IP PBX;                                 |  |  |
|                                      | Режим Attended (for INFO mode 1) обеспечивает                |  |  |
|                                      | перевод вызова согласно режима Attended и                    |  |  |
|                                      | специально адаптирован для IP PBX Huawei;                    |  |  |
|                                      | Режим Attended (for INFO mode 2) обеспечивает                |  |  |
|                                      | перевод вызова согласно режима Attended и                    |  |  |
|                                      | специально адаптирован для IP PBX Alcatel Lucent;            |  |  |

**Табл. 25. Параметры и их значения (подпункт Flash & Call waiting).** 

#### **9.3.5.6 Подпункт Gain**

В данном пункте задаются параметры усиления для приемной и передающей части интерфейса FXS/FXO. А также уровень для информационных акустических тоновых сигналов вызова.

Gain

Вид подпункта RTP Summary показан на [Рис](#page-44-1). 33.

![](_page_44_Picture_502.jpeg)

#### **Рис. 33. Подпункт Gain**

Описание параметров и их значений приводится в [Табл](#page-44-2). 26.

## <span id="page-44-1"></span>**Табл. 26. Параметры и их значения (подпункт Gain).**

<span id="page-44-2"></span>![](_page_44_Picture_503.jpeg)

![](_page_45_Picture_538.jpeg)

#### **9.3.5.7 Подпункт QoS**

В данном подпункте производится настройка для меток пакетов IP. Возможен выбор типа и значения для меток IP Precedence или DSCP, а также самостоятельный ввод требуемого значения для поля ToS. Данная настройка позволяет установить требуемые метки в пакеты IP с инкапсулированным в них голосом для дальнейшей их обработки механизмами QoS.

Вид подпункта QoS Summary показан на [Рис](#page-45-0). 34.

# $Q<sub>0</sub>S$

![](_page_45_Picture_539.jpeg)

#### **Рис. 34. Подпункт QoS**

Описание параметров и их значений приводится в [Табл](#page-45-1). 27.

#### <span id="page-45-0"></span>**Табл. 27. Параметры и их значения (подпункт QoS).**

<span id="page-45-1"></span>![](_page_45_Picture_540.jpeg)

#### **9.3.5.8 Подпункт CDR**

В данном подпункте производится включение и настройка адресов CDR (Call detail record) серверов. Данные сервера требуются для мониторинга и учета осуществленных вызовов и их параметров, таких, как время начала, завершения вызова, номер вызываемого и вызывающего абонента и т.д.

Вид подпункта CDR Summary показан на Рис[. 35.](#page-46-0)

![](_page_46_Picture_405.jpeg)

#### **Рис. 35. Подпункт CDR.**

Описание параметров и их значений приводится в [Табл](#page-46-1). 28.

#### <span id="page-46-0"></span>**Табл. 28. Параметры и их значения (подпункт CDR).**

<span id="page-46-1"></span>![](_page_46_Picture_406.jpeg)

#### **9.3.5.9 Подпункт FoIP**

В данном подпункте производится настройка для определения, дальнейшего прохождения и резервирования пакетов с инкапсулированными факсимильными сообщениями через IP сеть.

Вид подпункта FoIP Summary показан на [Рис](#page-46-2). 36.

![](_page_46_Figure_11.jpeg)

**Рис. 36. Подпункт QoS.** 

Описание параметров и их значений приводится в [Табл](#page-46-3). 29.

<span id="page-46-2"></span>**Табл. 29. Параметры и их значения (подпункт FoIP).** 

<span id="page-46-3"></span>

| Параметр                 | Описание                                                         |
|--------------------------|------------------------------------------------------------------|
| <b>Maximum FoIP Rate</b> | Определяет максимальную скорость передачи факсов через IP сеть.  |
|                          | Возможна установка следующих трёх основных параметров:           |
|                          | Disable — факсы не передаются и возможна только передача голоса; |
|                          | Auto — шлюз автоматически выбирает скорость передачи;            |
|                          | [2400/4800/9600/12000/14000] - пользователь сам определяет       |
|                          | требуемую скорость передачи.                                     |
| <b>T.38 Low Speed</b>    | Включает передачу дублируемых пакетов для обеспечения            |

![](_page_47_Picture_526.jpeg)

#### **9.3.5.10 Подпункт Prompt Voice&Beep**

В данном подпункте производится настройка сигналов оповещения о каком-либо событии, указанном в данном подпункте, в течении вызова, производится выбор и установка того или иного голосового файла для определенного в столбце Contact события. Также, в данном подпункте возможно скачать файл, записанный в ходе голосового вызова посредством функции rect, установленной в меню VoIP Setup → Routing Setup →VoIP Call Out.

Вид подпункта Prompt Voice&Beep показан на [Рис](#page-47-0). 37.

# **Prompt Voice & Beep**

|       | □ VoIP Call out Beep |                                               | $\Box$ VoIP Call out Failure twice Beep             |      |        |
|-------|----------------------|-----------------------------------------------|-----------------------------------------------------|------|--------|
|       |                      | No PSTN line warming twice Beep               | Can not register to server warming twice Beep<br>D. |      |        |
| Index | Action               | Contact                                       |                                                     | Size | Delete |
|       | п                    | Prompt voice for replace dial tone            |                                                     | 0    | Delete |
| 2     | г                    | Warning Prompt after VoIP call out failure    |                                                     | 0    | Delete |
| 3     | п                    | No PSTN Line connected                        |                                                     | 0    | Delete |
| 4     | г                    | Can not register to server warming prompt     |                                                     | 0    | Delete |
| 5     | п                    | Prompt voice for VoIP call in                 |                                                     | 0    | Delete |
| 6     | п                    | Warning Prompt after Check ANI number failure |                                                     | 0    | Delete |
| 7     | п                    | RingBack voice for VOIP call in               |                                                     | 0    | Delete |
|       |                      | Index $\boxed{1}$ $\boxed{7}$ File:           | Reset<br>Modify<br>Restore<br>Browse                |      |        |
|       |                      |                                               | Save Flash                                          |      |        |

**Рис. 37. Подпункт Prompt Voice&Beep.** 

Описание параметров и их значений приводится в [Табл](#page-47-1). 30.

#### <span id="page-47-0"></span>**Табл. 30. Параметры и их значения (подпункт Prompt Voice&Beep)**

<span id="page-47-1"></span>![](_page_47_Picture_527.jpeg)

![](_page_48_Picture_625.jpeg)

При включении одновременно двух типов оповещения (акустических тоновых сигналов и воспроизведение голосового файла) для одного и того же события приоритет имеет воспроизведение голосового файла, а акустические тоновые сигналы отключаются.

#### **9.3.5.11 Подпункт Call log**

В данном подпункте устанавливается IP-адрес syslog-сервера для логирования событий по протоколу syslog. Также здесь можно выбрать один из семи стандартных уровней логирования событий.

Вид подпункта показан на Рис[. 38.](#page-48-0)

![](_page_48_Figure_5.jpeg)

## **Рис. 38. Подпункт VoIP Call log**

# <span id="page-48-0"></span>**9.3.6 Пункт Application**

## **9.3.6.1 Подпункт Ping Test**

В данном подпункте производится настройка IP адреса назначения, размера ICMP пакета и количества повторов посылки ICMP пакетов.

Вид подпункта Ping Test показан на Рис[. 39.](#page-49-0)

# **Ping Test**

![](_page_49_Picture_431.jpeg)

**Рис. 39. Подпункт Ping Test** 

Описание параметров и их значений приводится в [Табл](#page-49-1). 31.

#### <span id="page-49-1"></span><span id="page-49-0"></span>**Табл. 31. Параметры и их значения (подпункт Ping Test).**

![](_page_49_Picture_432.jpeg)

После того как заданны все значения для всех строк требуется нажать кнопку Modify. После этого на указанный адрес начнется посылка ICMP пакетов.

#### **9.3.6.2 Подпункт Telnet & SNMP**

В данном подпункте осуществляется включение и отключение Telnet и SNMP сервисов. А также задание имени пользователя и пароля для доступа с помощью данных протоколов к устройству.

Вид подпункта Telnet & SNMP показан на [Рис](#page-49-2). 40.

## Telnet & SNMP Services Setting

![](_page_49_Picture_433.jpeg)

**Рис. 40. Подпункт Telnet & SNMP** 

Описание параметров и их значений приводится в [Табл](#page-49-3). 32.

#### <span id="page-49-3"></span><span id="page-49-2"></span>**Табл. 32. Параметры и их значения (подпункт Telnet & SNMP).**

![](_page_49_Picture_434.jpeg)

![](_page_50_Picture_86.jpeg)

## **9.3.6.3 Подпункт Call Timer**

В данном подпункте производится настройка функции Call Timer. Данная функция завершает заданный вызов по истечению указанного времени, также возможно оповещение абонента о разрыве соединения за некоторое указанное время до разрыва.

#### Вид подпункта Call Timer показан на [Рис](#page-51-0). 41.

![](_page_51_Picture_495.jpeg)

#### **Рис. 41. Подпункт Call Timer**

Описание параметров и их значений приводится в [Табл](#page-51-1). 33.

#### <span id="page-51-0"></span>**Табл. 33. Параметры и их значения (подпункт Call Timer).**

<span id="page-51-1"></span>![](_page_51_Picture_496.jpeg)

# **9.4 Раздел System Setup**

# **9.4.1 Пункт System**

# **9.4.1.1 Подпункт System Status**

В данном подпункте отображаются основные настройки WAN и LAN интерфейсов, а также системное время, MAC-адреса устройства, общее время работы устройства с момента его последней загрузки.

Вид подпункта System Status показан на [Рис](#page-52-0). 42.

## **System Status**

![](_page_52_Picture_343.jpeg)

## **Рис. 42. Подпункт System Status.**

Описание параметров и их значений приводится в [Табл](#page-52-1). 34.

# <span id="page-52-0"></span>**Табл. 34. Параметры и их значения (подпункт System Status).**

<span id="page-52-1"></span>![](_page_52_Picture_344.jpeg)

![](_page_53_Picture_369.jpeg)

## **9.4.1.2 Подпункт System Settings**

В данном подпункте задается имя устройства, доменное имя устройства, а также включается служба NAT и задается DHCP Vendor Class ID (DHCP option 60).

Вид подпункта показан на [Рис](#page-53-0). 43.

**System Settings** 

![](_page_53_Picture_370.jpeg)

![](_page_53_Picture_371.jpeg)

**Рис. 43. Подпункт System Settings.** 

Описание параметров и их значений приводится в [Табл](#page-53-1). 35.

<span id="page-53-0"></span>**Табл. 35. Параметры и их значения (подпункт System Settings).** 

<span id="page-53-1"></span>

| Параметр                    | Описание                                                             |
|-----------------------------|----------------------------------------------------------------------|
| <b>Host Name</b>            | Определяет имя для данного устройства.                               |
| <b>Domain Name</b>          | Определяет доменное имя для данного устройства. Данное имя           |
|                             | передается в DHCP сообщении как DHCP option 15.                      |
| <b>NAT</b>                  | Включает/выключает службу трансляции сетевых адресов (NAT).          |
| <b>DHCP Vendor Class ID</b> | Определяет параметр DHCP option 60 для отправки в сообщении<br>DHCP. |

#### **9.4.1.3 Подпункт Date&Time**

В данном пункте задается системная дата и время, а также методы для их настройки.

Вид подпункта Date&Time показан на [Рис](#page-54-0). 44.

## Date&Time

Time establishing It sets for the systematic time of VOIP

Systematic time at present October 8, 2008 18:17:48

Correct the time way:

 $\odot$  SNTP corrects time

C Correct time with your computer

C Insert date and time manually

![](_page_54_Picture_320.jpeg)

OK. Cancel

#### **Рис. 44. Подпункт Date&Time**

Описание параметров и их значений приводится в [Табл](#page-54-1). 36.

<span id="page-54-0"></span>**Табл. 36. Параметры и их значение (подпункт Date&Time).** 

<span id="page-54-1"></span>

| Параметр                          | Описание                                                        |
|-----------------------------------|-----------------------------------------------------------------|
| <b>Systematic time at present</b> | Отображает текущую дату и время шлюза.                          |
| <b>Correct the time way</b>       | Указывает один из трех описанных ниже способов установки даты и |
|                                   | времени на шлюзе.                                               |
| <b>SNTP corrects time</b>         | Установка даты и времени с помощью протокола SNTP.              |
| <b>Correct Time with your</b>     | Установка даты и времени с помощью отправки запроса и получения |
| computer                          | ответа от компьютера, с которого осуществляется управление      |
|                                   | ШЛЮЗОМ.                                                         |
| Insert date and time              | Установка даты и времени вручную.                               |
| manually                          |                                                                 |
| Time zone                         | Определяет часовой пояс.                                        |
| NTP server preserved              | Определяет NTP сервер, для взаимодействия по протоколу SNTP.    |
| <b>Time</b>                       | В данном наборе строк устанавливается дата и время, если выбран |
|                                   | способ ручной установки даты и времени.                         |

#### **9.4.1.4 Подпункт Administrator**

В данном подпункте задаются имя пользователя и пароль для учетных записей пользователя и администратора.

Вид подпункта Administrator показан на [Рис](#page-55-0). 45.

#### **Administrator**

![](_page_55_Picture_371.jpeg)

To set this password, enter your current password in the Old Password field and then enter a new password in the New Password and Confirm New Password fields.

![](_page_55_Picture_372.jpeg)

#### **Рис. 45. Подпункт Administrator**

Описание параметров и их значений приводится в [Табл](#page-55-1). 37.

<span id="page-55-0"></span>**Табл. 37. Параметры и их значение (подпункт Administrator).** 

<span id="page-55-1"></span>

| Параметр                | Описание                                               |
|-------------------------|--------------------------------------------------------|
| <b>USER</b>             | Определяет область меню для настройки учётной записи   |
|                         | пользователя.                                          |
| <b>User Name</b>        | Определяет имя пользователя для данной учётной записи. |
| <b>Login Password</b>   | Определяет пароль для данной учётной записи.           |
| <b>Confirm Password</b> | Подтверждение пароля для данной учётной записи.        |
| <b>ADMIN</b>            | Определяет область меню для настройки учётной записи   |
|                         | администратора.                                        |
| <b>User Name</b>        | Определяет имя пользователя для данной учётной записи. |
| <b>Login Password</b>   | Определяет пароль для данной учётной записи.           |
| <b>Confirm Password</b> | Подтверждение пароля для данной учётной записи.        |

#### **9.4.1.5 Подпункт System Log**

В данном подпункте осуществляется настройка параметров для отправки сообщений с использованием почтового протокола SMTP и протокола Syslog о событиях происходящих на шлюзе, а также в окне отображаются записи о произошедших событиях с указанием даты и времени наступления события. Имеется возможность скачать файл, в котором будет сохранена информация представленная в данном окне. Скачка осуществляется нажатием кнопки Download и затем указывается место для сохранения файла. Копка Clear осуществляет удаление записей в окне. Кнопка Refresh обновляет экран вывода данного подменю.

Вид подпункта System Log показан на Рис[. 46.](#page-56-0)

# **System Log**

![](_page_56_Picture_341.jpeg)

# **Remote Log Setting**

![](_page_56_Picture_342.jpeg)

**OK** Cancel

#### **Рис. 46. Подпункт System Log.**

Описание параметров и их значений приводится в [Табл](#page-56-1). 38.

<span id="page-56-0"></span>![](_page_56_Picture_343.jpeg)

<span id="page-56-1"></span>![](_page_56_Picture_344.jpeg)

# **9.4.2 Пункт WAN**

#### **9.4.2.1 Подпункт Connected Type**

В данном подпункте задается метод подключения и режим работы WAN интерфейса. Метод подключения и режим работы может быть одним из следующих:

- Dynamic IP Address получение IP адреса и других сетевых параметров автоматически (с помощью DHCP сервера).
- Static IP Address самостоятельное назначение IP адреса и других сетевых параметров для WAN интерфейса.
- PPPoE подключение WAN интерфейса с использованием протокола PPPoE.
- РРТР подключение WAN интерфейса с использованием протокола PPTP.
- L2TP подключение WAN интерфейса с использованием протокола L2TP.
- Bridge включение функции Ethernet моста между LAN и WAN интерфейсами.

Вид подпункта Connected Type показан на [Рис](#page-57-0). 47.

# **Connected Type**

![](_page_57_Picture_290.jpeg)

![](_page_57_Picture_291.jpeg)

## **Рис. 47. Подпункт Connected Type.**

<span id="page-57-0"></span>Вид данного подпункта при использовании подключения Dynamic IP Address показан на [Рис](#page-57-1). 48.

# Dynamic IP

![](_page_57_Picture_292.jpeg)

![](_page_57_Picture_293.jpeg)

## **Рис. 48. Подпункт Connected Type при использовании Dynamic IP Address.**

<span id="page-57-1"></span>Описание параметров и их значений при использовании подключения Dynamic IP Address приводится в [Табл](#page-57-2). 39.

#### <span id="page-57-2"></span>**Табл. 39. Параметры и их значение (подпункт Connecting Type при использовании Dynamic IP Address).**

![](_page_57_Picture_294.jpeg)

Вид данного подпункта при использовании подключения Static IP Address показан на [Рис](#page-58-0). [49](#page-58-0).

**Static IP** 

![](_page_58_Picture_274.jpeg)

![](_page_58_Picture_3.jpeg)

## **Рис. 49. Подпункт Connected Type при использовании Static IP Address.**

<span id="page-58-0"></span>Описание параметров и их значений при использовании подключения Dynamic IP Address приводится в [Табл](#page-58-1). 40.

#### <span id="page-58-1"></span>**Табл. 40. Параметры и их значение (подпункт Connecting Type при использовании Static IP Address).**

![](_page_58_Picture_275.jpeg)

Вид данного подпункта Вид данного подпункта при использовании подключения PPPoE показан на [Рис](#page-58-2). 50.

![](_page_58_Picture_276.jpeg)

#### **OK** Cancel

#### <span id="page-58-2"></span>**Рис. 50. Подпункт Connected Type при использовании PPPoE.**

Описание параметров и их значений при использовании подключения PPPoE приводится в [Табл](#page-59-0). 41.

<span id="page-59-0"></span>![](_page_59_Picture_729.jpeg)

![](_page_59_Picture_730.jpeg)

Вид данного подпункта при использовании подключения PPTP показан на [Рис](#page-60-0). 51.

Описание параметров и их значений при использовании подключения PPTP приводится в [Табл](#page-59-1). 42.

## **Табл. 42. Параметры и их значение (подпункт Connecting Type при использовании PPTP).**

<span id="page-59-1"></span>![](_page_59_Picture_731.jpeg)

![](_page_60_Picture_318.jpeg)

 $1 -$ данные строки доступны в случае установки WAN Interface в режим Dynamic IP.

 $^2$  — данные строки доступны в случае установки WAN Interface в режим Static IP.

#### **PPTP**

#### **WAN** Interface Settings

![](_page_60_Picture_319.jpeg)

## **PPTP Settings**

![](_page_60_Picture_320.jpeg)

![](_page_60_Picture_321.jpeg)

# **Рис. 51. Подпункт Connection Type при использовании PPTP.**

<span id="page-60-0"></span>Вид данного подпункта при использовании подключения L2TP показан на [Рис](#page-61-0). 52.

# L<sub>2</sub>TP

#### WAN Interface Settings

![](_page_61_Picture_364.jpeg)

#### **L2TP Settings**

![](_page_61_Picture_365.jpeg)

OK | Cancel |

## **Рис. 52. Подпункт Connected Type при использовании L2TP.**

<span id="page-61-0"></span>Описание параметров и их значений при использовании подключения L2TP приводится в [Табл](#page-61-1). 43.

![](_page_61_Picture_366.jpeg)

<span id="page-61-1"></span>![](_page_61_Picture_367.jpeg)

![](_page_62_Picture_503.jpeg)

 $1 -$ данные строки доступны в случае установки WAN Interface в режим Dynamic IP.

 $^2$  — данные строки доступны в случае установки WAN Interface в режим Static IP.

Вид данного подпункта при использовании подключения Bridge IP показан на [Рис](#page-62-0). 53.

## **Bridge IP**

![](_page_62_Picture_504.jpeg)

**OK** Cancel

#### **Рис. 53. Подпункт Connected Type при использовании Bridge IP.**

<span id="page-62-0"></span>Описание параметров и их значений при использовании подключения Bridge IP приводится в [Табл](#page-62-1). 44.

![](_page_62_Picture_505.jpeg)

<span id="page-62-1"></span>![](_page_62_Picture_506.jpeg)

#### **9.4.2.2 Подпункт DNS**

В данном подпункте производится настройка параметров серверов DNS. Определяются IP адреса первичного и вторичного DNS-серверов.

Вид подпункта DNS показан на [Рис](#page-63-0). 54.

# **DNS**

![](_page_63_Picture_261.jpeg)

OK. Cancel

# **Рис. 54. Подпункт DNS.**

<span id="page-63-0"></span>Описание параметров и их значений при использовании подключения Bridge IP приводится в [Табл](#page-63-1). 45.

![](_page_63_Picture_262.jpeg)

<span id="page-63-1"></span>![](_page_63_Picture_263.jpeg)

# **9.4.3 Пункт LAN**

## **9.4.3.1 Подпункт LAN Settings**

В данном подпункте производится настройка параметров LAN интерфейса. Задается IP адрес, маска подсети, включается DHCP-сервер и задается диапазон IP адресов для раздачи по DHCP.

Вид подпункта LAN Settings показан на [Рис](#page-64-0). 55.

# **LAN Settings**

![](_page_64_Picture_420.jpeg)

![](_page_64_Picture_2.jpeg)

### **Рис. 55. Подпункт LAN Settings.**

Описание параметров и их значений приводится в [Табл](#page-64-1). 46.

#### <span id="page-64-0"></span>**Табл. 46. Параметры и их значения (подпункт LAN Settings)**

<span id="page-64-1"></span>![](_page_64_Picture_421.jpeg)

## **9.4.3.2 Подпункт DHCP Client List**

В данном подпункте производится мониторинг и настройка соответствия IP адресов MACадресам по статической записи.

Вид подпункта DHCP Client List показан на [Рис](#page-65-0). 56.

Описание параметров и их значений приводится в [Табл](#page-64-2). 47.

#### **Табл. 47. Параметры и их значения (подпункт DHCP Client List).**

<span id="page-64-2"></span>![](_page_64_Picture_422.jpeg)

![](_page_65_Picture_275.jpeg)

# **DHCP Client List**

|                      |                   |                    | Refresh               |               |
|----------------------|-------------------|--------------------|-----------------------|---------------|
| <b>Host Name</b>     | <b>IP Address</b> | <b>MAC Address</b> | <b>Remaining Time</b> | <b>Static</b> |
|                      |                   |                    |                       |               |
| <b>Static client</b> |                   |                    |                       |               |
| <b>Host Name</b>     |                   |                    |                       |               |
| <b>IP</b> address    | 192.168.22.       |                    |                       |               |
| <b>MAC Address</b>   | ÷.                | d.<br>÷.           | Ы<br>t                |               |
|                      | Add               |                    |                       |               |
|                      |                   |                    |                       |               |
|                      |                   |                    |                       |               |
|                      |                   |                    | OK                    | Cancel        |

**Рис. 56. Подпункт DHCP Client List.** 

# <span id="page-65-0"></span>**9.4.4 Пункт NAT**

## **9.4.4.1 Подпункт Virtual Server**

В данном подпункте задаются правила трансляции для внутренних IP-адресов и портов UDP/TCP через внешние UDP/TCP порты WAN интерфейса. Всего может быть заданно до 20 правил трансляции (по одному порту TCP/UDPна каждое правило). При задании Private IP и Private Port, а также протокола транспортного уровня (TCP, UDP или обоих) осуществляется трансляция данного IP-адреса и порта через IP-адрес на WAN интерфейсе и порт, указанный в поле Public Port.

Вид подпункта Virtual Server показан на [Рис](#page-66-0). 57.

#### **Virtual Server**

![](_page_66_Picture_544.jpeg)

OK Cancel

#### **Рис. 57. Подпункт Virtual Server.**

Описание параметров и их значений приводится в [Табл](#page-66-1). 48.

<span id="page-66-0"></span>**Табл. 48. Параметры и их значения (подпункт Virtual Server).** 

<span id="page-66-1"></span>

| Параметр            | Описание                                                        |
|---------------------|-----------------------------------------------------------------|
| <b>Private IP</b>   | Определяет IP-адрес сетевого узла находящегося со стороны LAN   |
|                     | интерфейса.                                                     |
| <b>Private Port</b> | Определяет TCP/UDP порт для указанного выше IP-адреса.          |
| <b>Type</b>         | Определяет протокол транспортного уровня. Возможно выбрать один |
|                     | из трех типов:                                                  |
|                     | <b>TCP — протокол TCP;</b>                                      |
|                     | UDP - протокол UDP;                                             |
|                     | Both — данное правило применимо к обоим (TCP и UDP) протоколам. |
| <b>Public Port</b>  | Определяет номер порта (транспортного уровня) для WAN           |
|                     | интерфейса, через который будут транслироваться пакеты,         |
|                     | попадающие под данное правило.                                  |
| <b>Comment</b>      | Текстовое описание для данного правила. Не обязательно для      |
|                     | заполнения.                                                     |
| <b>Enabled</b>      | Включает/выключает использование данного правила.               |

#### **9.4.4.2 Подпункт Special Application**

В данном подпункте осуществляется настройка трансляции TCP/UDP портов из внутренней локальной сети через внешний WAN интерфейс. В поле Trigger Port задается диапазон портов, в поле Trigger Type указывается протокол транспортного уровня, затем в поле Public Port указываются порты для трансляции на WAN интерфейсе и задается протокол транспортного уровня и с помощью поля Enabled включается .выполнение данного правила. После этого, пакет, пришедший на интерфейс LAN, имеющий любой IP-адрес источника и порт TCP/UDP попадающий под данное правило будет транслирован через WAN интерфейс в соответствии с данным правилом.

Вид подпункта Special Application показан на [Рис](#page-67-0). 58.

Описание параметров и их значений приводится в [Табл](#page-66-2). 49

![](_page_66_Picture_545.jpeg)

<span id="page-66-2"></span>![](_page_66_Picture_546.jpeg)

![](_page_67_Picture_152.jpeg)

# **Special Application**

![](_page_67_Picture_153.jpeg)

Cancel OK

**Рис. 58. Подпункт Special Application.** 

## **9.4.4.3 Подпункт Port Mapping**

<span id="page-67-0"></span>В данном подпункте осуществляется настройка «прозрачной» трансляции портов транспортного уровня со стороны WAN интерфейса на заданный IP-адрес LAN интерфейса и обратно.

Вид подпункта Port Mapping показан на [Рис](#page-67-1). 59.

# **Port Mapping**

![](_page_67_Picture_154.jpeg)

OK. Cancel

<span id="page-67-1"></span>**Рис. 59. Подпункт Port Mapping.** 

Описание параметров и их значений приводится в [Табл](#page-68-0). 50.

<span id="page-68-0"></span>![](_page_68_Picture_462.jpeg)

![](_page_68_Picture_463.jpeg)

#### **9.4.4.4 Подпункт ALG**

ALG (Application Level Gateway) — шлюз прикладного уровня. Данная функциональность позволяет определять тип приложения передающегося в пакетах приходящих со стороны LAN интерфейса и соответствующим образом выполнять для них трансляцию через WAN интерфейс. Данный шлюз поддерживает следующие типы приложений и протоколов:

- FTP работающий по стандартным, а также по другим, заранее известным портам. Нестандартные порты для FTP протокола задаются в строке Non-Standard FTP Port;
- H.323/netmeeting;
- PPTP passthrough (прозрачная передача);
- Windows messenger с возможностью передачи файлов;
- Ipsec passthrough (прозрачная передача);
- Battle.Net multiplayers;

Вид подпункта показан на Рис[. 60.](#page-68-1)

# $AI$  G

![](_page_68_Picture_464.jpeg)

OK. Cancel

## **Рис. 60. Подпункт ALG.**

Описание параметров и их значений приводится в [Табл](#page-68-2). 51.

#### <span id="page-68-1"></span>**Табл. 51. Параметры и их значения (подпункт ALG).**

<span id="page-68-2"></span>![](_page_68_Picture_465.jpeg)

![](_page_69_Picture_524.jpeg)

## **9.4.4.5 Подпункт DMZ**

DMZ — Demilitarized zone (зона демилитаризации). В данном пункте настраивается полный проброс портов для заданных глобальных и локальных IP-адресов. То есть все пакеты приходящие на IP-адрес указанный в столбце Public IP Address будут полностью транслироваться на IP-адрес указанный в столбце IP Address of Virtual DMZ Host.

**Исключение**: если в столбце Public IP Address указан IP-адрес установленный на WAN интерфейсе, а в столбце IP Address of Virtual DMZ Host указан какой-либо адрес из внутренней сети, то трансляция будет не полной, исключение составят те порты транспортного уровня, на которые шлюз ожидает входящие соединения для запущенных на нем сервисов. Например, не будет транслироваться 80 порт, так как шлюз ожидает подключения по этому порту для управление по Web интерфейсу. Туда же можно отнести Telnet, SNMP, в случае если эти сервисы запущенны на шлюзе.

Вид подпункта DMZ показан на [Рис](#page-69-0). 61.

![](_page_69_Picture_525.jpeg)

#### **Рис. 61. Подпункт DMZ.**

Описание параметров и их значений приводится в [Табл](#page-69-1). 52.

#### <span id="page-69-0"></span>**Табл. 52. Параметры и их значения (подпункт DMZ).**

<span id="page-69-1"></span>![](_page_69_Picture_526.jpeg)

# **9.4.5 Пункт Firewall**

#### **9.4.5.1 Подпункт Firewall Options**

В данном подпункте осуществляется простейшая настройка межсетевого экрана, запрещаются пакеты для различных сервисов и протоколов.

Вид подпункта Firewall Options показан на [Рис](#page-70-0). 62.

# **Firewall Options**

![](_page_70_Picture_249.jpeg)

# **Hacker Attack Patterns**

![](_page_70_Picture_250.jpeg)

Cancel  $OK$ 

## **Рис. 62. Подпункт Firewall Options.**

Описание параметров и их значений приводится в [Табл](#page-70-1). 53.

## <span id="page-70-0"></span>**Табл. 53. Параметры и их значение (подпункт Firewall Options).**

<span id="page-70-1"></span>![](_page_70_Picture_251.jpeg)

![](_page_71_Picture_414.jpeg)

#### **9.4.5.2 Подпункт Client Filtering**

В данном подпункте осуществляется настройка ограничения доступа для определенных сетевых узлов находящихся внутри локальной сети в глобальную сеть. Также имеется возможность частичного ограничения доступа в глобальную сеть, например, ограничение доступа для IP-пакетов с определенными TCP/UDP портами или ограничение доступа в определенное время и день недели.

Вид подпункта Client Filtering показан на [Рис](#page-71-0). 63.

#### **Client Filtering**

Enable Client Filter

![](_page_71_Picture_415.jpeg)

OK | Cancel |

#### **Рис. 63. Подпункт Client Filtering.**

Описание параметров и их значений приводится в [Табл](#page-71-1). 54.

#### <span id="page-71-1"></span><span id="page-71-0"></span>**Табл. 54. Параметры и их значения (подпункт Client Filtering).**

![](_page_71_Picture_416.jpeg)
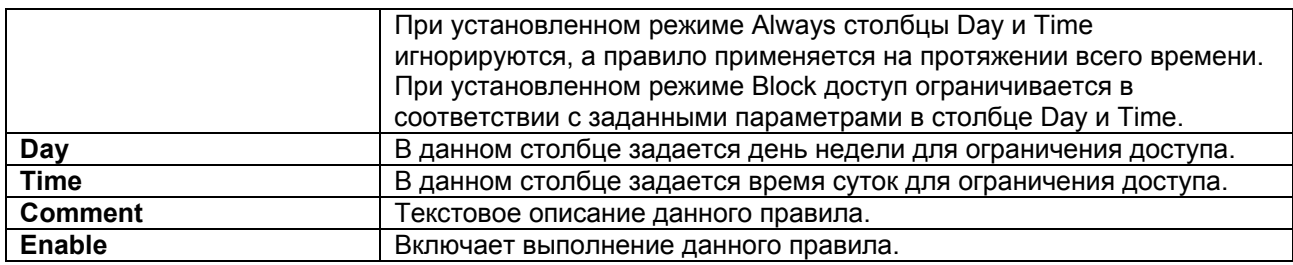

#### **9.4.5.3 Подпункт URL Filtering**

В данном подпункте задается ограничение доступа в глобальную сеть к определенным URL-адресам для сетевых узлов находящихся внутри локальной сети.

Вид подпункта URL Filtering показан на [Рис](#page-72-0). 64.

### **URL Filtering**

Enable URL Filter

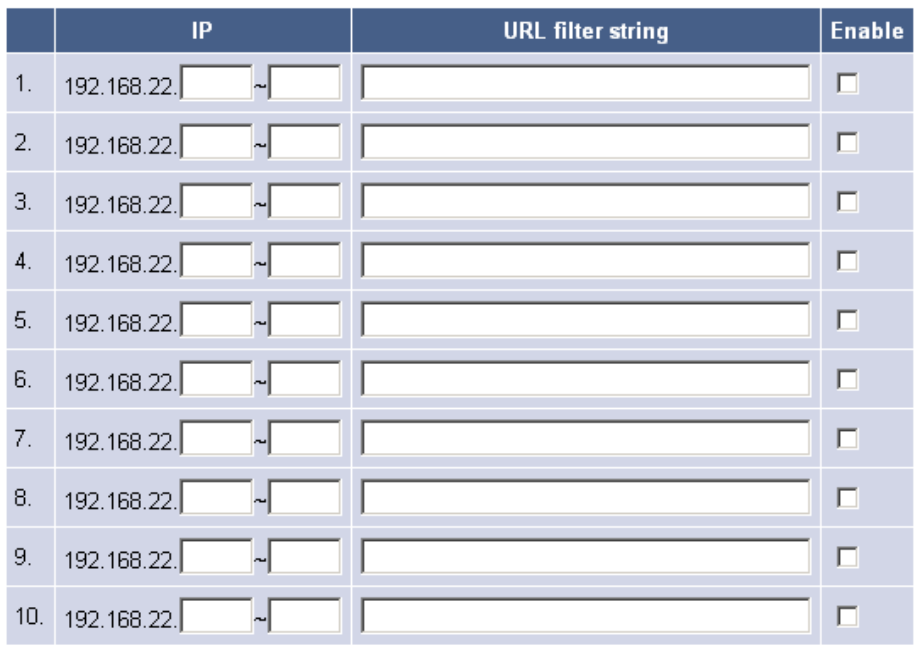

OK. Cancel

#### **Рис. 64. Подпункт URL Filtering.**

Описание параметров и их значений приводится в [Табл](#page-72-1). 55

<span id="page-72-0"></span>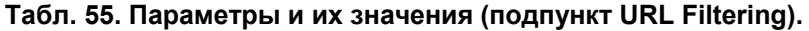

<span id="page-72-1"></span>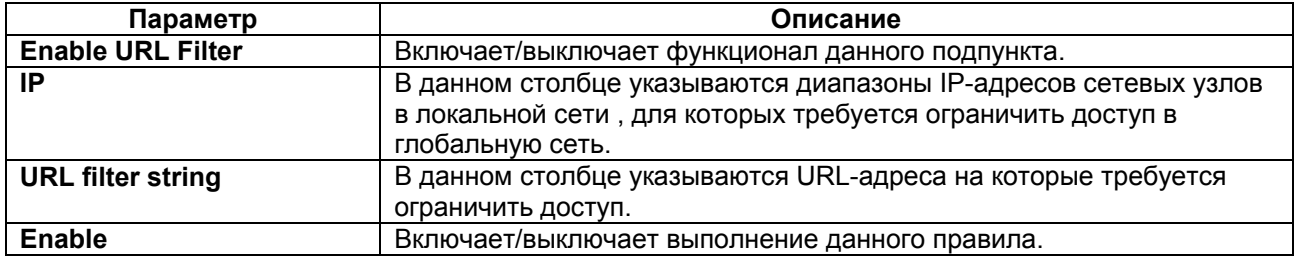

#### **9.4.5.4 Подпункт MAC Control**

В данном подпункте осуществляется запрет либо разрешение доступа в глобальную сеть сетевым узлам, находящимся в локальной сети на основе их MAC-адресов.

#### Вид подпункта MAC Control показан [Рис](#page-73-0). 65.

## **MAC Control**

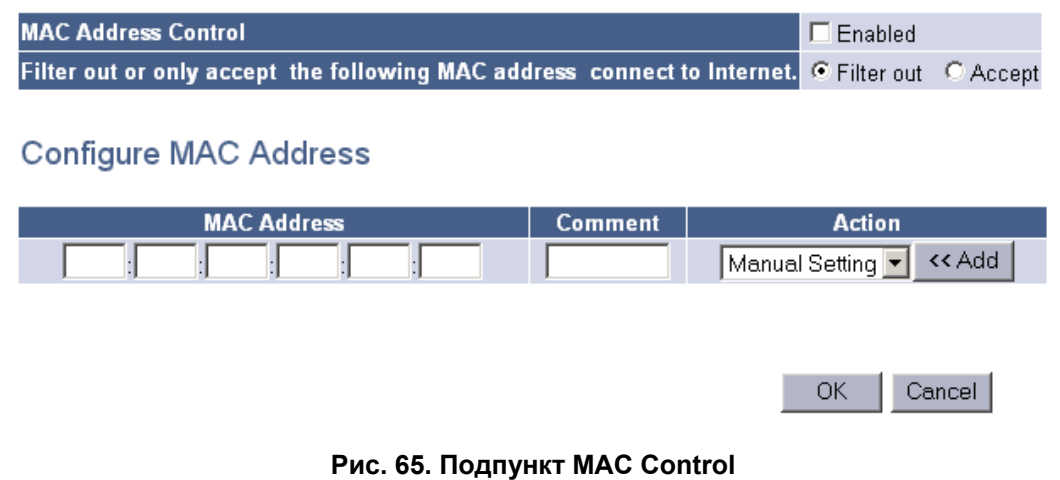

<span id="page-73-0"></span>Описание параметров и их значений приводится в [Табл](#page-73-1). 56.

**Табл. 56. Параметры и их значения (подпункт MAC Control).** 

<span id="page-73-1"></span>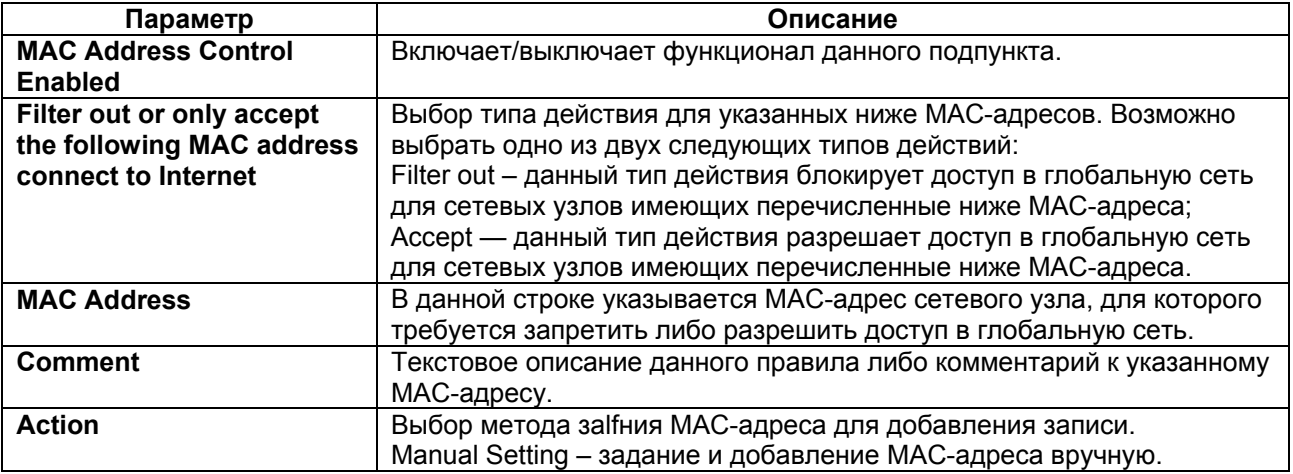

## **9.4.6 Пункт Routing**

#### **9.4.6.1 Подпункт Routing Table**

В данном подпункте отображается таблица маршрутизации для данного устройства. Вид подпункта Routing Table показан на [Рис](#page-73-2). 66.

## **Routing Table**

<span id="page-73-2"></span>

| <b>Destination</b><br><b>LAN IP</b> | <b>Subnet Mask</b> | Gateway      | <b>Metric</b> | Interface | Refresh |
|-------------------------------------|--------------------|--------------|---------------|-----------|---------|
| 0.0.0.0                             | 0.0.0.0            | 10.10.1.1    | 0             | ethO      |         |
| 10.10.1.0                           | 255.255.255.0      | 10.10.1.0    | 0             | ethO      |         |
| 127.0.0.0                           | 255,0,0,0          | 127.0.0.1    | 0             | 100       |         |
| 127.0.0.1                           | 255.255.255.255    | 127.0.0.1    | 0             | lo0       |         |
|                                     |                    | 192.168.22.0 | 0             | brŪ       |         |

**Рис. 66. Подпункт Routing Table.** 

Описание отображаемых параметров приводится в [Табл](#page-74-0). 57.

<span id="page-74-0"></span>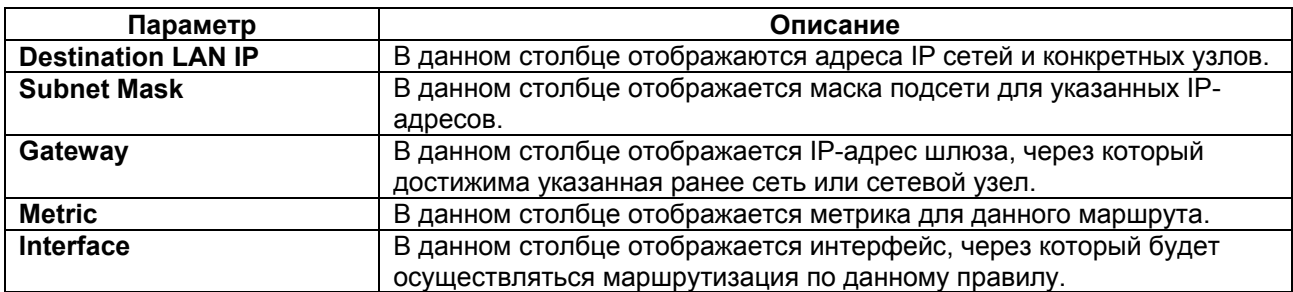

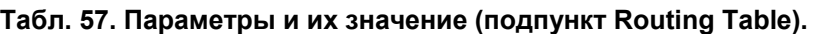

#### **9.4.6.2 Подпункт Static Routing**

В данном подпункте указываются статические IP маршруты. То есть задается IP-адрес сети или сетевого узла назначения, указывается маска подсети и шлюз для отправки пакетов в указанную сеть или к сетевому узлу.

Вид подпункта Static Routing показан на Рис[. 67.](#page-74-1)

#### **Static Routing**

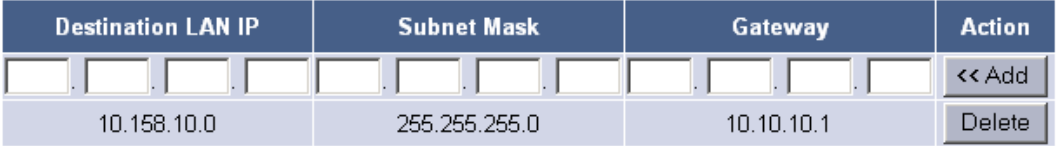

Cancel

#### **Рис. 67. Подпункт Static Routing.**

<span id="page-74-1"></span>Описание параметров и их значений приводиться в [Табл](#page-74-2). 58.

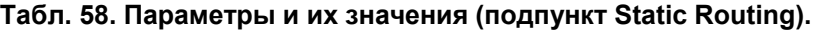

<span id="page-74-2"></span>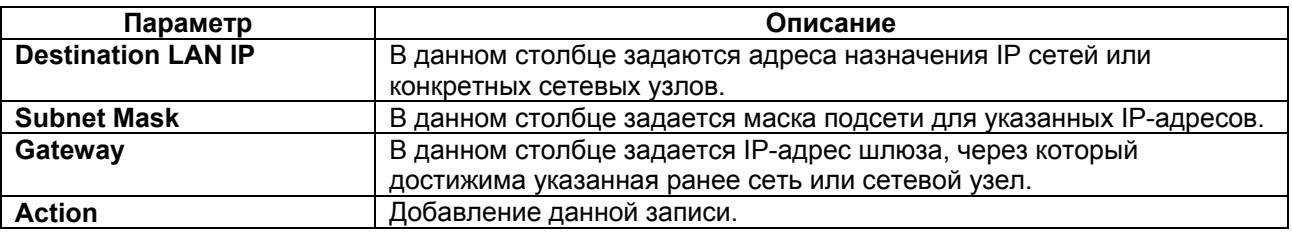

## **9.4.7 Пункт UPnP**

#### **9.4.7.1 Подпункт UPnP Settings**

В данном подпункте задаются параметры для функционирования UPnP. UPnP (Universal Plug and Play) — универсальная автоматическая настройка сетевых устройств. UPnP — это архитектура одноранговых соединений между персональными компьютерами и, например, шлюзом. UPnP строится на основе стандартов и технологий интернета, таких как TCP/IP, HTTP и XML, и обеспечивает автоматическое подключение подобных устройств друг к другу, и их совместную работу в сетевой среде. Также с помощью данной функциональности и локальных сетевых узлов возможно организовать динамическую (по запросу) трансляцию TCP/UDP портов.

Вид подпункта показан на Рис[. 68.](#page-75-0)

## **UPnP Settings**

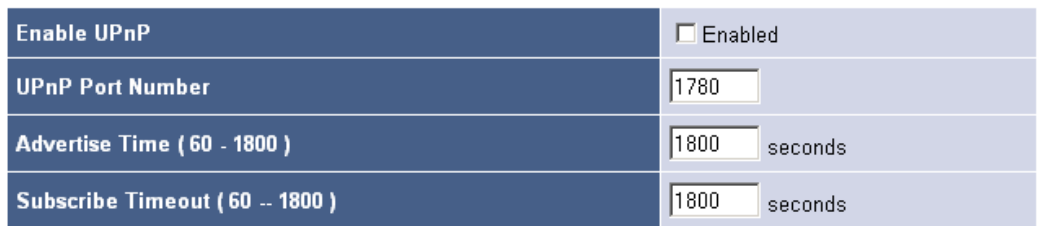

**OK** Cancel

#### **Рис. 68. Подпункт UPnP Settings.**

Описание параметров и их значений приводиться в [Табл](#page-75-1). 59.

#### <span id="page-75-1"></span><span id="page-75-0"></span>**Табл. 59. Параметры и их значения (подпункт UPnP Settings).**

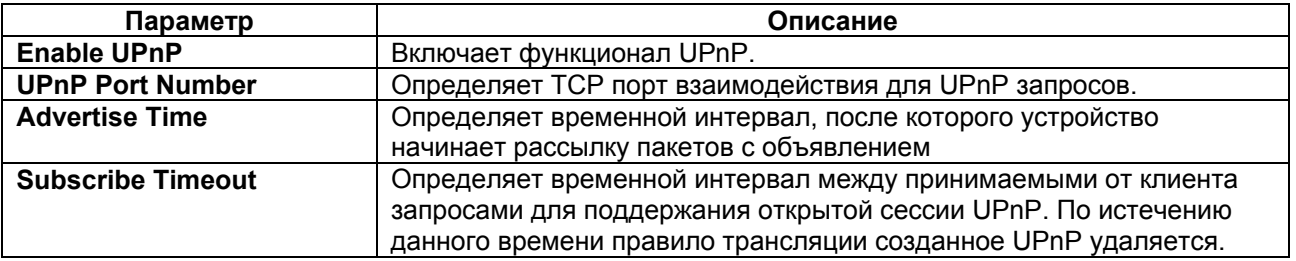

#### **9.4.7.2 Подпункт Port Mapping**

В данном подпункте отображаются текущие UPnP сессии с указанием транслируемых портов, типом протоколов, а также с дополнительным описанием данной сессии.

Вид подпункта показан на [Рис](#page-75-2). 69.

#### **Port Mapping**

Refresh Remote **External** Internal **Internal Client** Protocol **Duration Description** Host Port Port FlylinkDC++ Search Port  $\overline{\triangledown}$ 54861  $0.1.0.6$ 54861 **UDP**  $\overline{0}$ (54861 UDP) FlylinkDC++ Download Port  $\overline{\triangledown}$ 54861  $0.1.0.6$ 54861 **TCP**  $\overline{0}$ (54861 TCP)

#### **Рис. 69. Подпункт Port Mapping.**

Описание параметров и их значений приводиться в [Табл](#page-75-3). 60.

#### <span id="page-75-2"></span>**Табл. 60. Параметры и их значения (подпункт Port Mapping).**

<span id="page-75-3"></span>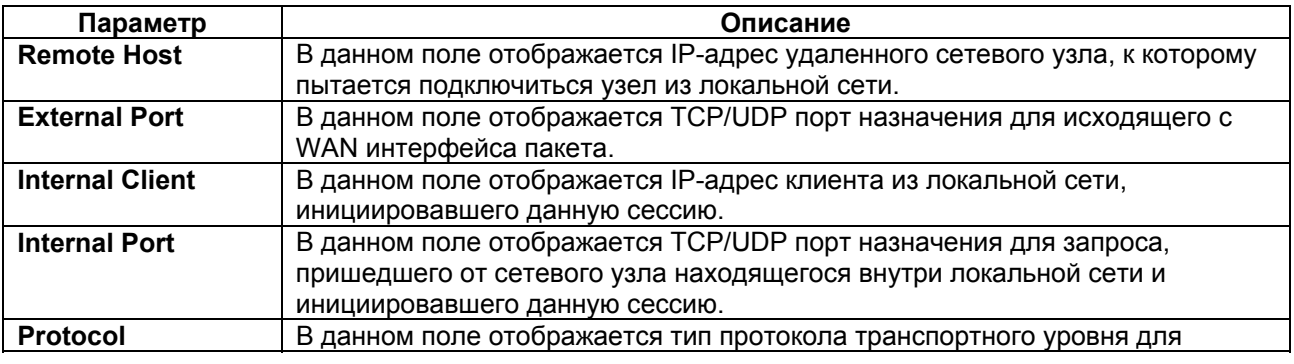

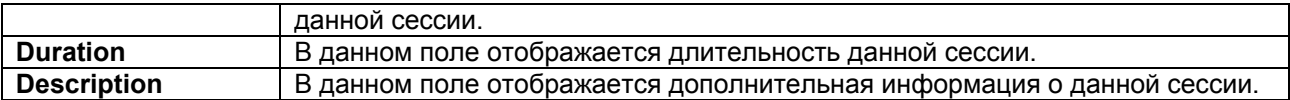

## **9.4.8 Пункт DDNS**

В данном пункте производится настройка DDNS сервиса. DDNS (Dynamic DNS) — это технология, позволяющая присвоить имя сетевому узлу с динамически присваиваемым IPадресом и таким образом обращаться к нему по назначенному имени через Интернет. Это позволяет найти тот или иной сетевой узел в глобально маршрутизируемой сети даже при постоянно меняющемся IP-адресе.

Для того чтобы воспользоваться данным сервисом требуется сначала зарегистрировать своё имя на одном из ресурсов, предоставляющих данный сервис. К таким ресурсам относятся:

- No-ip.com;
- Dyndns.org;
- Changeip.com;
- Tzo.org;
- Ods.org;
- Hn.org;
- Ovh.com:
- Eurodyndns.org;
- Regfish.com.

Вид пункта показан на [Рис](#page-76-0). 70.

### **DDNS Settings**

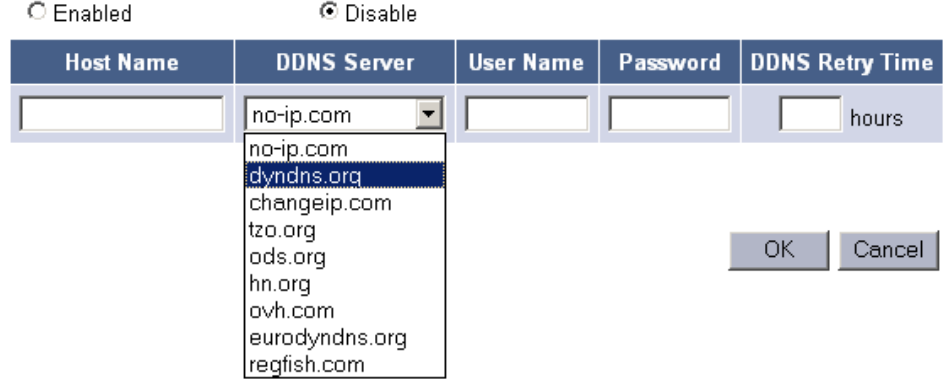

#### **Рис. 70. Пункт DDNS.**

Описание параметров и их значений приводится в [Табл](#page-76-1). 61.

#### <span id="page-76-0"></span>**Табл. 61. Параметры и их значения (пункт DDNS).**

<span id="page-76-1"></span>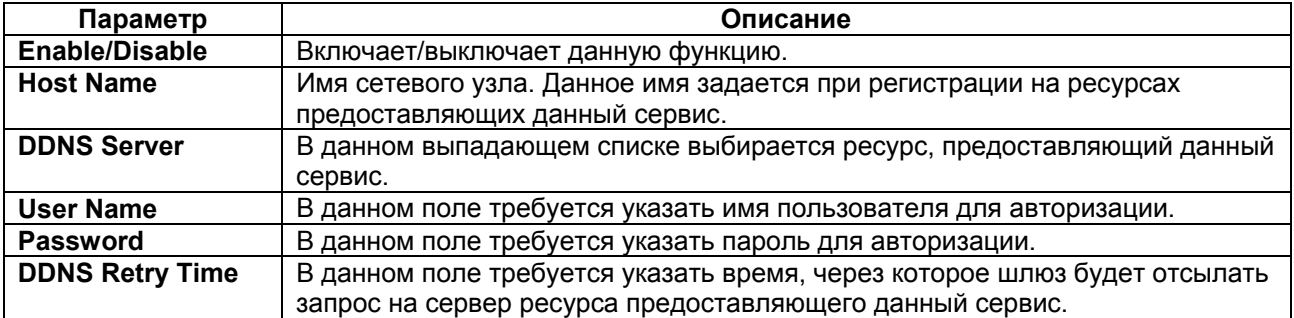

## **9.4.9 Пункт Bandwidth&VLAN**

#### **9.4.9.1 Подпункт Bandwidth Control**

В данном подпункте настраивается ограничение полосы пропускания на WAN и LAN портах. Возможно ограничить скорость для входящего и исходящего трафика.

Вид подпункта показан на [Рис](#page-77-0). 71.

**Bandwidth Control** 

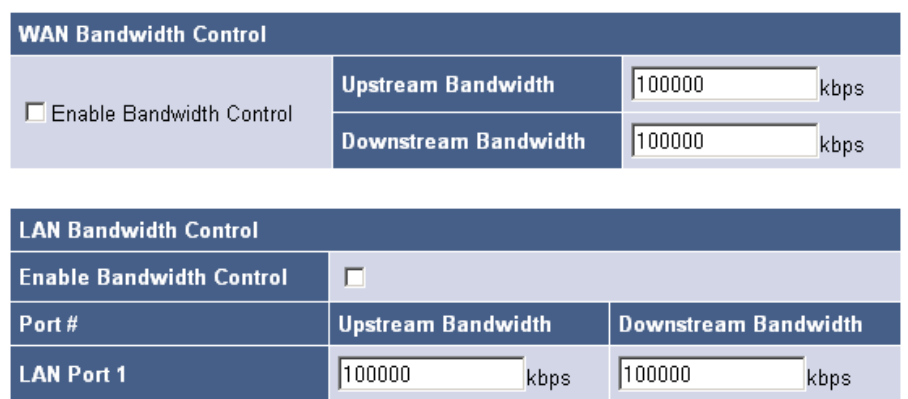

**OK** Cancel

#### **Рис. 71. Подпункт Bandwidth Control.**

<span id="page-77-0"></span>Описание параметров и их значений приводится в .[Табл](#page-77-1). 62.

#### **Табл. 62. Параметры и их значения (подпункт Bandwidth Control).**

<span id="page-77-1"></span>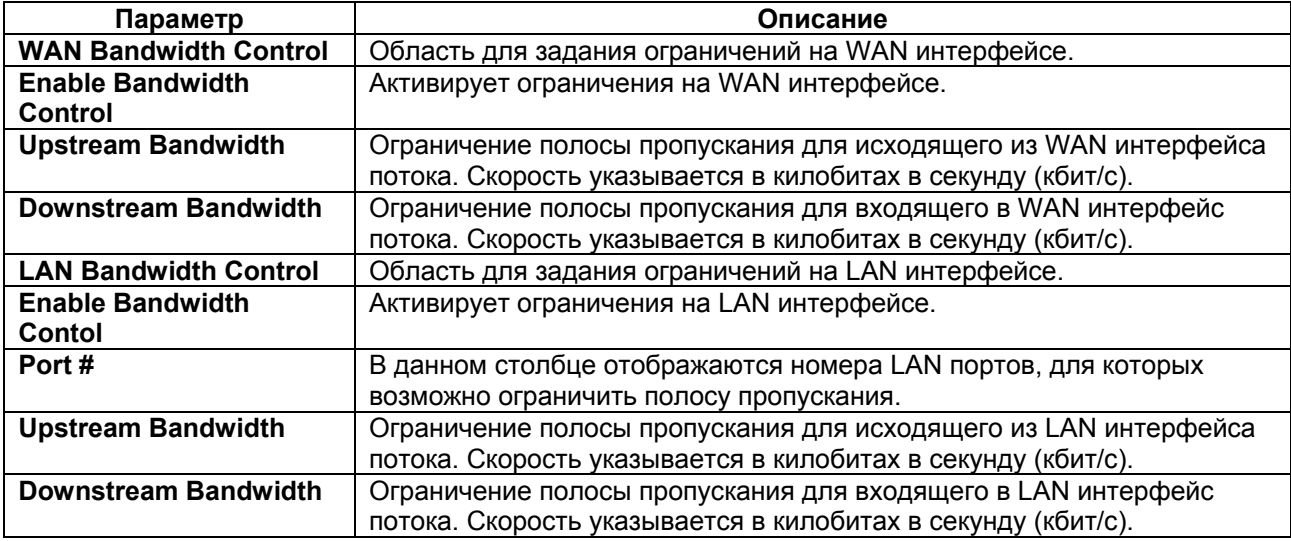

#### **9.4.9.2 Подпункт VLAN**

В данном подпункте настраивается тегирование голосового потока, а также тегирование трафика поступающего с LAN интерфейсов. Также при тегировании кадров можно задать Priority Tag (IEEE 802.1p).

Вид подпункта показан на [Рис](#page-78-0). 72.

## **VI AN**

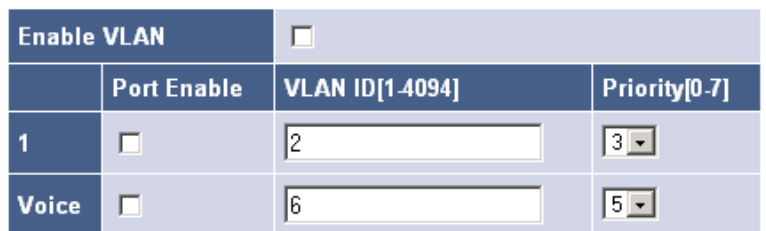

**OK** Cancel

#### **Рис. 72. Подпункт VLAN.**

Описание параметров и их значений приводится в [Табл](#page-78-1). 63.

#### <span id="page-78-0"></span>**Табл. 63. Параметры и их значения (подпункт VLAN).**

<span id="page-78-1"></span>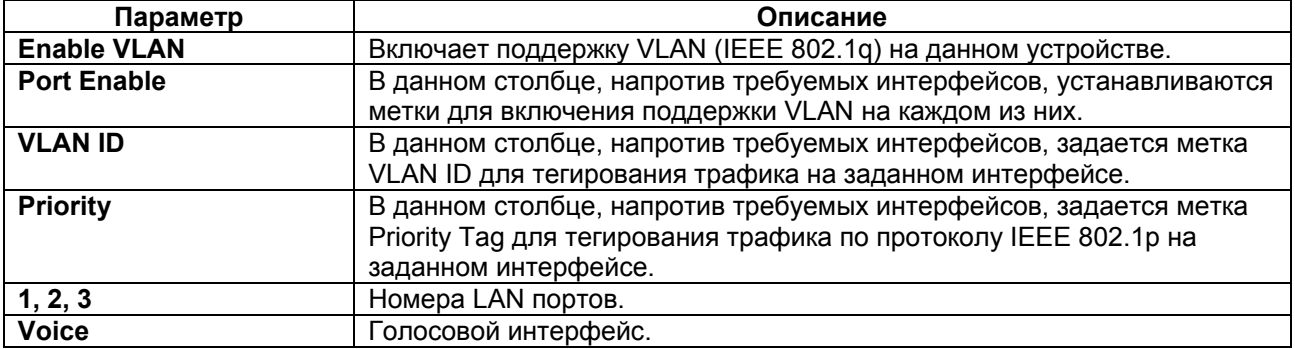

### **9.4.10 Пункт Backup/Restore**

#### **9.4.10.1 Подпункт Configurations**

Данный подпункт предназначен для сохранения и загрузки конфигурации данного шлюза. Файл конфигурации сохраняется с помощью нажатия кнопки «Download setting backup file» в указанное место посредством протокола HTTP и по умолчанию имеет имя backupcfg.img. Загрузить настройки в шлюз можно указав файл в панели настройки в области Restore (Upload System Configurations) и нажав кнопку Restore.

Вид подпункта показан на Рис[. 73.](#page-78-2)

## **Backup/Restore Configurations**

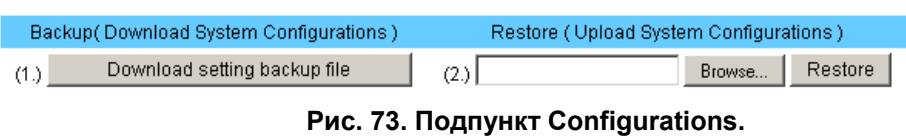

<span id="page-78-2"></span>Описание параметров и их значений приводится в [Табл](#page-79-0). 64.

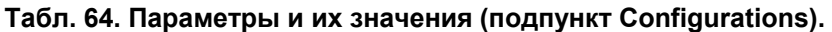

<span id="page-79-0"></span>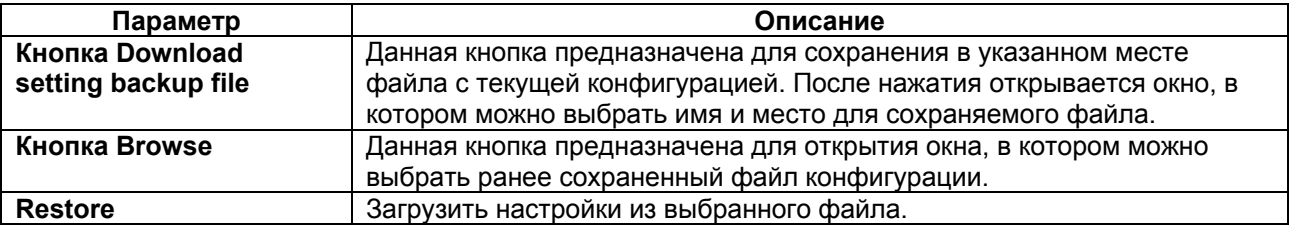

#### **9.4.10.2 Подпункт VoIP module**

В данном подпункте обновляется программное обеспечения данного шлюза, а также отображается информация относительно текущей установленной версии программного обеспечения.

Вид подпункта VoIP module показан на [Рис](#page-79-1). 74.

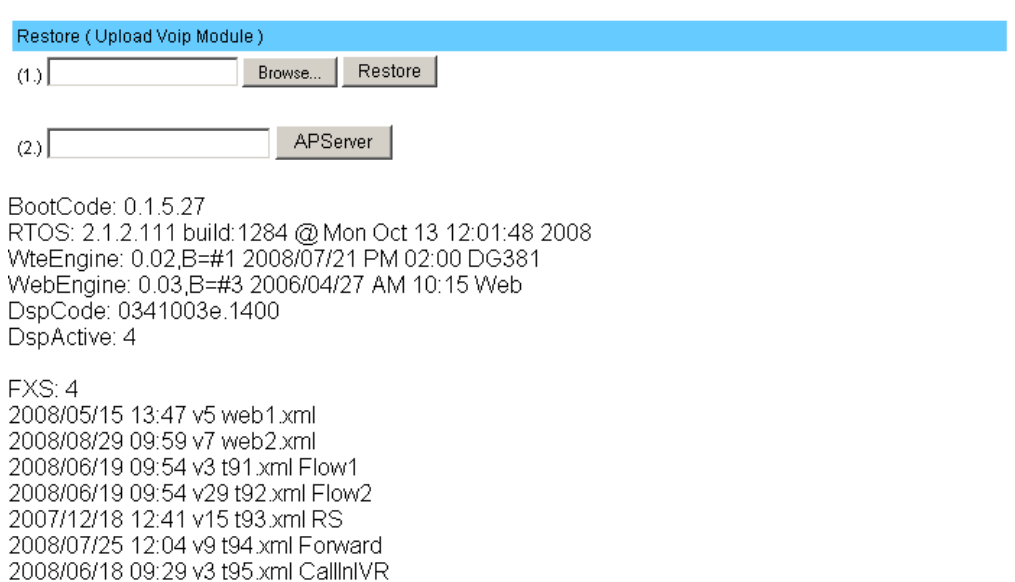

#### **Рис. 74. Подпункт VoIP module.**

<span id="page-79-1"></span>Параметры и их значения приведены в [Табл](#page-79-2). 65.

#### **Табл. 65. Парметры и их значения (подпункт VoIP module).**

<span id="page-79-2"></span>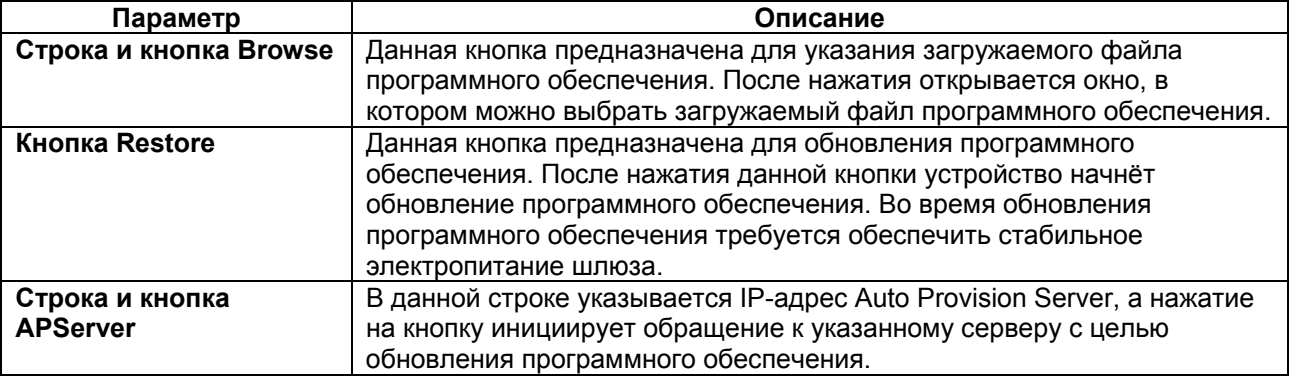

## **9.4.11 Пункт Reboot**

В данном пункте с помощью кнопки «Reboot» осуществляется перезагрузка изделия. Вид данного пункта показан на [Рис](#page-80-0). 75.

Reboot System

**Reboot System** 

Are you sure you have already saved modification? Yes, Please click Reboot button!

Reboot

**Рис. 75. Пункт Reboot** 

## **9.4.12 Пункт Save Modification**

<span id="page-80-0"></span>Данный пункт предназначен для сохранения текущих настроек шлюза в энергонезависимую память. Текущая конфигурация сохраняется путём нажатия кнопки «Save Modification» в данном пункте.

<span id="page-80-1"></span>Вид данного пункта показан на [Рис](#page-80-1). 76.

Save Modification

Yes, Please click Save Modification button!!

Save Modification

**Рис. 76. Пункт Save Modification.** 

# **10 Сохранение и загрузка конфигурации**

## **10.1 Сохранение конфигурации**

Во избежание потери рабочей конфигурации, связанной с перезагрузкой или отключением питания, выполните следующие действия:

- **выберите пункт Backup/Restore;**
- в появившемся окне нажмите кнопку Download setting backup file;
- сохраните файл на любом доступном для хранения подключенном диске.

## **10.2 Загрузка конфигурации в шлюз**

Процедура загрузки конфигурации заключается в копировании файла с настройками, сохраненного ранее, в энергонезависимую память шлюза. При этом используется протокол HTTP.

Для загрузки файла с настройками выполните следующие действия:

- в Web-интерфейсе выберите пункт Backup/Restore;
- выберите подпункт Configurations;
- в появившемся окне в пункте Restore (Upload System Configurations) нажмите кнопку Browse, выберите ранее сохраненный файл с конфигурацией и нажмите кнопку Open;
- нажмите кнопку Restore;
- после загрузки файла сохраните конфигурацию нажатием кнопки «Save Modification» в левой части окна Web-браузера.
- после сохранения перезагрузите устройство.

**Внимание**: Никогда не отключайте напряжение питания во время загрузки конфигурации в шлюз, это может привести к его выходу из строя.

## **10.3 Загрузка "заводских" параметров**

Для установки "заводских" параметров во все интерфейсы (кроме IP-адресов), нужно загрузить в устройства файл с конфигурацией по умолчанию (заводской конфигурацией). Файл с заводской конфигурацией можно скачать с сайта производителя из раздела «Программное обеспечение» «ZVR-100».

Сброс IP-адресов, имени пользователя и пароля можно осуществить нажатием утопленной кнопки «RESET».

# **11 Рекомендации по устранению неисправностей**

Изделие представляет собой сложное микропроцессорное устройство, поэтому устранение неисправностей, если они не связаны с очевидными причинами, возможно только на предприятииизготовителе или в его представительствах.

При возникновении вопросов, связанных с эксплуатацией изделия, обращайтесь, пожалуйста, в службу технической поддержки компании Zelax.

# **12 Гарантии изготовителя**

Изделие прошло предпродажный прогон в течение 168 часов. Изготовитель гарантирует соответствие изделия техническим характеристикам при соблюдении пользователем условий эксплуатации.

Срок гарантии указан в гарантийном талоне изготовителя.

Изготовитель обязуется в течение гарантийного срока безвозмездно устранять выявленные дефекты путём ремонта или замены изделия или его модулей.

Если в течение гарантийного срока:

- пользователем были нарушены условия эксплуатации, приведенные в п. [4.7](#page-10-0), или на изделие были поданы питающие напряжения, не соответствующие указанным в п. [4.5](#page-10-1);
- изделию нанесены механические повреждения;
- порты изделия повреждены внешним воздействием,

то ремонт осуществляется за счет пользователя.

Доставка неисправного изделия в ремонт осуществляется пользователем.

Гарантийное обслуживание прерывается, если пользователь произвел самостоятельный ремонт изделия.

#### **Приложение 1. Назначение контактов порта Ethernet**

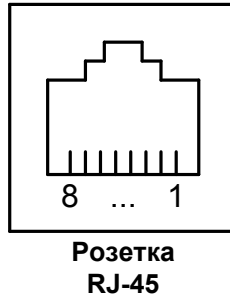

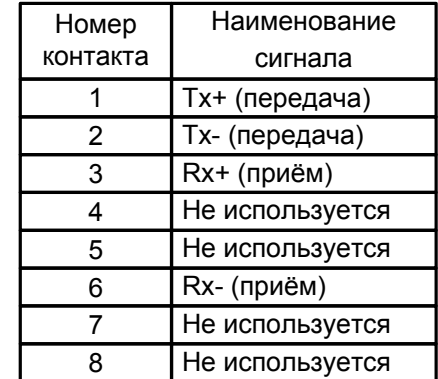

#### **Приложение 2. Схема кабеля Ethernet**

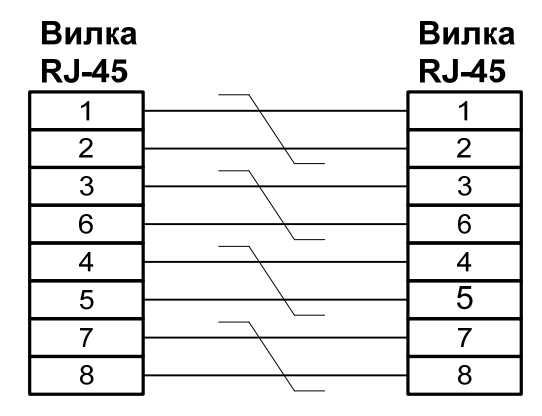

**Приложение 3. Назначение контактов портов FXS и FXO** 

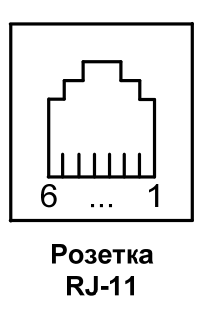

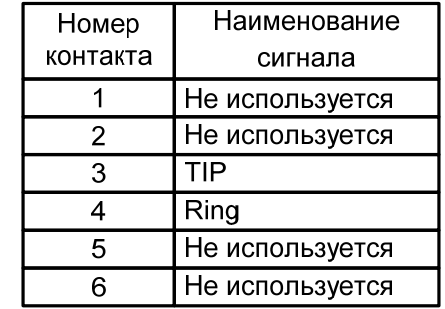

**Приложение 4. Схема телефонного кабеля**

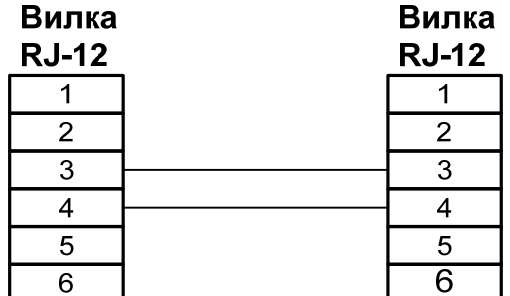